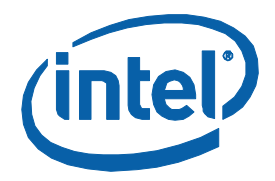

# **Intel® Core™ i5 Processor With Mobile Intel® QM57 Express Chipset**

**Development Kit User Guide**

*December 2009*

*Revision 001*

Document Number: 322996

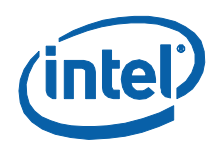

INFORMATION IN THIS DOCUMENT IS PROVIDED IN CONNECTION WITH INTEL® PRODUCTS. NO LICENSE, EXPRESS OR IMPLIED, BY ESTOPPEL OR OTHERWISE, TO ANY INTELLECTUAL PROPERTY RIGHTS IS GRANTED BY THIS DOCUMENT. EXCEPT AS PROVIDED IN INTEL'S TERMS AND CONDITIONS OF SALE FOR SUCH PRODUCTS, INTEL ASSUMES NO LIABILITY WHATSOEVER, AND INTEL DISCLAIMS ANY EXPRESS OR IMPLIED WARRANTY, RELATING TO SALE AND/OR USE OF INTEL PRODUCTS INCLUDING LIABILITY OR WARRANTIES RELATING TO FITNESS FOR A PARTICULAR PURPOSE, MERCHANTABILITY, OR INFRINGEMENT OF ANY PATENT, COPYRIGHT OR OTHER INTELLECTUAL PROPERTY RIGHT. Intel products are not intended for use in medical, life saving, life sustaining, critical control or safety systems, or in nuclear facility applications.

Intel may make changes to specifications and product descriptions at any time, without notice.

Intel Corporation may have patents or pending patent applications, trademarks, copyrights, or other intellectual property rights that relate to the presented subject matter. The furnishing of documents and other materials and information does not provide any license, express or implied, by estoppel or otherwise, to any such patents, trademarks, copyrights, or other intellectual property rights.

Designers must not rely on the absence or characteristics of any features or instructions marked "reserved" or "undefined." Intel reserves these for future definition and shall have no responsibility whatsoever for conflicts or incompatibilities arising from future changes to them.

Intel processor numbers are not a measure of performance. Processor numbers differentiate features within each processor family, not across different processor families. See http://www.intel.com/products/processor\_number for details.

The Intel® CoreTM 2 Duo processor and Mobile Intel® GME965 Express Chipset may contain design defects or errors known as errata which may cause the product to deviate from published specifications. Current characterized errata are available on request.

Contact your local Intel sales office or your distributor to obtain the latest specifications and before placing your product order.

Copies of documents which have an order number and are referenced in this document, or other Intel literature may be obtained by calling 1-800-548-4725 or by visiting Intel's website at http://www.intel.com.

BunnyPeople, Celeron, Celeron Inside, Centrino, Centrino logo, Core Inside, Dialogic, FlashFile, i960, InstantIP, Intel, Intel logo, Intel386, Intel486, Intel740, IntelDX2, IntelDX4, IntelSX2, Intel Core, Intel Inside, Intel Inside logo, Intel. Leap ahead., Intel. Leap ahead. logo, Intel NetBurst, Intel NetMerge, Intel NetStructure, Intel SingleDriver, Intel SpeedStep, Intel StrataFlash, Intel Viiv, Intel vPro, Intel XScale, IPLink, Itanium, Itanium Inside, MCS, MMX, Oplus, OverDrive, PDCharm, Pentium, Pentium Inside, skoool, Sound Mark, The Journey Inside, VTune, Xeon, and Xeon Inside are trademarks or registered trademarks of Intel Corporation or its subsidiaries in the United States and other countries.

\*Other names and brands may be claimed as the property of others.

Copyright © 2009, Intel Corporation. All Rights Reserved.

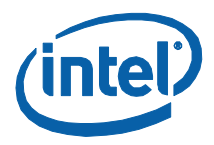

# **Contents**

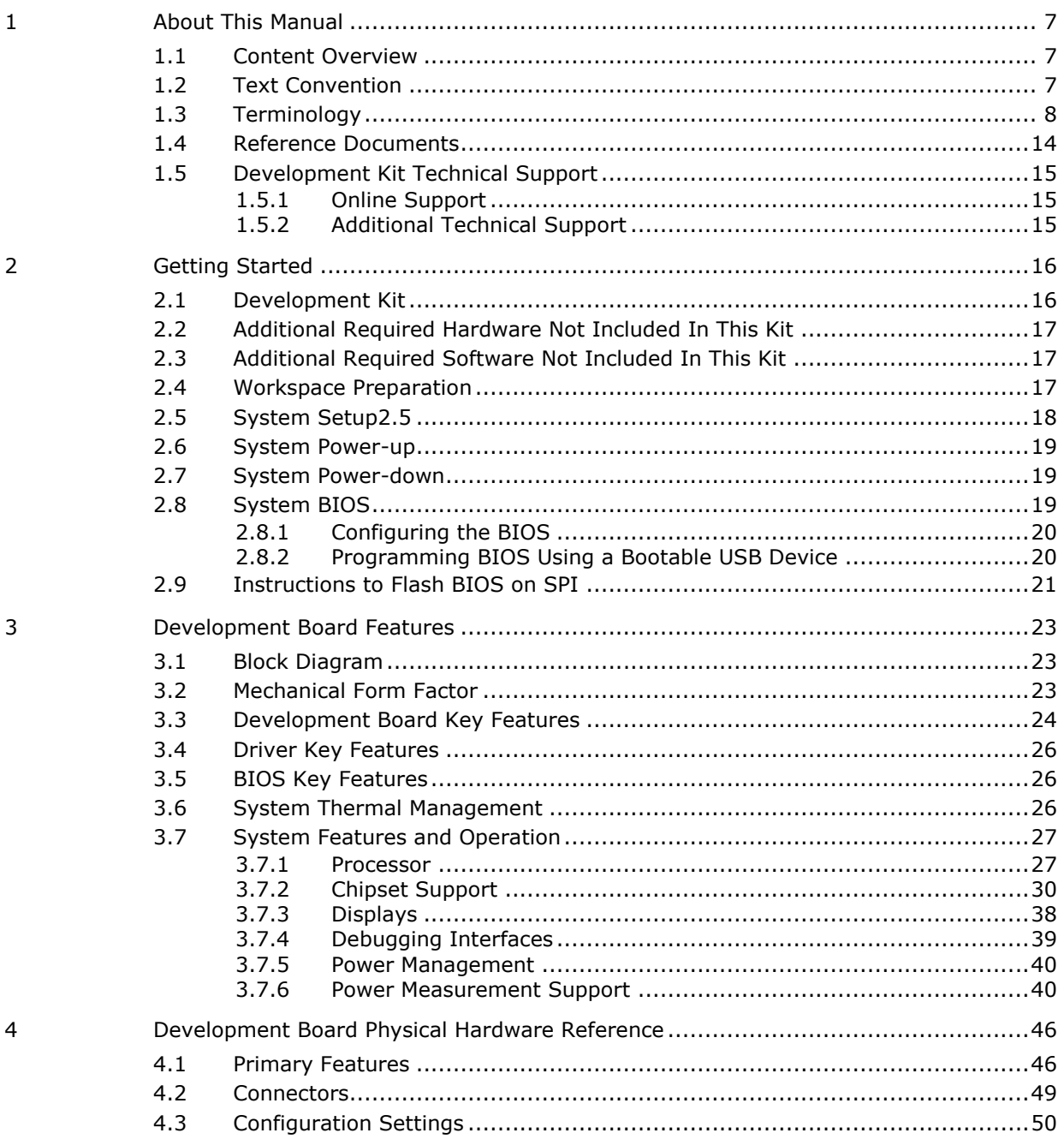

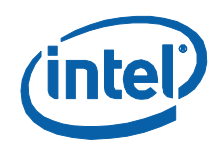

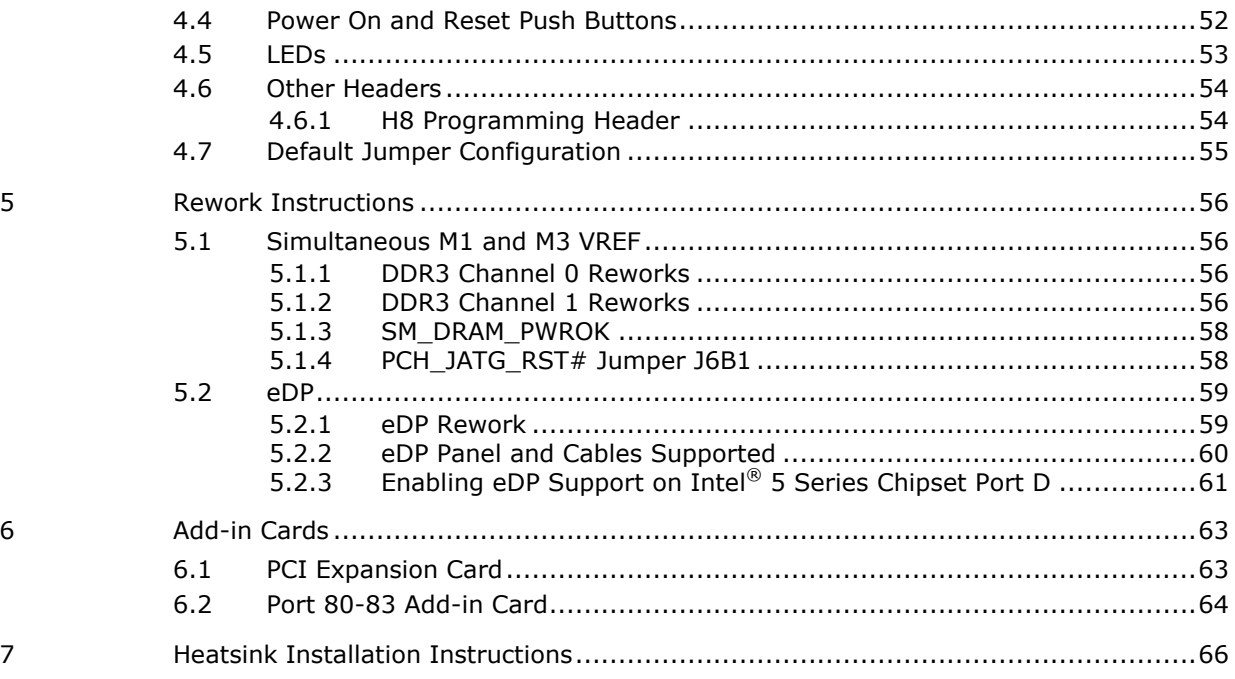

# **Figures**

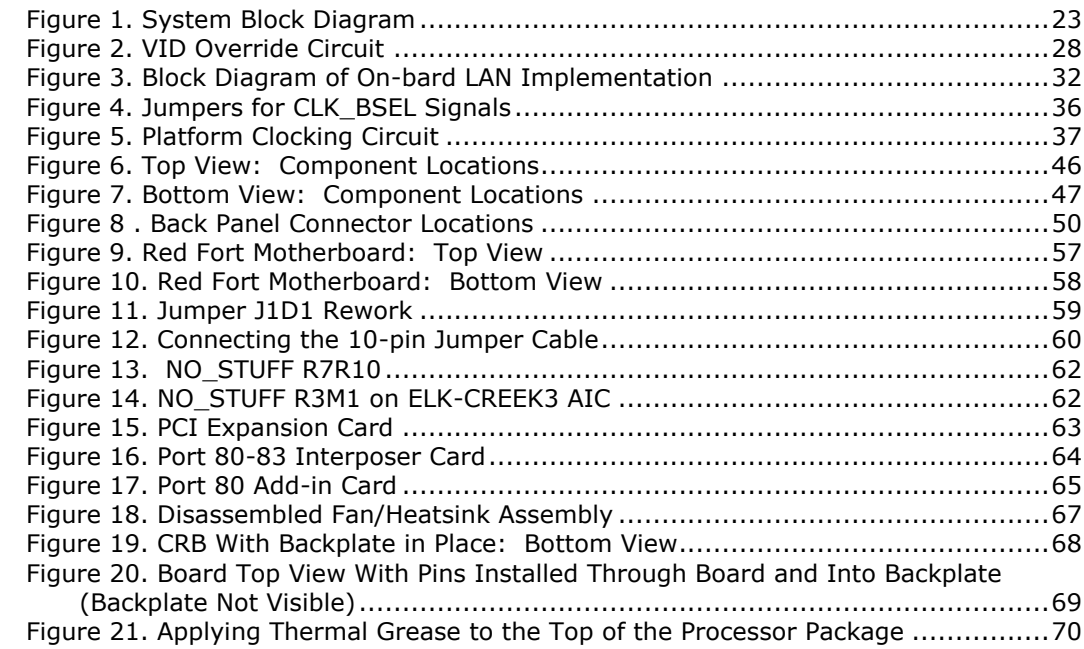

4 322996 / Development Kit User Guide

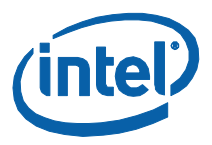

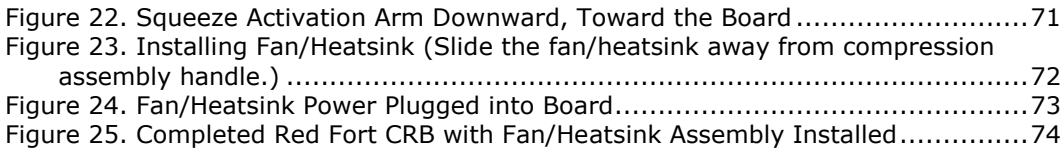

# **Tables**

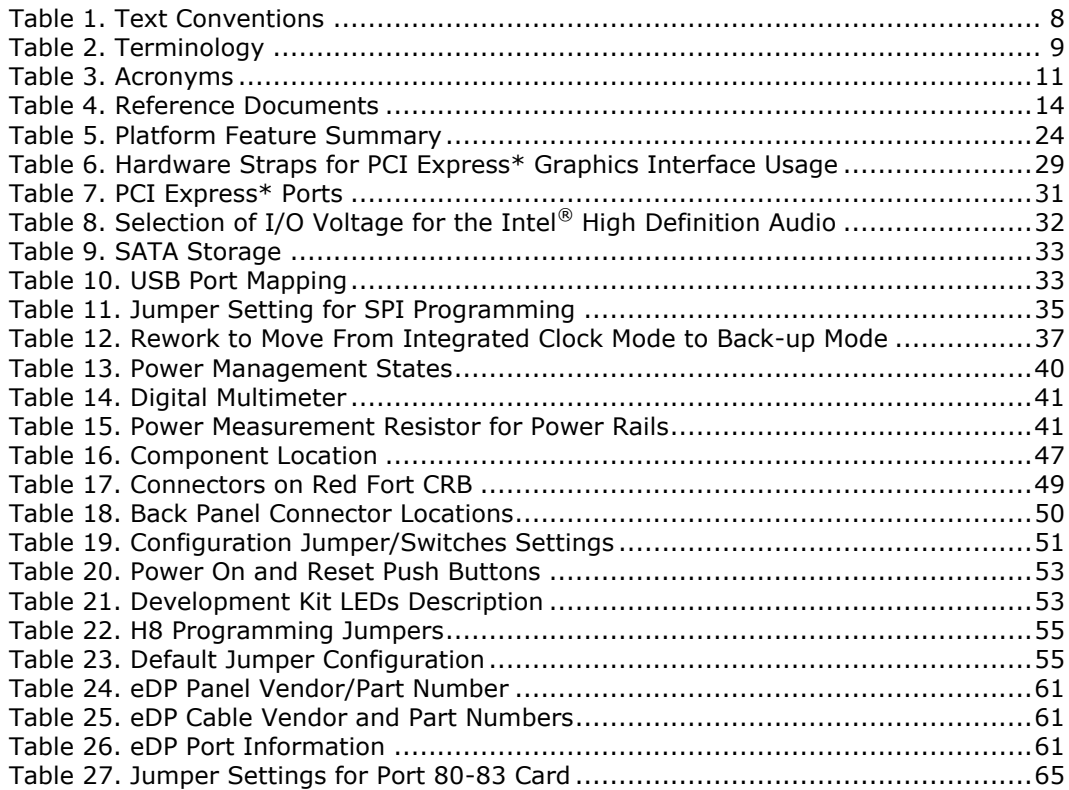

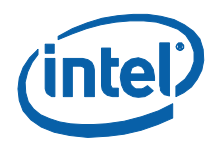

# *Revision History*

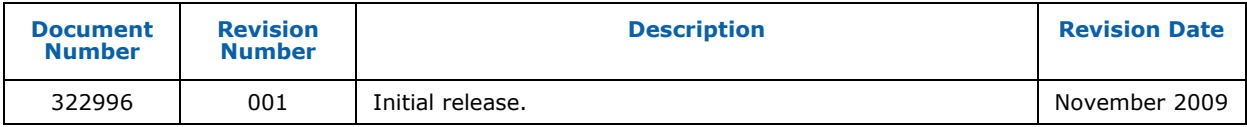

§

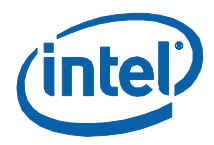

# <span id="page-6-0"></span>*1 About This Manual*

This guide describes the use of the Intel® Core<sup>™</sup> i5 Processor with Mobile Intel® QM57 Express Chipset Development Kit. This manual has been written for OEMs, system evaluators, and embedded system developers. This manual assumes basic familiarity in the fundamental concepts involved with installing and configuring hardware for a personal computer system. This document defines all jumpers, headers, LED functions, their locations on the development kit, and other subsystem features and POST codes. This manual assumes basic familiarity in the fundamental concepts involved with installing and configuring hardware for a personal computer system.

For the latest information about the Red Fort CRB and platform design collateral, please visit the Embedded Platform Code Named Calpella+ECC – including the Auburndale/Arrandale and Auburndale+ECC/Arrandale+ECC Processors and the Ibex Peak-M PCH for Embedded Applications:

<span id="page-6-1"></span>[http://tigris.intel.com/scripts-edk/viewer/UI\\_CLCatalog.asp?edkId=8381.](http://tigris.intel.com/scripts-edk/viewer/UI_CLCatalog.asp?edkId=8381)

## **1.1 Content Overview**

This manual is arranged into the following sections:

- [About This Manual](#page-6-0) contains a description of conventions used in this manual. The last few sections explain how to obtain literature and contact customer support.
- **[Getting Started](#page-15-0) describes the contents of the development kit. This section** explains the basics steps necessary to get the board running. This section also includes information on how to update the BIOS.
- [Development Board Features](#page-22-0) describes details on the hardware features of the development board. It explains the Power Management and Testability features.
- [Development Board Physical Hardware Reference](#page-45-0) provides a list of major board components and connectors. It gives a description of jumper settings and functions. The chapter also explains the use of the programming headers.
- [Rework Instructions](#page-55-0) contains rework instructions for the development board and for some of the add-in cards to enable additional supported features and functionality.
- [Add-in Cards](#page-62-0) contains information on add-in cards available from Intel that can be used with the development board.
- <span id="page-6-2"></span>[Heatsink Installation Instructions](#page-65-0) provides instructions for installing the heatsink.

## **1.2 Text Convention**

The notations listed in [Table 1](#page-7-1) may be used throughout this manual.

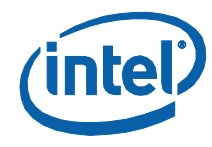

#### <span id="page-7-1"></span>**Table 1. Text Conventions**

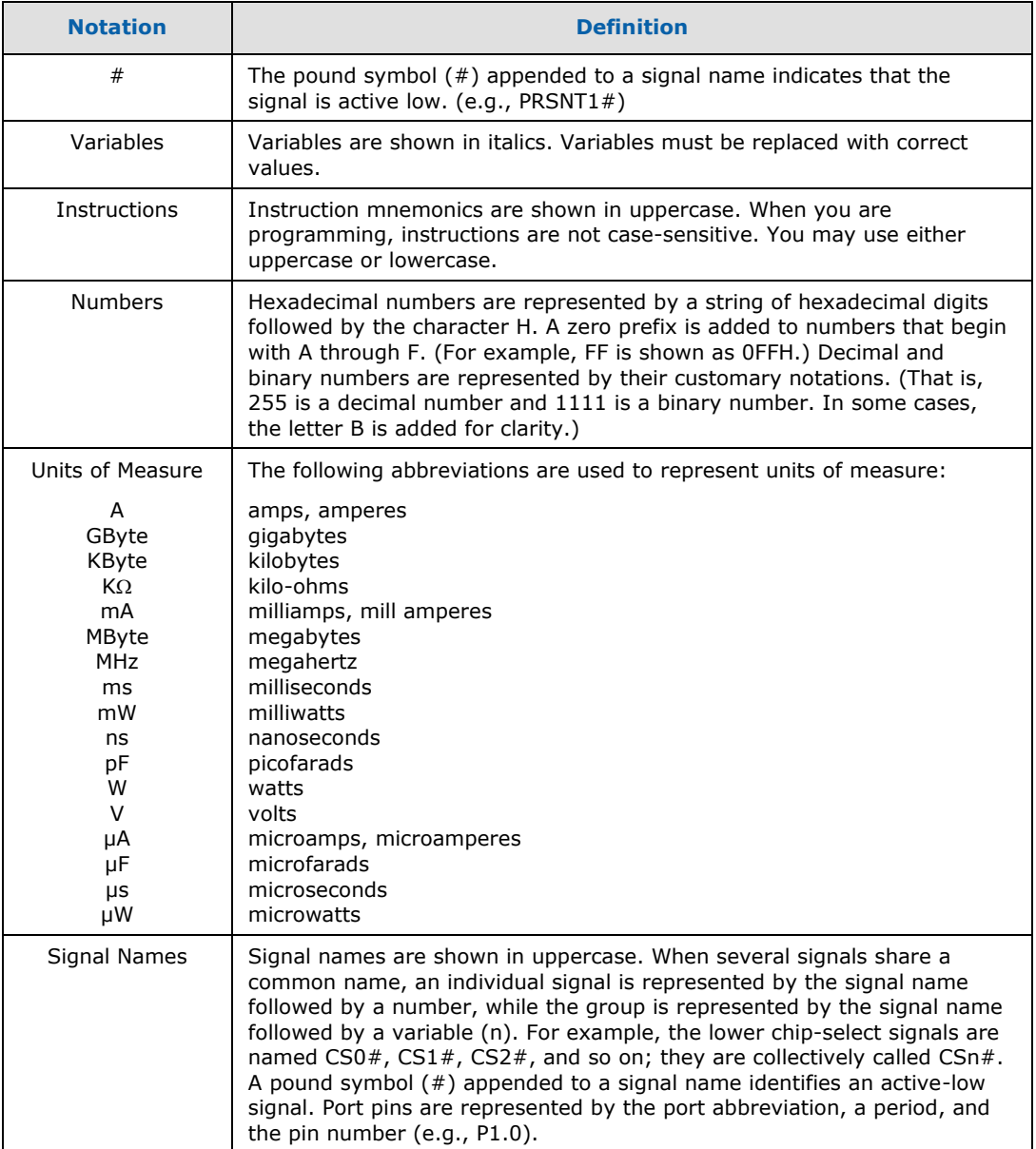

# **1.3 Terminology**

<span id="page-7-0"></span>The notations listed in  $Table 2$  may be used throughout this manual.

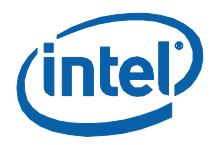

#### <span id="page-8-0"></span>**Table 2. Terminology**

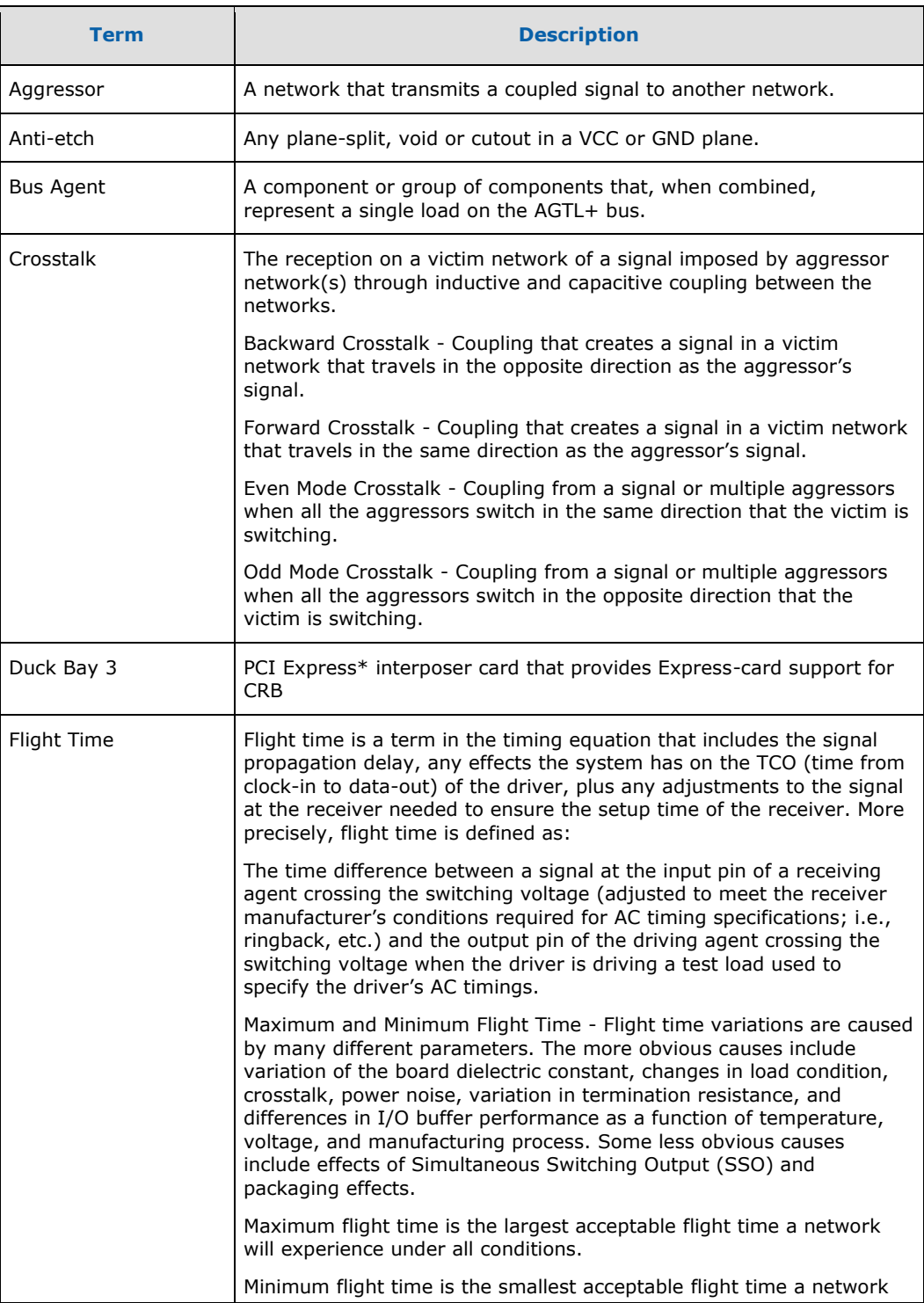

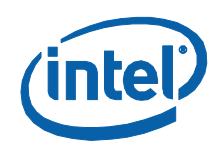

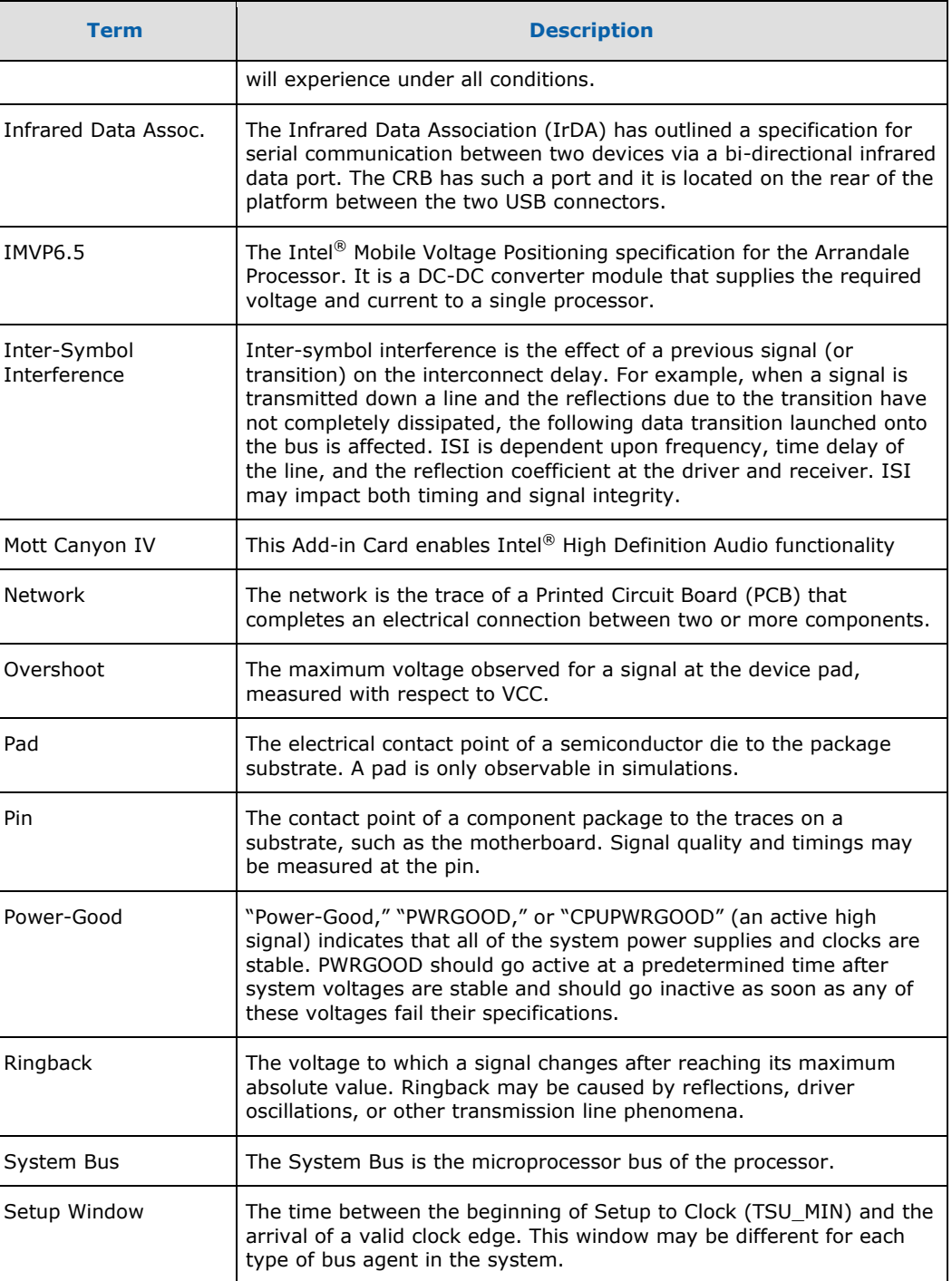

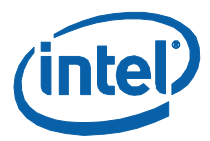

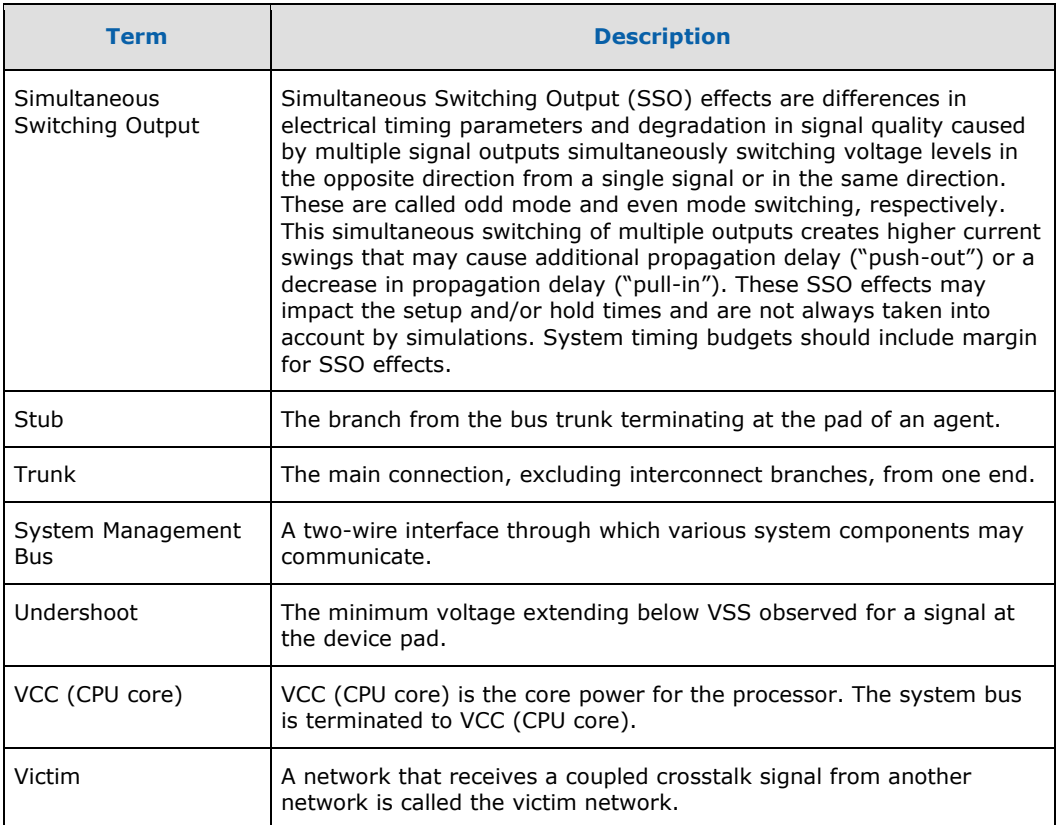

[Table 3](#page-10-0) defines the acronyms used throughout this document.

## <span id="page-10-0"></span>**Table 3. Acronyms**

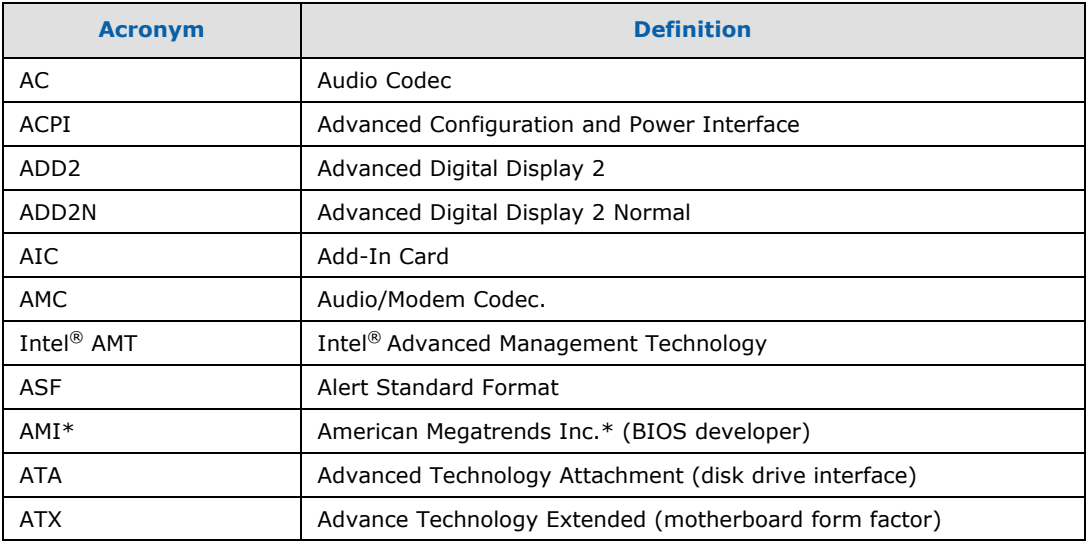

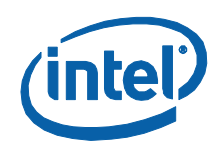

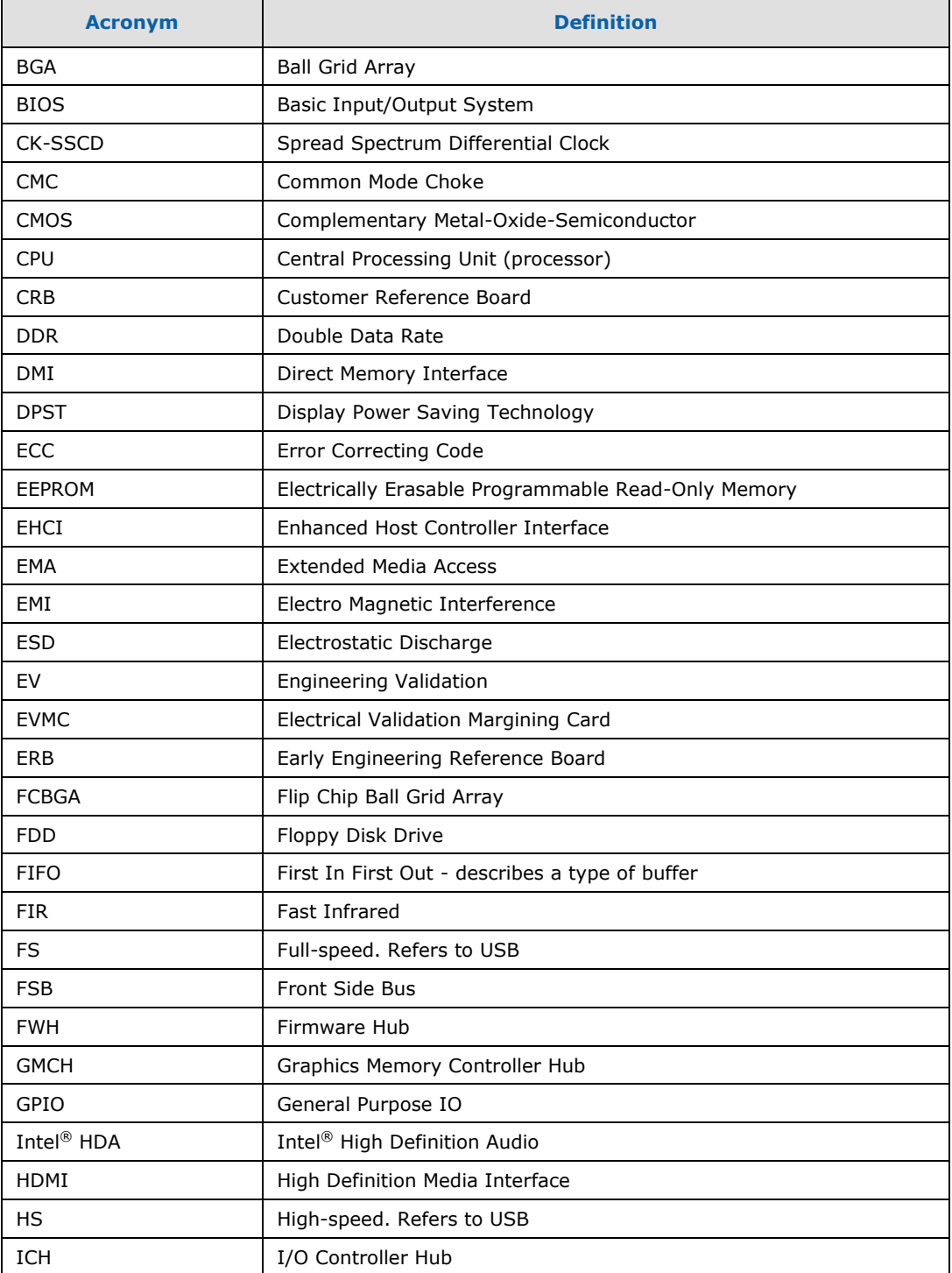

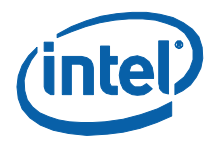

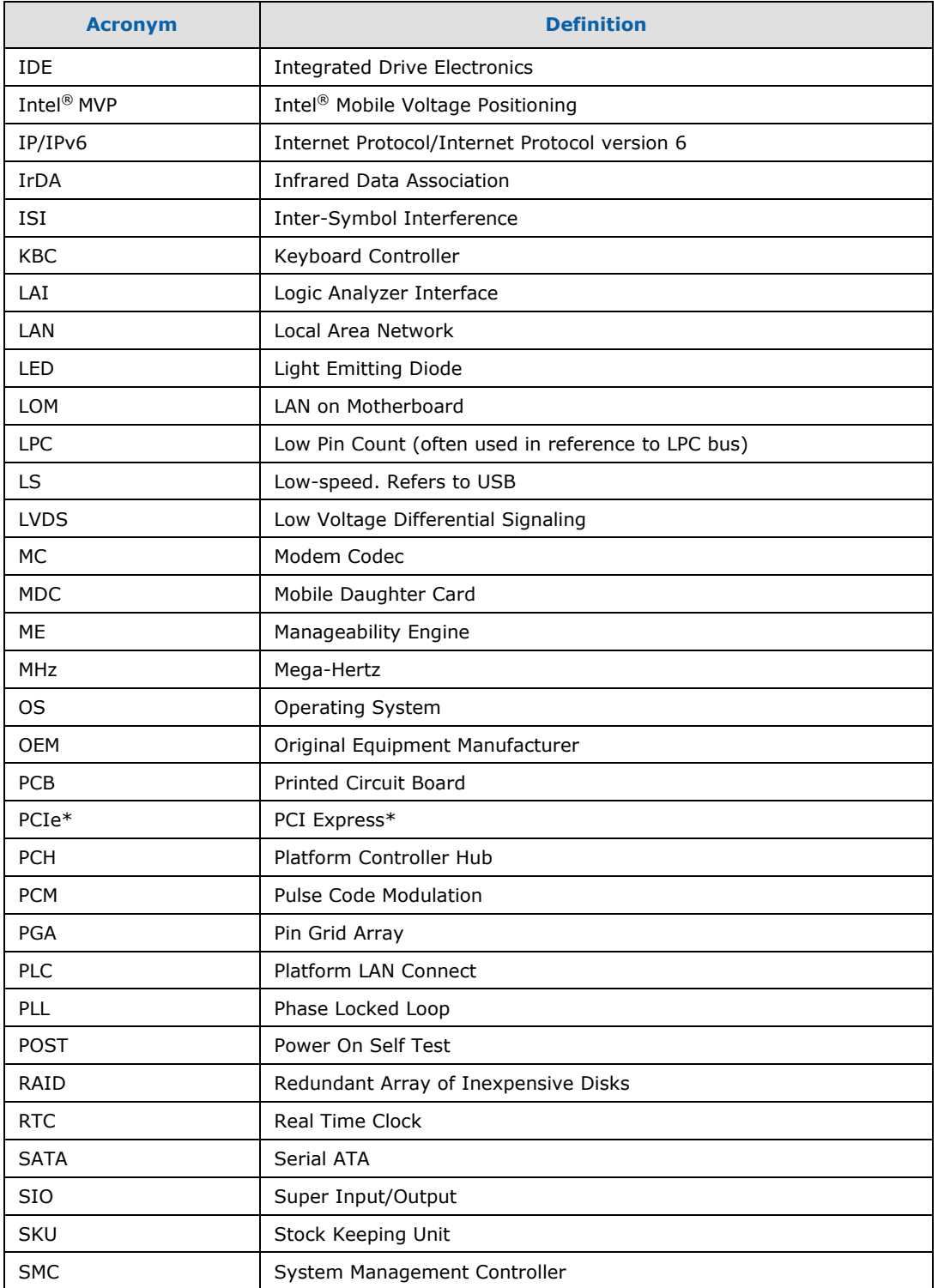

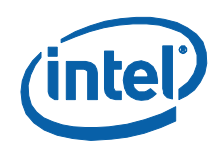

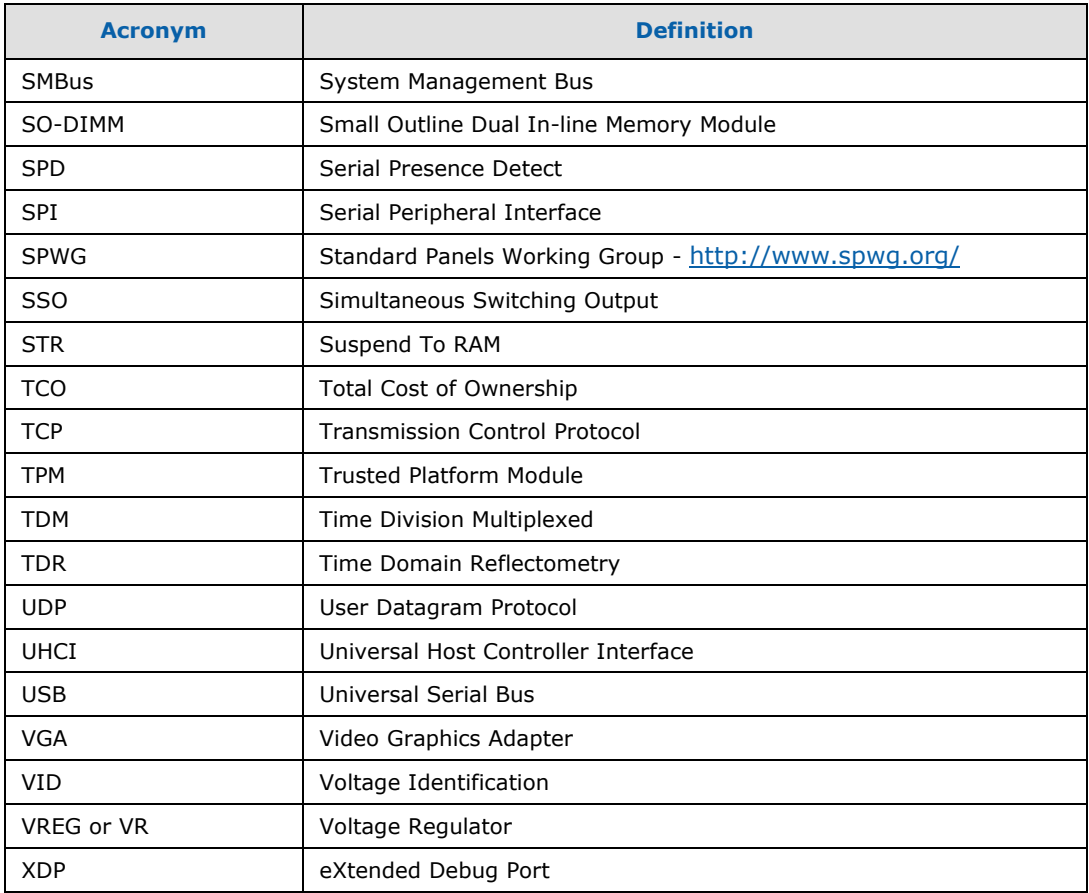

# **1.4 Reference Documents**

<span id="page-13-0"></span>[Table 4](#page-13-1) provides a summary of publicly available documents related to this development kit. For additional documentation, please contact your Intel Representative.

#### <span id="page-13-1"></span>**Table 4. Reference Documents**

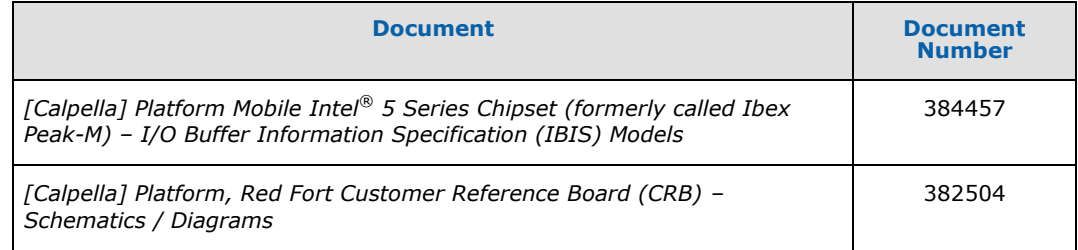

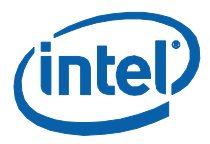

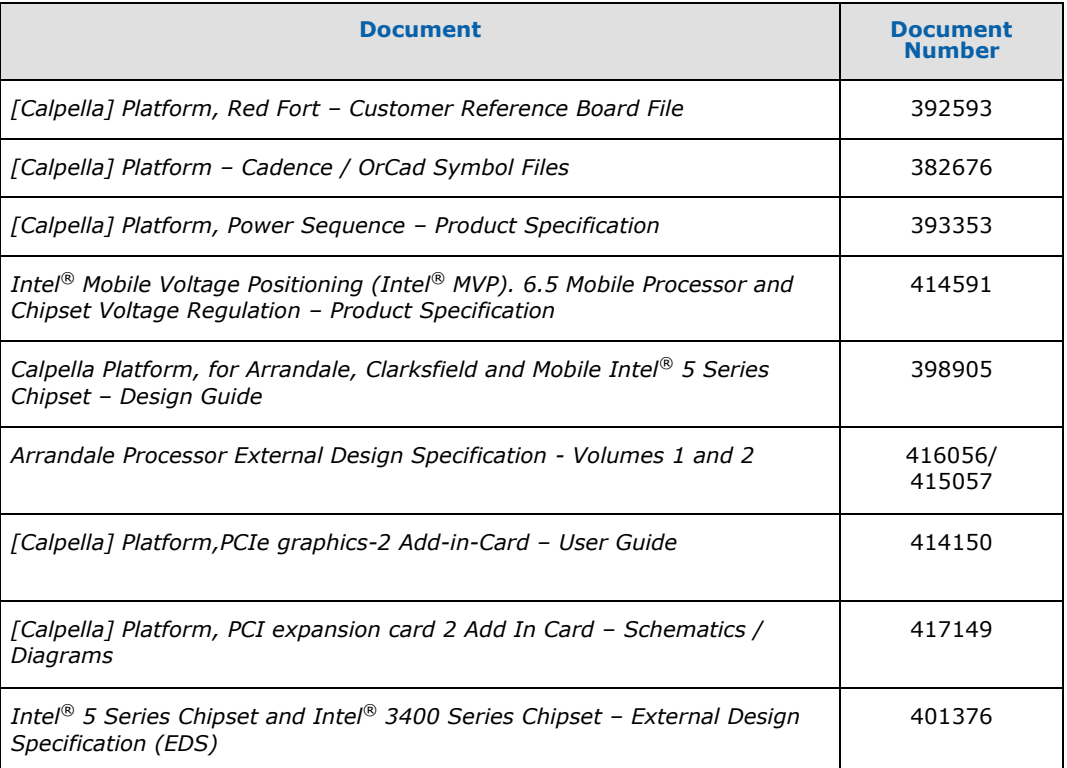

# <span id="page-14-0"></span>**1.5 Development Kit Technical Support**

## **1.5.1 Online Support**

<span id="page-14-2"></span><span id="page-14-1"></span>Intel's web site ([http://www.intel.com/\)](http://www.intel.com/) provides up-to-date technical information and product support. This information is available 24 hours per day, 7 days per week.

## **1.5.2 Additional Technical Support**

If you require additional technical support, please contact your Intel Representative or local distributor.

§

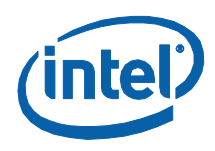

# <span id="page-15-0"></span>*2 Getting Started*

# **2.1 Development Kit**

<span id="page-15-1"></span>The following hardware, software and documentation are included in the kit. Check for damage that may have occurred during shipment. Contact your sales representative if any items are missing or damaged.

- Letter to the Customer
- Development Kit User"s Manual (this document)
- Software CD-ROM, which includes (see the readme.txt file for a complete list of CD-ROM contents):
	- System BIOS
	- BIOS installation utilities
	- Chipset drivers
	- Intel Embedded Graphics Drivers
	- $I =$  Intel<sup>®</sup> Active Management Technology (Intel<sup>®</sup> AMT) software installation kit
- Pre-assembled development system, which includes:
	- Red Fort motherboard
	- Chassis and mounting screws (installed)
	- $\text{Intel}^®$  Core™ i5 Processor (installed)
	- Processor thermal solution and CPU back plate
- Mobile Intel<sup>®</sup> QM57 Express Chipset (installed)
- Intel<sup>®</sup> QM57 heatsink (installed)
- One Type 2032, 3 V lithium coin cell battery (installed)
- One 1GB DDR3 SO-DIMM
- One Port 80 display card
- One Power Supply
- One 80Gb SATA Hard Disk Drive
- One SATA DVD-ROM Drive
- SATA Cabling (Data and power)
- One HDMI and Display Port add-in card
- One PCI Extension Card

Current drives required for this development are available at [http://platforms.intel.com.](http://platforms.intel.com/)

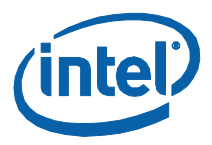

# **2.2 Additional Required Hardware Not Included In This Kit**

<span id="page-16-0"></span>The following additional hardware may be necessary to successfully set up and operate the motherboard:

- **VGA Monitor:** Any standard VGA or multi-resolution monitor may be used. The setup instructions in this chapter assume the use of a standard VGA monitor, TV, or flat panel monitor.
- **Keyboard**: The Development kit can support either a PS/2 or USB style keyboard.
- **Mouse:** The Development kit can support either a PS/2 or USB style mouse.
- **Hard Disk Drives (HDDs) and Optical Disc Drives (ODD):** Up to six SATA drives and two IDE devices (master and slave) may be connected to the Development kit. An optical disc drive may be used to load the OS. All these storage devices may be attached to the board simultaneously.
- **Video Adapter:** Integrated video is output from the VGA connector on the back panel of the Development kit. Alternately, an on board HDMI connector, On board DP connector or LVDS displays can be used for desired display options. Check the BIOS and the graphics driver, where appropriate, for the proper video output settings.
- **Network Adapter:** A Gigabit network interface is provided on the Development kit. The network interface will not be operational until after all the necessary drivers have been installed. A standard PCI/PCI Express\* adapter may be used in conjunction with, or in place of, the onboard network adapter.

You must supply appropriate network cables to utilize the LAN connector or any other installed network cards.

<span id="page-16-1"></span> **Other Devices and Adapters:** The Development kit functions much like a standard desktop computer motherboard. Most PC-compatible peripherals can be attached and configured to work with the Development kit.

# **2.3 Additional Required Software Not Included In This Kit**

The following additional software may be necessary to operate this system:

- **Operating System:** The user must supply any needed operating system installation files and licenses.
- <span id="page-16-2"></span>**Application Software:** The user must supply any needed application software.

# **2.4 Workspace Preparation**

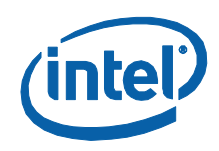

The development kit is shipped as an open system to provide flexibility in changing hardware configurations and peripherals in a lab environment. Because the board is not in a protective chassis, the user is required to take the following safety precautions in handling and operating the board:

- 1. The power supply cord is the main disconnect device to main power (AC power). The socket outlet should be installed near the equipment and should be readily accessible.
- 2. To avoid shock, ensure that the power cord is connected to a properly wired and grounded receptacle.
- 3. Ensure that any equipment to which this product will be attached is also connected to properly wired and grounded receptacles.
- 4. Use a flame retardant work surface and take note of closest fire extinguisher and emergency exits.
- 5. Ensure a static-free work environment before removing any components from their anti-static packaging. Wear an ESD wrist strap when handling the development board or other development kit components. The development board is susceptible to electrostatic discharge (ESD) damage, and such damage may cause product failure or unpredictable operation.

# **2.5 System Setu[p2.5](#page-17-0)**

<span id="page-17-0"></span>Please follow the steps outlined below to ensure the successful setup and operation of your development kit system.

These steps should already be completed in the kit:

- 1. One (or more) DDR3 SO-DIMMs in memory sockets, populating J4V1 and/or J4W1.
- 2. The processor in socket U7J2 is locked in place (make sure to align the chip to the pin 1 marking).
- 3. The (default) configuration jumpers are as shown in [Table 23.](#page-54-1)
- 4. RTC battery is populated in BT5G1.
- 5. The cable from the ATX power supply is inserted into J4J1.
- 6. The hard disk drive (HDD) is attached with the supplied cable SATA.
- 7. The optical driver (ODD) is a attached with the supplied SATA cable.

The following steps need to be completed by the user:

- 1. Connect either a PS/2 keyboard in J1A1 (bottom) or a USB keyboard in one of the USB connectors.
- 2. Connect either a PS/2 mouse in J1A1 (top) or a USB mouse in one of the USB connectors.
- 3. If using external graphics, plug a PCI graphics card in PCIe x1 slot J6C2 or a PCI Express Graphics card in the PCIe x16 slot J5C1 and connect a monitor to the card
- 4. Connect an Ethernet cable (optional), one end of the cable to the motherboard, the other end to a live Ethernet hub.

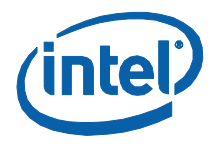

<span id="page-18-0"></span>5. Connect the monitor to the VGA connector. Also take care to plug the monitor's power cable into the wall.

# **2.6 System Power-up**

Having completed the steps outlined above, you are now absolutely ready to power up the development kit:

- 1. Install the heatsink/fan for the processor at U7J2, and the fan-power cable must be plugged into J4C1.
- 2. Press the power button.
- 3. As the system boots, press F2 to enter the BIOS setup screen.
- 4. Check time, date, and configuration settings. The default settings should be sufficient for most users with the exception of Intel<sup>®</sup> SpeedStep™ Technology. This feature is disabled by default and can be enabled in setup.
- 5. Press F4 to save and exit the BIOS setup.
- 6. The system reboots and is ready for use.

The fan/heatsink installation is discussed in [Heatsink Installation Instructions.](#page-65-0)

Install operating system and necessary drivers:

Depending on the operating system chosen, drivers for components included in this development kit can be found in [http://platformsw.intel.com.](http://platformsw.intel.com/)

<span id="page-18-1"></span>*Note:* Not all drivers are supported across all operating systems.

## **2.7 System Power-down**

There are three options for powering-down the development kit. Those three options are:

- **Use OS-controlled shutdown through the OS menu (e.g., Windows\* XP: Start**  $\rightarrow$ **Shut Down**).
- Press the power button on the motherboard at SW1E1 to begin power-down.
- If the system hangs, it is possible to asynchronously shut the system down by holding the power button down continuously for 4 seconds.

<span id="page-18-2"></span>Intel **does not** recommend powering down the board by removing power at the ATX power supply by either unplugging the power supply from the AC source/wall or by unplugging the DC power at the board.

# **2.8 System BIOS**

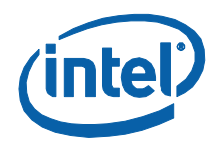

<span id="page-19-0"></span>A version of the AMI\* BIOS is pre-loaded on the development kit board.

## **2.8.1 Configuring the BIOS**

The default BIOS settings may need to be modified to enable or disable various features of the development board. The BIOS settings are configured through a menudriven user interface which is accessible during the Power On Self Test (POST). Press the **F2** key or **Delete** during POST to enter the BIOS interface.

For AMI BIOS POST codes, visit: [http://www.ami.com.](http://www.ami.com/)

<span id="page-19-1"></span>For BIOS updates please contact your Intel Sales Representative or visit [http://platformsw.intel.com.](http://platformsw.intel.com/)

## **2.8.2 Programming BIOS Using a Bootable USB Device**

The flash chips which store the BIOS and BIOS extensions on the development board are connected to the SPI bus and are soldered down with solder. One method of programming these devices is through software utilities as described below. The software files and utilities needed to program the BIOS are contained on the included CD-ROM.

Follow these steps to program the system BIOS using a bootable USB Device:

- 1. Prepare the workspace as outlined in Section [2.4](#page-16-2) above.
- 2. Setup the system as outlined in Section [2.5](#page-17-0) above.
- 3. Unplug the hard disk drive (HDD) SATA cable from the board at connector J6J3 so that the board will boot from the bootable USB key.
- 4. Copy the following files and utilities to a Bootable USB Device, preferably a USB flash memory stick.

BIOS Image Files:

- a. Spifull.bin
- b. BIOS Programming Software Utilities
- c. fpt.exe (DOS SPI Flash Utility)
- d. fparts.txt (helper file)
- e. MAC Address Programming Software Utility
- f. eeupdate.exe
- g. Other helper files contained on the included CD-ROM:
- 5. Record the 12-digit MAC Address of the board from the sticker near the CPU.
- 6. Insert the Bootable USB Key into one of the USB Ports on the development board.
- 7. Switch on the power supply (to "1").
- 8. Press the Power (PWR) button on the development board.
- 9. Wait for the system to boot from the USB Key to a DOS prompt.

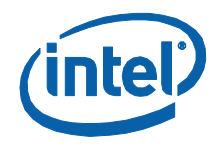

- 10. From the DOS prompt (C:>), Run the following:
	- a. Fpt-f spifull.bin
	- b. Make sure there are no warning signs or errors
- 11. From DOS, run the following to reprogram the MAC address:
	- a. eeupdate /nic=1 /mac= xxxxxxxxxxxx
	- b. Where: xxxxxxxxxxxx is the MAC address from the sticker
	- c. Make sure there are no warnings or errors.
- 12. Power the system down by pressing the PWR button.
- 13. Clear the CMOS by performing the following:
	- a. Shunt the CMOS CLR jumper (J5F2 hear the on-board batter).
	- b. Press the PWR button on the board. The board will not power on, but a couple of LEDs will flash.
	- c. Switch the power supply off to power down the board.
	- d. Remove the CMOS CLR jumper (J5F2).
- 14. Uplug the bootable USB key.

Verify correct BIOS installation:

- 1. Switch the power supply back on.
- 2. Press the PWR button on the board to power-up the system.
- 3. Boot to BIOS Configuration screen by pressing F2 at the BIOS splash screen.
- 4. In the BIOS Main screen, check that the "Project Version" lists the correct version of the BIOS.
- 5. Press the PWR key on the board to power the system back down, or you may simply exit the BIOS menu and continue booting into the operating system.

<span id="page-20-0"></span>The BIOS update is now complete; the system is now ready for normal operation.

## **2.9 Instructions to Flash BIOS on SPI**

The Intel® Core™ i5 Processor with Mobile Intel® QM57 Express Chipset Development kit requires the use of a 2-partition SPI image for SPI-0 and SPI-1 respectively. The Descriptors sit on SPI-0 while the BIOS on SPI-1.

- 1. Remove all the power supplies to the board.
- 2. Connect the Dedi-prog SF100 at J8E1.
- 3. Set jumpers J8D1 and J8D2 at 1-2
- 4. Set jumper J8D3 and J9E2 at 1-2 for SPI-0 and flash the .bin image corresponding to SPI-0.
- 5. Set the jumper J8D3 at 2-3 and J9E2 at 1-2 for SPI-1 and flash the .bin image corresponding to SPI-1.
- 6. Set the jumper J9E2 at 2-3 for SPI-1 and flash the .bin image corresponding to SPI-2.
- 7. Once the programming is successful on the SPI, set J8D1 and J8D2 at 1-X and J8D3 at 1-X and 3-X.
- 8. Remove the Dediprog connector.

Getting Started

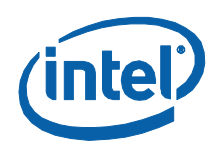

9. Set the SPI.

§

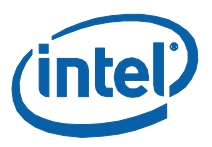

# <span id="page-22-0"></span>*3 Development Board Features*

# **3.1 Block Diagram**

<span id="page-22-1"></span>The block diagram of the Intel® Core<sup>™</sup> i5 Processor with Mobile Intel® QM57 Express Chipset Development kit is shown in [Figure 1.](#page-22-3)

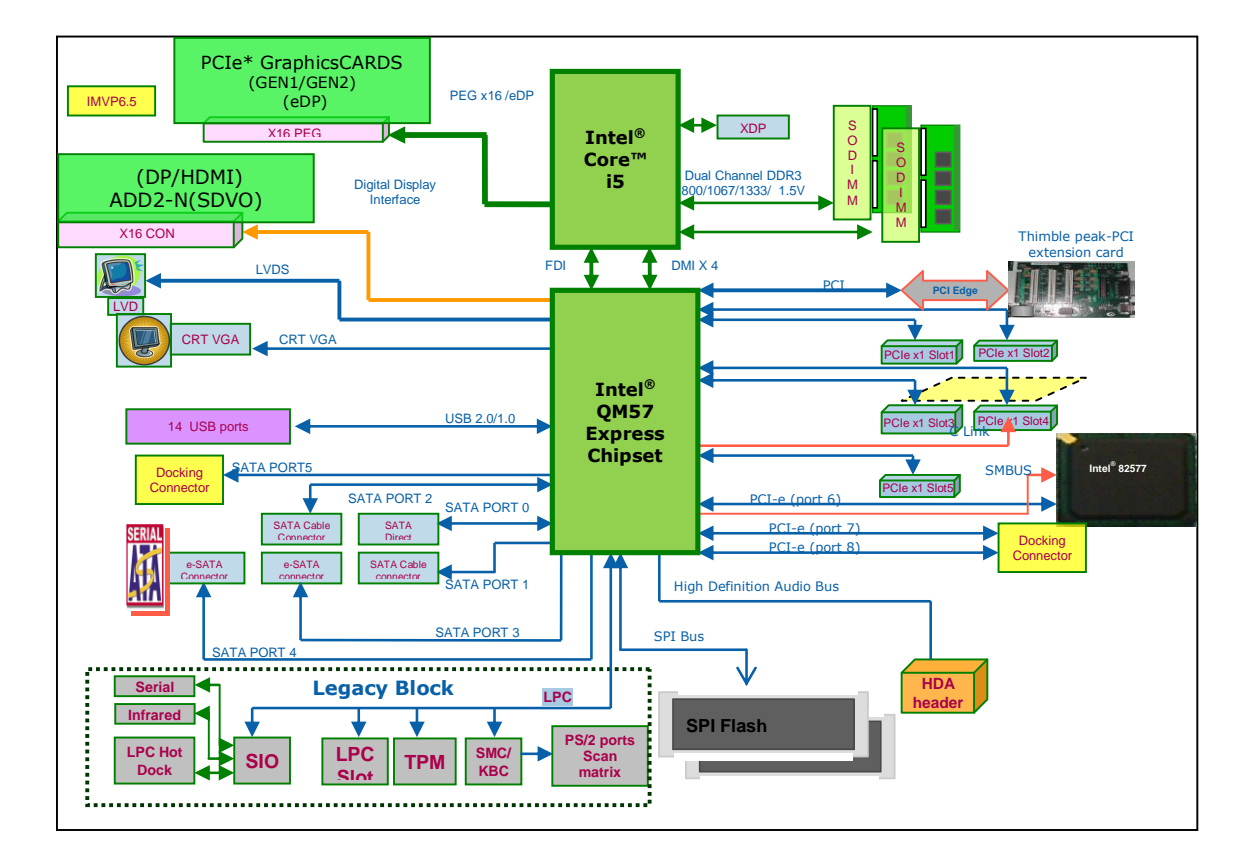

#### <span id="page-22-3"></span>**Figure 1. System Block Diagram**

# **3.2 Mechanical Form Factor**

<span id="page-22-2"></span>The development kit conforms to the ATX 2.2 form factor.

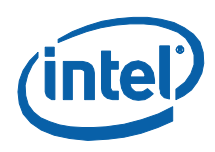

# **3.3 Development Board Key Features**

<span id="page-23-0"></span>Development kit features are summarized in [Table 5.](#page-23-1)

### <span id="page-23-1"></span>**Table 5. Platform Feature Summary**

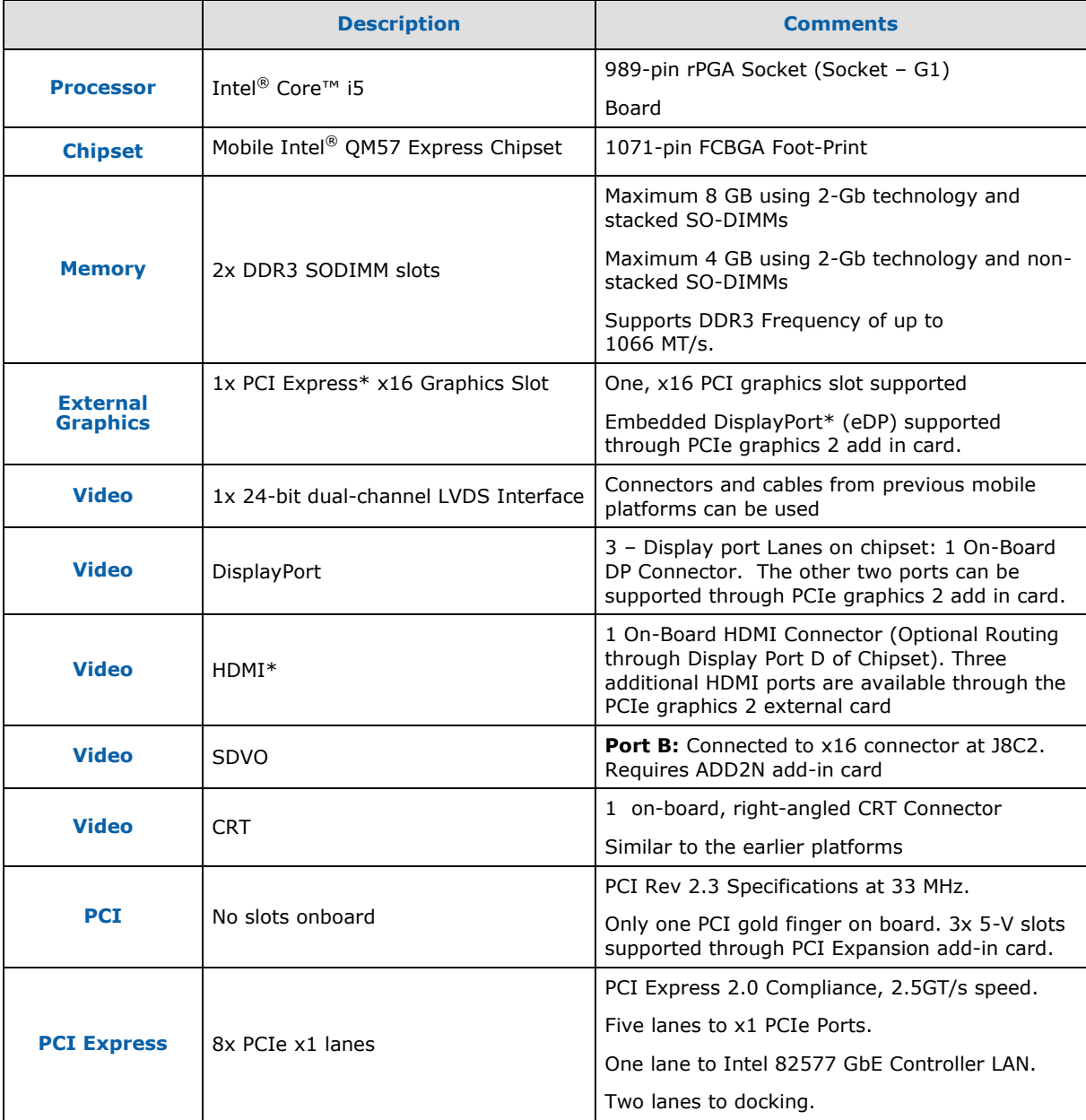

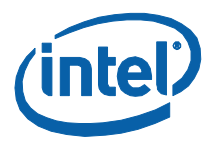

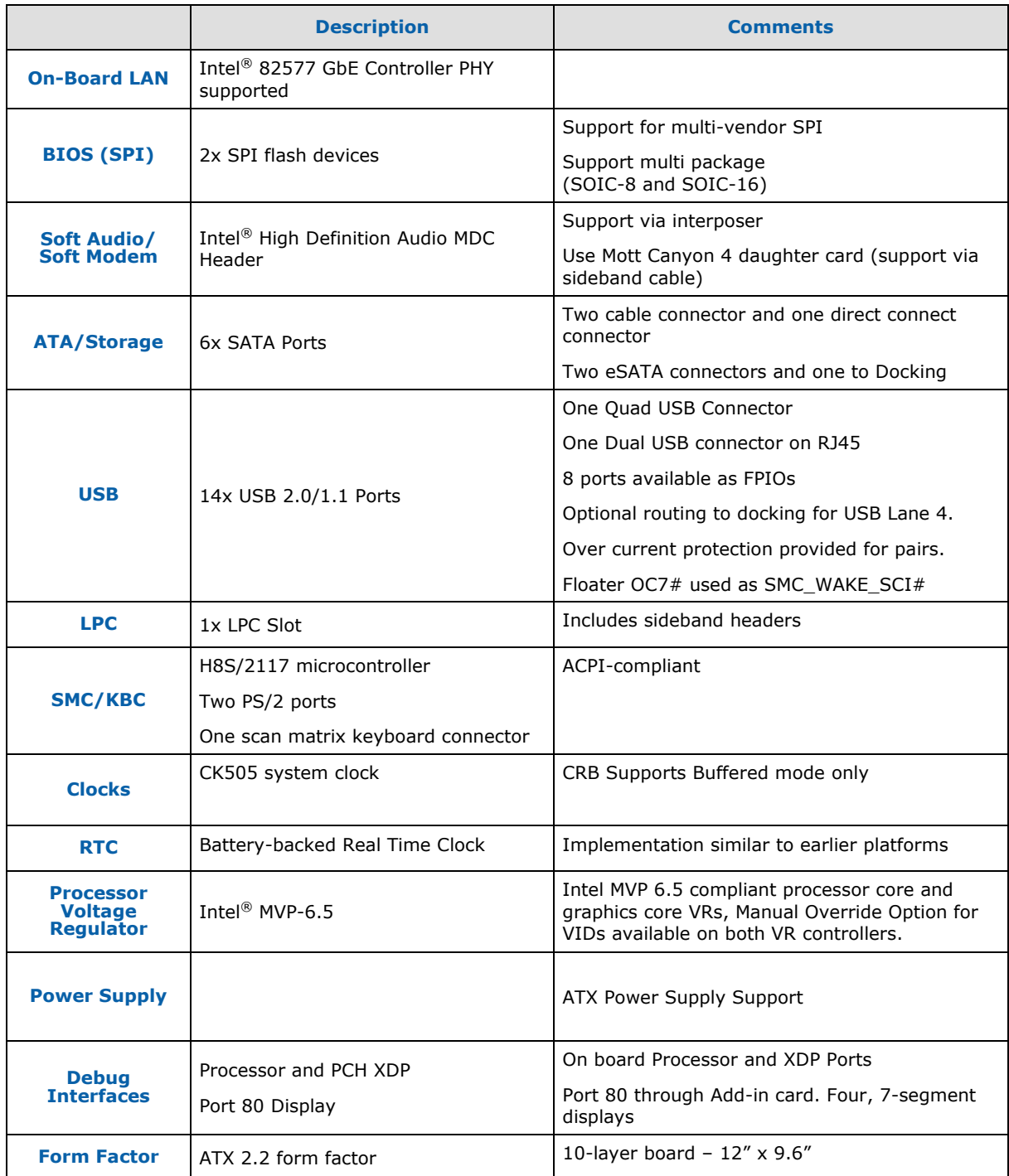

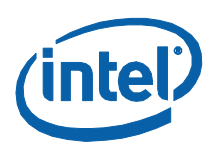

# **3.4 Driver Key Features**

<span id="page-25-0"></span>The driver CD included in the kit contains all software drivers necessary for basic system functionality for various operating systems. The CD contains the production drivers that were released in conjunction with the launch of this platform. However, it is possible that these drivers have been updated since then. Please check for updated drivers at [http://platformsw.intel.com.](http://platformsw.intel.com/)

Software in the kit is provided free by the vendor and is only licensed for evaluation purposes. Refer to the documentation in your evaluation kit for further details on any terms and conditions that may be applicable to the granted licenses. Customers using the tools that work with Microsoft\* products must license those products. Any targets created by those tools should also have appropriate licenses. Software included in the kit is subject to change.

## **3.5 BIOS Key Features**

<span id="page-25-1"></span>This development kit ships with AMI\* BIOS pre-boot firmware from AMI\* preinstalled. AMI\* BIOS provides an industry-standard BIOS on which to run most standard operating systems, including Windows\* XP/XP Embedded, Linux\*, and others.

The following features of AMI\* BIOS are enabled in the development board:

- DDR3 detection, configuration, and initialization
- Mobile Intel® QM57 Chipset configuration
- POST codes displayed to port 80h
- PCI/PCI Express\* device enumeration and configuration
- Integrated video configuration and initialization
- Super I/O configuration
- Intel<sup>®</sup> Active Management Technology
- <span id="page-25-2"></span> $\bullet$  Intel® Matrix Storage Manger RAID 0/1 Support

# **3.6 System Thermal Management**

The objective of thermal management is to ensure that the temperature of each component is maintained within specified functional limits. The functional temperature limit is the range within which the electrical circuits can be expected to meet their specified performance requirements. Operation outside the functional limit can degrade system performance and cause reliability problems.

The development kit is shipped with a fan/heatsink assembly thermal solution for installation on the processor. This thermal solution has been tested in an open-air environment at room temperature and is sufficient for development purposes. The

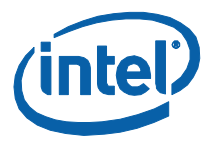

designer must ensure that adequate thermal management is provided for if the system is used in other environments or enclosures.

<span id="page-26-0"></span>The fan/heatsink assembly should arrive installed on the board.

# **3.7 System Features and Operation**

<span id="page-26-1"></span>The following sections provide a detailed view of the system features and operation of the development kit. The development kit uses the Red Fort board design.

### **3.7.1 Processor**

The development kit uses the Red Fort board design, which supports Intel<sup>®</sup> Core<sup>™</sup> i5 processor in a 989-pin rPGA package (U3E1). This processor is a 2-die package made up of the dual core processor, graphics processor and integrate memory controller.

#### **3.7.1.1 Processor Voltage Regulators**

The development kit implements an onboard IMVP-6.5 regulator for the processor core supply, which supports PSI (Power Status Indicator). The maximum current that can be supported by the core VR is 60 Amps.

#### **3.7.1.2 Processor Power Management**

The processor supports C0, C1 C1E, C3, C6 states. All the power management handshakes occur over the DMI interface. None of the 'Power State' status signals can be observed on the board directly.

#### **3.7.1.3 Manual VID Support for CPU VR**

The development kit supports manual VID operation for processor VR. A jumper J2B1<pins 15-16> is provided to enable "VID override" to the CPU VCC core VR. The intent of this "VID override" circuit is for ease of debug and testing. The VID0-VID6 signals of CPU have been brought out from VID0-VID6 pins on the processor package.

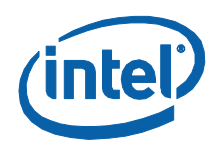

#### **Figure 2. VID Override Circuit**

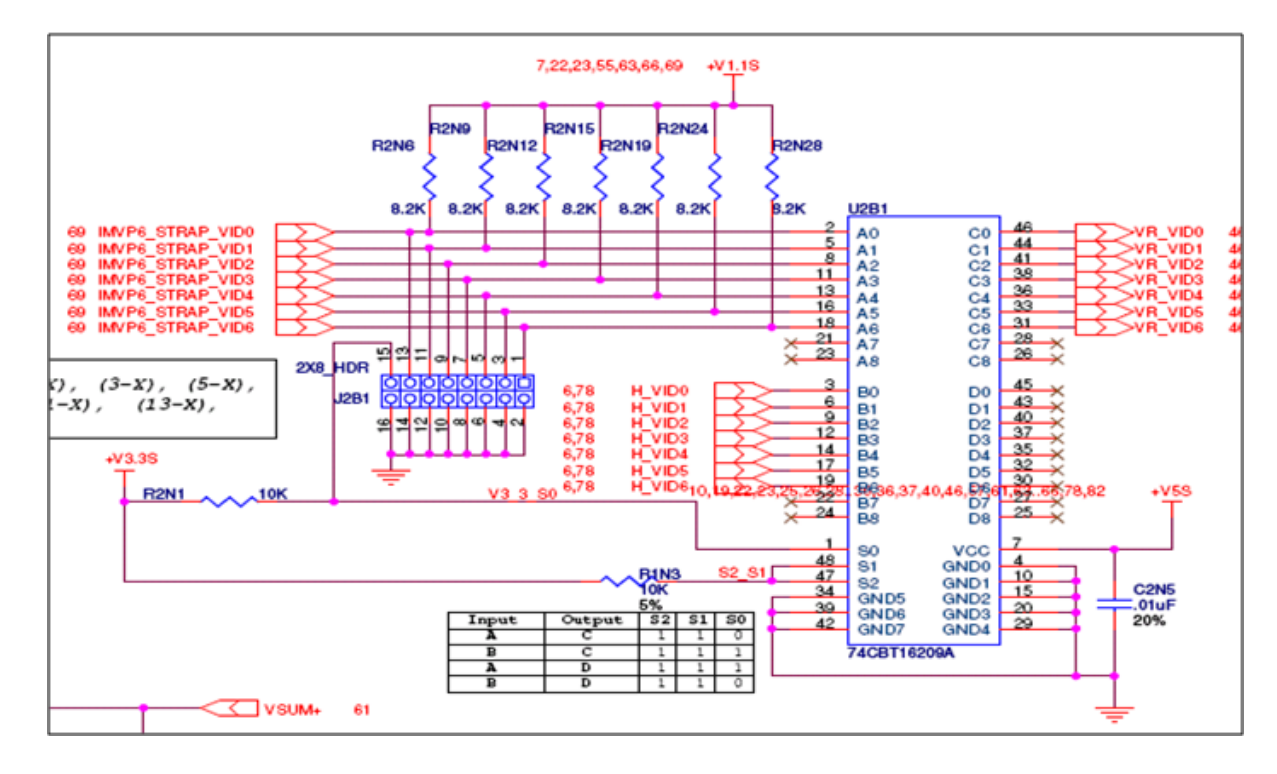

## **3.7.1.4 Graphics Core VR**

The development kit implements an onboard IMVP-6.5 compliant VR controller for the graphics core supply. The maximum current that can be supported by the core VR is 21 Amps.

## **3.7.1.5 Manual VID Support for Graphics VR**

The development kit supports manual VID operation for graphics VR. A jumper J2C1<pins 1-2> is provided to enable "GFX VID override" to the graphics core VR. The intent of this "VID override' circuit is for ease of debug and testing. The implementation is similar to the CPU VR VID over-ride.

## **3.7.1.6 Memory Support**

The development kit supports a dual channel DRR3 interface. There are two DDR3 SODIMM sockets (J4V1 and J4V2) on the motherboard. The memory controller supports four ranks of memory up to 1066MT/s. The maximum amount of memory supported is 8GB of DDR3 memory by utilizing 2Gb technology in stacked SO-DIMMs and 4GB of DDR3 memory by utilizing 2Gb technology in non-stacked SO-DIMMs.

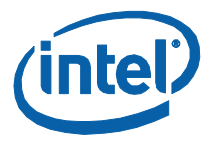

Minimum capacity supported is 512 MB. On-board thermal sensor is provided for the SODIMMs. There is no ECC support on this system.

## **3.7.1.7 Processor PCI Express\* Support (PCI Express Graphics)**

The processor supports a PCI Express\* port, which can be used for PCI Express Graphics or for PCI Express IO. The development kit supports external graphics through this processor PCIe graphics card slot, and supports Lane-Reversal of the PCIe graphics card lanes. However, the motherboard uses non-reversed routing.

The processor has the capability of using the PCI Express interface in two ways:

- 1x16 PCI Express IO (or PCIe graphics card)
- 2x8 PCI Express IO (or PCIe graphics card)

The 2x8 slots are supported through the Nowata Add-In Card. Embedded Display Port (eDP) is supported through the PCIe Graphics add-in card.

The usage model of the processor"s PCI Express interface needs to be configured through the following hardware straps:

#### **Table 6. Hardware Straps for PCI Express\* Graphics Interface Usage**

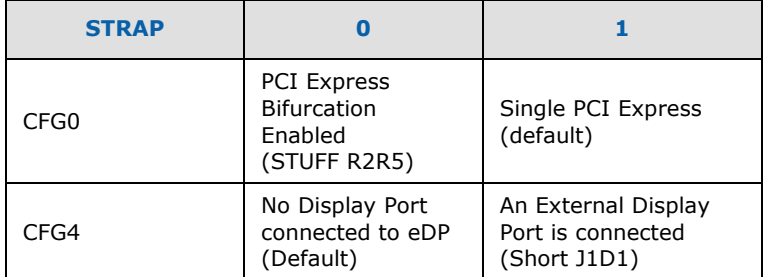

### **3.7.1.8 Embedded DisplayPort**

Embedded DisplayPort (eDP) is a feature on Intel® Core™ Processor.

When eDP is enabled, we can only have 1x8 PCIe graphics card. eDP lanes are multiplexed over the PCIe graphics card 12:15 lanes from the processor.

- 1. Insert the PCIe graphics add-in-card in the PCIe graphics slot (J5C1), not the DDI slot.
- 2. To enable eDP, you need to "short" the Jumper pins of J1D1 (1-2) on CRB.
- 3. Connect the side-band signals on J6D1 on CRB, via a cable to J3C1 on the PCIe graphics card.
- 4. For the sideband signals, there exist two options.
- 5. Connect J6D1 (on CRB) to J3C1 (on PCIe graphics card FAB 3) through a 10 pin cable.
- 6. Use the BLI connector from LVDS Connector provided to connect it directly at the eDP Panel.

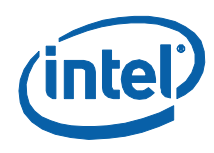

## **3.7.1.9 DMI Interface**

The Development kit Supports x4 DMI bi-directional lanes between the processor and Mobile Intel<sup>®</sup> QM57 Express. The transmissions happen over DMI protocol. Max speed supported is 2.5GT/s. This protocol is different from the ones on earlier platforms, and has some instructions added.

## **3.7.1.10 Intel® Flexible Display Interface (Intel® FDI)**

The Development kit supports a new interface: Intel® Flexible Display Interface. On this platform, the GPU is in the processor and display interfaces are supported through Mobile Intel<sup>®</sup> QM57 Express. The Intel<sup>®</sup> FDI is a dedicated link to transmit the display related pixel information over unidirectional 2x4 lane interfaces. The synchronization signals are directed from Mobile Intel® QM57 Express Chipset to processor.

### **3.7.1.11 Processor Thermals**

The processor temperature is communicated to the Mobile Intel<sup>®</sup> QM57 Express Chipset over the PECI, a single wire interface. Some important signals are:

- **CATERR#:** Indicates (asserted low) that the system has experienced a catastrophic error and cannot continue to operate.
- **PROCHOT#:** Active (low) when the processor temperature monitoring sensor detects that the processor has exceeded the thermal specifications.
- **THERMTRIP#:** Assertion (low) indicates that the processor junction temperature has reached a level beyond which permanent silicon damage may occur.

## **3.7.1.12 Processor Active Cooling**

<span id="page-29-0"></span>The development kit supports PWM-based FAN speed control. Fan circuitry is controlled by the signal CPU\_PWM\_FAN signal from the EC. A 4-pin header J4C1 is provided to support FAN speed output measurement for the CPU.

## **3.7.2 Chipset Support**

The Red Fort board implements the Mobile Intel® QM57 Express Chipset which provides the interface to the processor, DMI, and a highly integrated I/O hub that provides the interface to peripherals. The following sections describe the Mobile Intel® QM57 Express Chipset features:

- 8 x PCI Express\* 2.0 specification ports running at 2.5GT/s
- 1 PCI Gold-finger slot (for PCI expansion slots)
- On-board LAN
- 6 x SATA ports
- Support for CRT, LVDS, HDMI, DP and eDP (embedded DP) displays

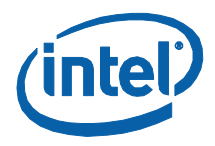

- 14 x USB ports
- LPC interface
- Serial IrDA port
- Support for two SPI flash devices

Subsystem features described in this section refer to socket and connector locations on the motherboard. Socket and connector locations are labeled with a letter-number combination (for example, the first memory DIMM connector is located at J4V1). Please refer to the silkscreen labeling on the motherboard for socket locations.

#### **3.7.2.1 Chipset PCI Express Support**

The development kit supports five on board PCI Express  $(x1)$  slots. The Mobile Intel<sup>®</sup> QM57 Express Chipset has a total of eight PCIe ports (Base Specification, Rev 2.0); five of which are routed to x1 connectors on board; two to docking; and one to LAN. See [Table 7.](#page-30-0)

#### <span id="page-30-0"></span>**Table 7. PCI Express\* Ports**

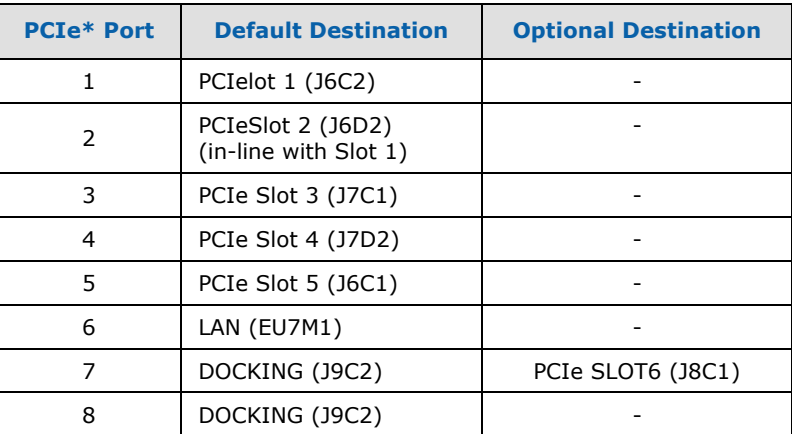

#### **3.7.2.2 PCI Slots**

The Intel® Core™ i5 Processor with Mobile Intel® QM57 Express Chipset Development kit does not have any PCI slots on the motherboard. Three 5V PCI slots are supported via PCI expansion card PCI Extension Card.

#### **3.7.2.2.1 Golden Finger**

A gold-finger connector (S9B1) is also supplied on the motherboard, which allows for an external PCI expansion board, PCI expansion card. PCI expansion card has three additional PCI slots allowing the user greater expansion.

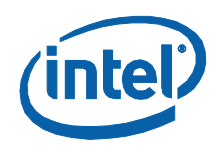

## **3.7.2.3 On-board LAN**

The Development kit supports 10/100/1000 Mbps Intel® 82577 Gigabit Ethernet Phy (EU7M1) on board. It has a PCIe and SMBus link to the Mobile Intel® QM57 Express Chipset. Routed to Dock via the Docking Switch. Data Transfer happens over PCIe lanes. Communication between the LAN Controller and the LAN Connected Device is done through SMBus whenever the system is in a low power state (Sx). LAN is also supported over DOCKING.

A block Diagram of the implementation is given in [Figure 3.](#page-31-0)

#### <span id="page-31-0"></span>**Figure 3. Block Diagram of On-bard LAN Implementation**

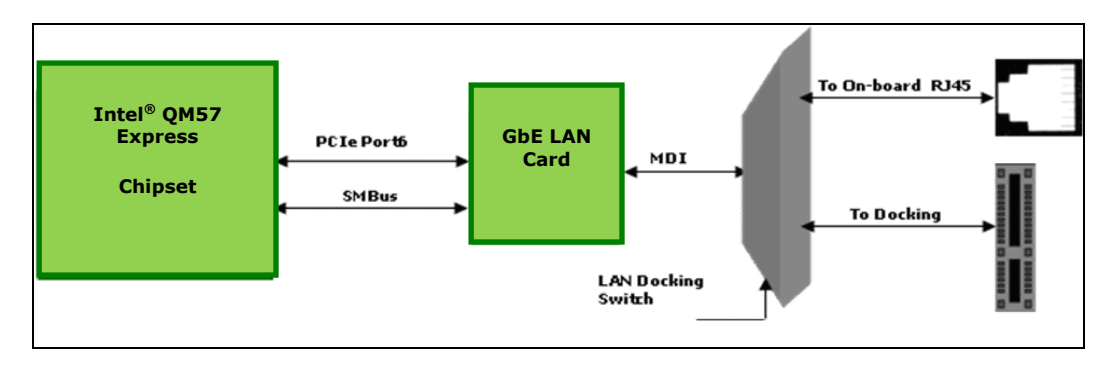

#### **3.7.2.4 Audio and Modem**

Intel® High Definition Audio (Intel® HD Audio) functionality is enabled through the Mott Canyon 4 Daughter Card. An on-board header is provided at J9E7 and J9E4 for this purpose. No direct connection is provided for the Intel® HD Audio Card on the motherboard; the Mott Canyon 4 card is required to enable the Intel® HD Audio functionality.

The motherboard supports low voltage (LV) High definition codecs I/O. R8T2, R8T3 and R8E2, R8T1 resistors are used to select between 3.3V I/O and 1.5VI/O.

#### **Table 8. Selection of I/O Voltage for the Intel® High Definition Audio**

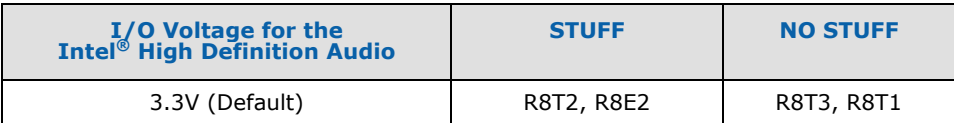

## **3.7.2.5 SATA Storage**

These connectors mentioned in [Table 9](#page-32-0) are for the serial data signals. The motherboard has a power connector J8J1 to power the serial ATA hard disk drive. A green LED at CR7G1 indicates activity on the ATA channel.

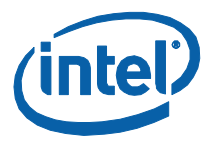

#### <span id="page-32-0"></span>**Table 9. SATA Storage**

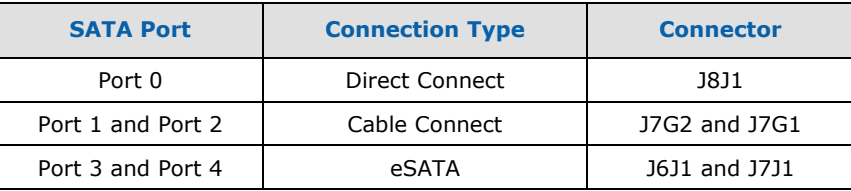

The motherboard shares the power connector for both SATA 1 and 2. Due to this only one of the serial ATA channel (Port1 by default) supports hot swapping capability. Hot swap on Port 1 can be used only when the Port 2 is not used. Y-Power cable needs to be connected first to the device on Port 1 before connecting the signal cable. When hot swap is not desired, both Port 1 and Port 2 can be used. A jumper J9J2 is provided to enable hot plug/removal on port-1.

The eSATA drives should be externally powered. Hence, there is no power supply support for them on the motherboard.

#### **3.7.2.6 USB Connectors**

The Mobile Intel® QM57 Express Chipset provides fourteen USB 2.0/1.1 ports:

- Ports 0, 1, 2, and 3 are routed to a four-stacked USB connector (J3A3) at the back panel.
- Two USB ports (8 and 9) are routed to RJ45 + Dual USB Connector J4A1on Back of the Chassis.
- IO headers are provided for the other 8 x USB lanes.

Over current protection has been provided for ports in pairs. Ports (0,1),  $(1,2)...(12,13)$  share the OC Indicators.

#### **Table 10. USB Port Mapping**

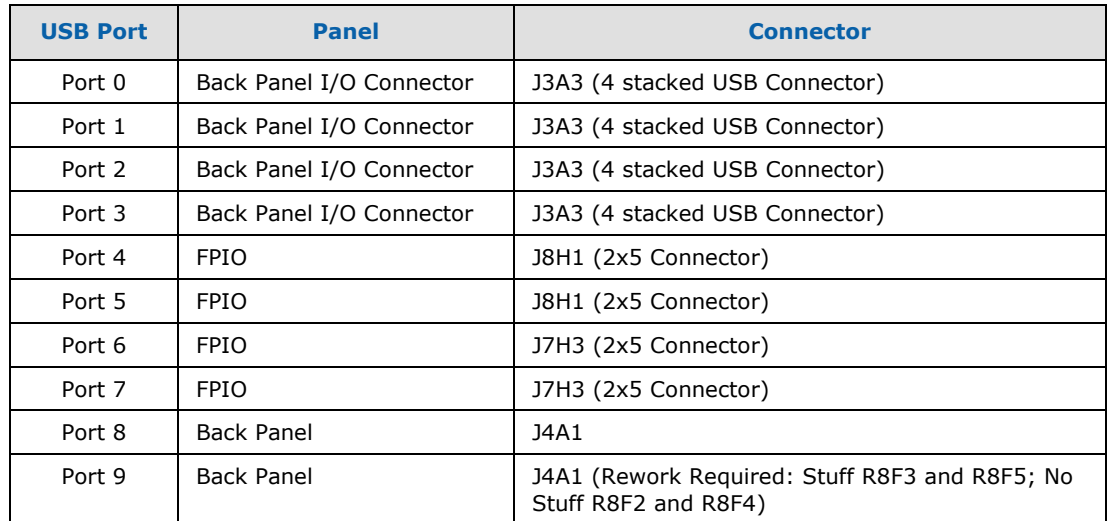

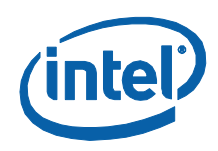

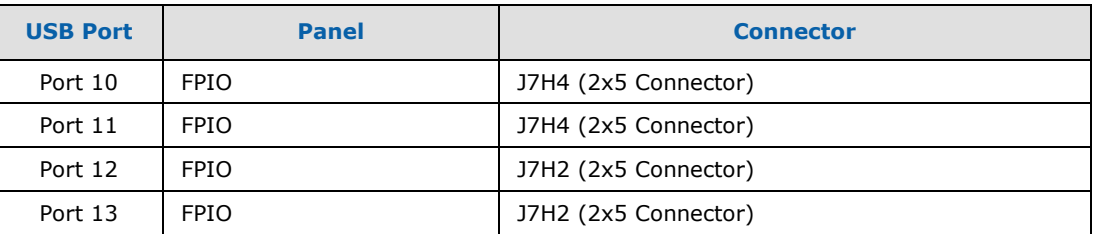

## **3.7.2.7 LPC Super I/O (SIO)/LPC Slot**

A SMSC SIO1007 serves as the SIO on the motherboard and is located at U9A1. Shunting the jumper at J8C3 to the 2-3 positions can disable the SIO by holding it in reset. This allows other SIO solutions to be tested in the LPC slot at J8F2. A sideband header is provided at J9G3 for this purpose. This sideband header also has signals for LPC power management.

## **3.7.2.8 Serial IrDA**

The SMSC SIO incorporates a serial port, and IrDA (Infrared), as well as general purpose IOs (GPIO). The Serial Port connector is provided at J2A1, and the IrDA transceiver is located at U6A2. The IrDA transceiver on Red Fort CRB supports SIR (slow IR), FIR (Fast IR) and CIR (Consumer IR). The option to select between these is supported through software and GPIO pin (IR\_MODE) on the SIO.

### **3.7.2.9 System Management Controller (SMC)/Keyboard Controller (KBC)**

A Renesas\* H8S/2117 (U9H1) serves as both SMC and KBC for the platform. The SMC/KBC controller supports two PS/2 ports, battery monitoring and charging, wake/runtime SCI events, CPU thermal monitoring/Fan control, GMCH thermal throttling support, LPC docking support and power sequencing control.

The two PS/2 ports on the motherboard are for legacy keyboard and mouse. The keyboard plugs into the bottom jack and the mouse plugs into the top jack at J1A1. Scan matrix keyboards can be supported via an optional connector at J9E3.

There is a LPC Slot (J8F2) and LPC Sideband connector (J9G2) on the motherboard to connect external EC for validation purposes. On-board EC has to be disabled by shorting pin 1 and 2 of connector J9F2 and external EC has to take care of board power sequencing and thermal management.

If the intension is to read thermal information from the Mobile Intel® QM57 Express Chipset by external EC/Fan controller, only Mobile Intel® QM57 Express Chipset SM-Bus signals (SML1\_CLK and SML1\_DATA) from the LPC sideband connector can be used without connecting the EC on LPC slot.

For more information on the embedded controller please refer to *Intel® Management Engine (Intel® ME) and Embedded Controller Interaction for Calpella Platform*.

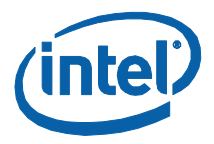

## **3.7.2.10 Serial Peripheral Interface (SPI)**

The Serial Peripheral Interface (SPI) on Mobile Intel® QM57 Express Chipset can be used to support two compatible flash devices (U8C1 and U8D1), storing Unified BIOS Code. The SOIC-8 package (U8D2 & U8C2) would support 16 Mb SPI flashes, while the SOIC-16 (U8C1 and U8D1) package will support 32Mb or higher SPI flash. One can opt to use SPI sockets, if they wish to. Socket KOZ has been taken into account in the layout. A Dedi-Prog Header (J8E1) has been provided for SPI programming.

Out of the SOIC-8 and SOIC-16 footprints supported on the board only one of these can be used at a time and on the board. Footprint is arranged one over the other. By default, U8C1 (16Mb on CS#0) and U8D1 (16Mb on CS#1) will be stuffed.

#### **Table 11. Jumper Setting for SPI Programming**

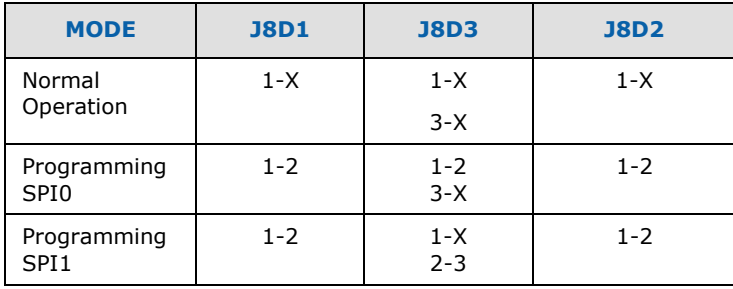

#### **3.7.2.11 Clocks**

The development kit system clocks are provided by the CK505 (EU6V1) clock synthesizer.

The BCLK frequency can be set using the BSEL Jumpers J6G1, J6F2, J6F3. Unlike previous platforms it always needs to be 133MHz.

 $CPUSTP#$  is not supported as the requirement is to have this clock always running during buffered mode.

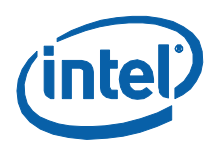

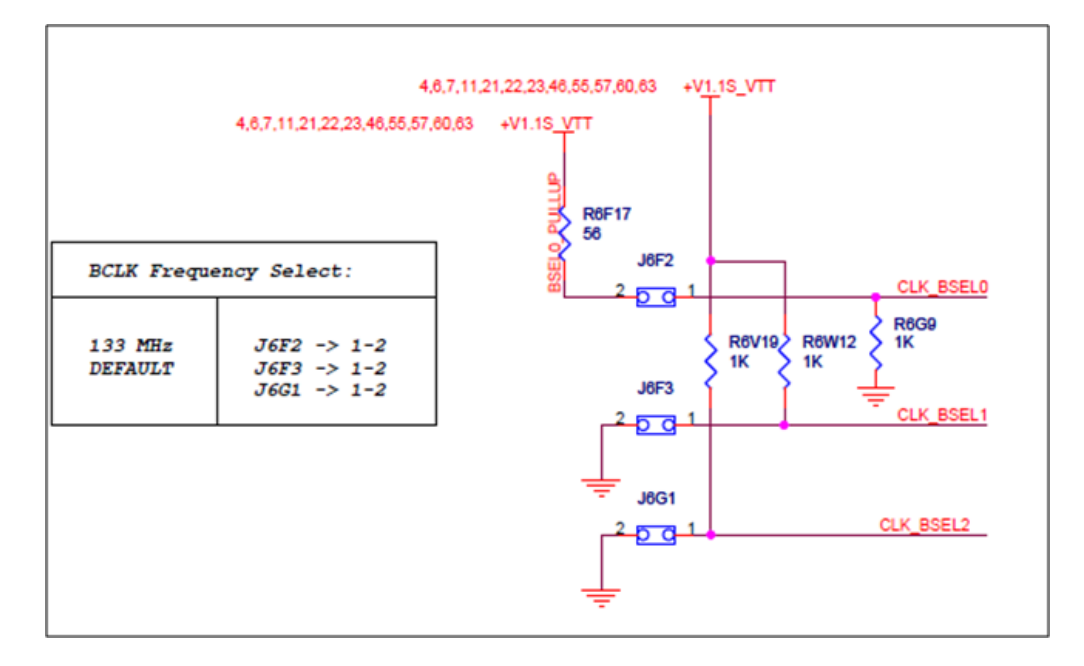

#### **Figure 4. Jumpers for CLK\_BSEL Signals**

The clocks on the CRB are provided by the Mobile Intel® QM57 Express Chipset which uses four clocks from CK505 as inputs and use these as a reference to generate all the other platform clocks. A general block diagram is shown in **Figure 5**.
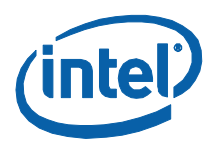

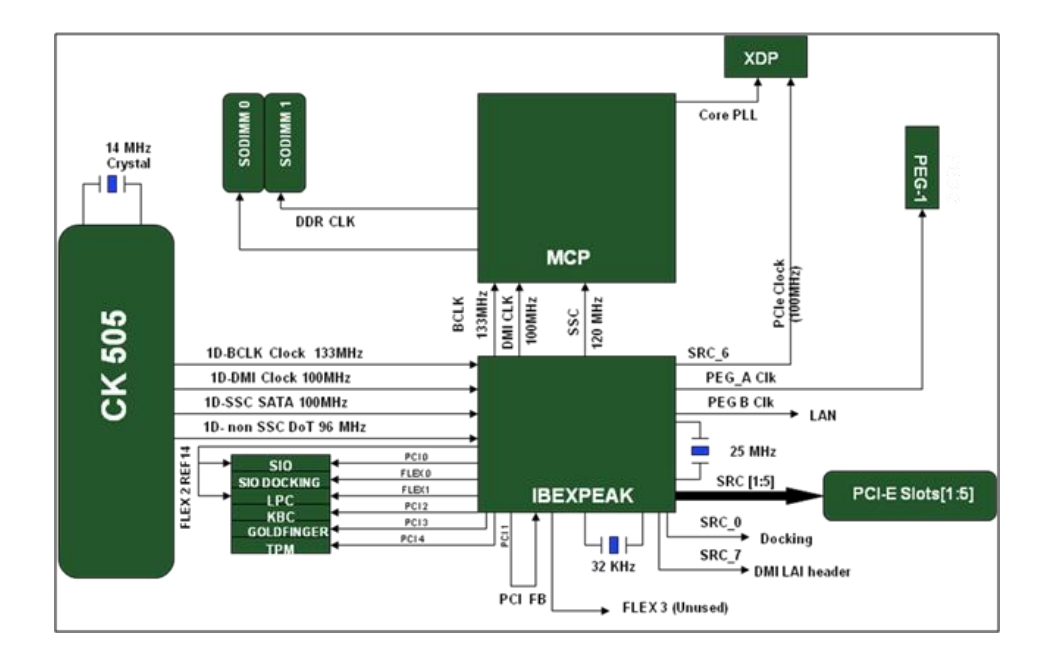

## **Figure 5. Platform Clocking Circuit**

The development kit also supports clocks directly off the CK505, should there be a problem with the Mobile Intel® QM57 Express Chipset clock synthesizer, which can be done by changing a few resistor stuffing options. [Table 12](#page-36-0) provides the rework instructions to move from buffered or integrated clock modes to the "back-up" mode, in which CK505 sources all platform clocks.

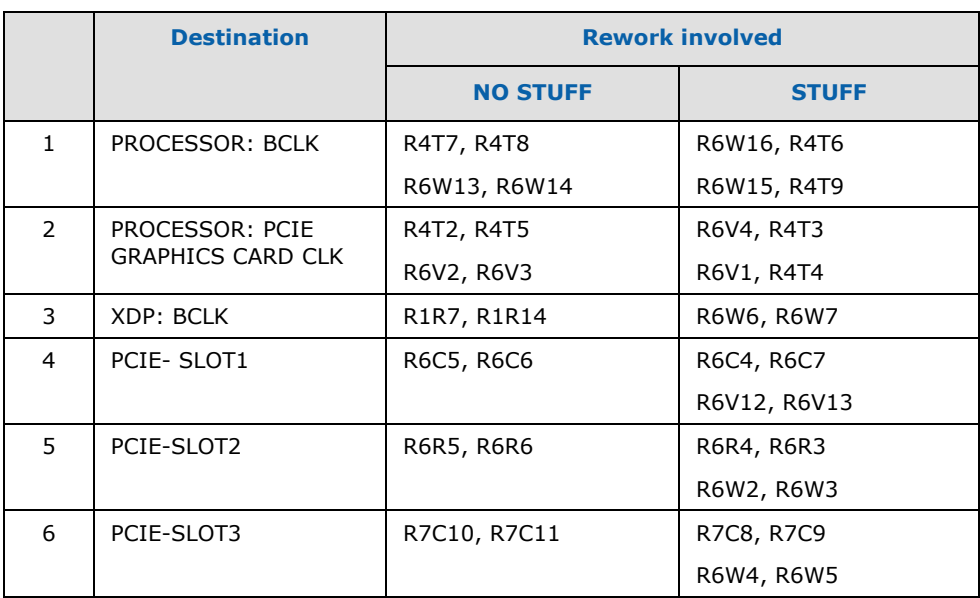

#### <span id="page-36-0"></span>**Table 12. Rework to Move From Integrated Clock Mode to Back-up Mode**

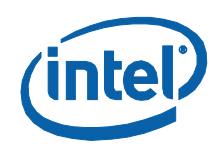

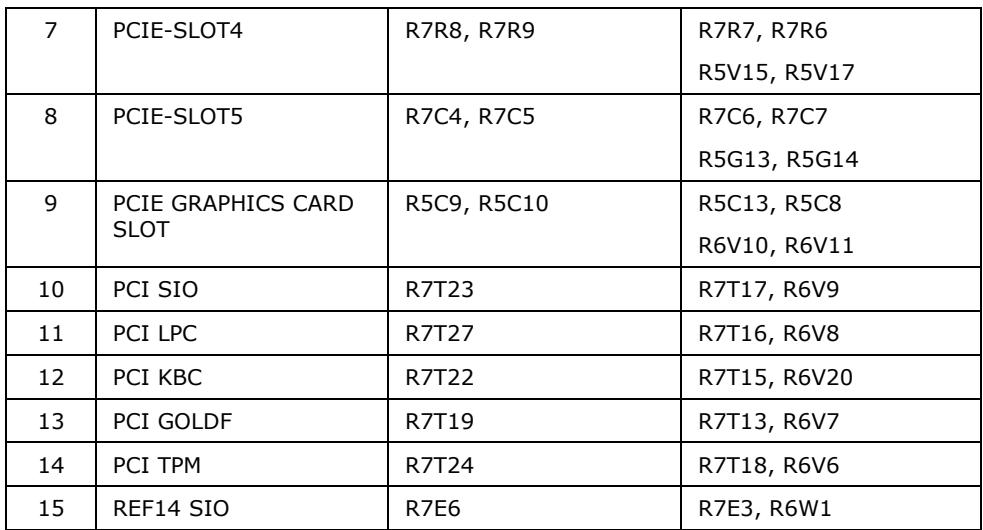

# **3.7.2.12 Real Time Clocks (RTC)**

An on-board battery at BT5G1 maintains power to the real time clock (RTC) when in a mechanical off state. A CR2032 battery is installed on the motherboard.

# **3.7.3 Displays**

The development kit supports the following displays:

- **CRT:** A right-angled CRT connector is provided on-board (J1A2). Optional routing to the docking connector is supported through a CRT dock switch (U6C1).
- **LVDS:** LVDS support is very similar to that used on earlier platforms. Connector is at J7D3.
- **HDMI:** An HDMI connector (J3A2) is added on-board for the first time. HDMI connectors are also available on PCIe graphics 2 Add-In Card.
- **DP:** A DP connector (J5A1) has been added on board for the first time. DisplayPort connectors are also available on PCIe graphics 2 Add-In Card.
- **eDP (Embedded DP):** eDP is available on the PCIe graphics 2 Fab 3 Add-In Card. When used for eDP, this card needs to be inserted in the PCIE GRAPHICS CARD Slot (J5C1) and not in the DDI Slot (J8C2). A 2x5 header (J6D1) is provided for the side-band signals (backlight related information and SMBus access).
- **SDVO:** SDVO can be configured only on Port B.
	- $-$  A maximum of two displays can be active at a time.
	- $-$  Display connectors DP/HDMI are on Port D of the Mobile Intel® QM57 Express Chipset, Port B and C can be used through PCIe graphics 2 FAB 3 Add-In Card.

One DP and one HDMI Connector have been provided on board on the Red Fort CRB.

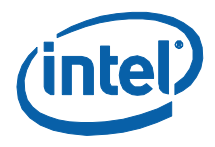

- 1. Port D of Digital Display Interface on PCH is mapped to on board DP and HDMI connectors.
- 2. DP is the default configuration. To select HDMI rework is required on the CRBs.
- 3. For HDMI:
	- a. No stuff C5A1, C5A2, C5A13, C5A14, C5A5, C5A6, C5A9, C5A10
	- b. Stuff C5A3, C5A4, C5A15, C5A16, C5A7, C5A8, C5A11, C5A12 with 0402 0.1 µF capacitor
	- c. The same capacitors no stuffed in Step A can be used in Step B
		- i. R2M2 and R2M5 are the 2.2k pull-ups on SMBus. These should be changed to 4.4 k.
		- ii. For HPD: Stuff R5A1 with 0 or HPD: Stuff R5A1.

## **3.7.3.1 Digital Display Interface Configuration Modes**

- 3x DisplayPorts
- 3x HDMI/DVI Ports
- $\bullet$  2x DP + 1x SDVO
- $\bullet$  2x DP + 1x HDMI/DVI
- $\bullet$  2x HDMI/DVI + 1x SDVO
- $\bullet$  2x HDMI/DVI + 1x DP
- 1x DP + 1x HDMI/DVI + 1x SDVO

# **3.7.4 Debugging Interfaces**

# **3.7.4.1 Processor Debug**

An XDP (Extended Debug Port) connector is provided at J1D3 for processor run control debug support. An additional MANARA Connector is also provided for processor debug.

A port 80-83 display add-in card can also be used for debug. The port 80-83 add in card could be used on the TPM header located at J9A1.

# **3.7.4.2 Chipset Debug**

An XDP Connector is provided at J8H3, for Mobile Intel® QM57 Express Chipset Debug support.

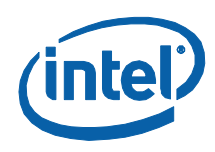

# **3.7.5 Power Management**

# **3.7.5.1 Power Management States**

[Table 13](#page-39-0) lists the power management states. The Controller Link (CL) operates at various power levels, called M-states. M0 is the highest power state, followed by M1 and M-off.

## <span id="page-39-0"></span>**Table 13. Power Management States**

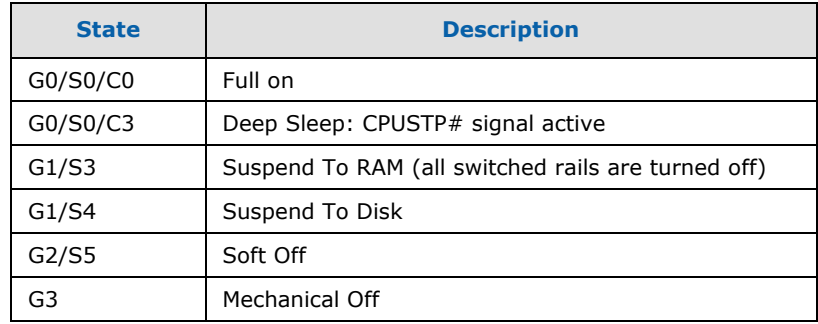

# **3.7.6 Power Measurement Support**

Power measurement resistors are provided on the platform to measure the power of most subsystems. All power measurement resistors have a tolerance of 1%. The value of these power measurement resistors are 2mOhm by default. Power on a particular subsystem is calculated using the following formula:

**Equation 1. Power Calculation**

$$
P=\frac{V^2}{R}
$$

R = value of the sense resistor (typically  $0.002\Omega$ )

 $V =$  the voltage difference measured across the sense resistor.

It is recommended that the user use a high precision digital multimeter tool such as the Agilent\* 34401A digital multi-meter. Refer to  $Table 14$  for a comparison of a high precision digital multimeter (Agilent 34401A) versus a standard precision digital multimeter (Fluke\* 79).

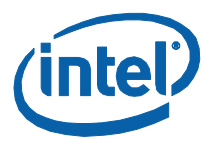

## <span id="page-40-0"></span>**Table 14. Digital Multimeter**

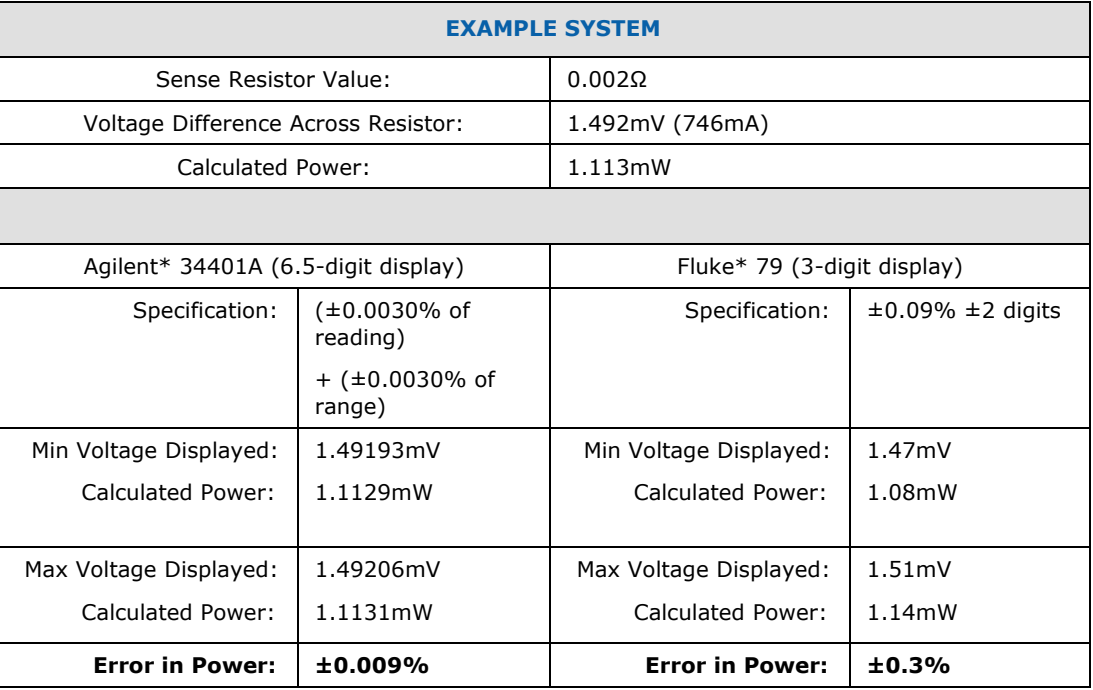

Table 14 shows the precision achieved by using a high precision digital multimeter versus a standard digital multimeter is ~33 times more accurate.

The Power Measurement resistors provided for the various rails are in [Table 15.](#page-40-1)

#### <span id="page-40-1"></span>**Table 15. Power Measurement Resistor for Power Rails**

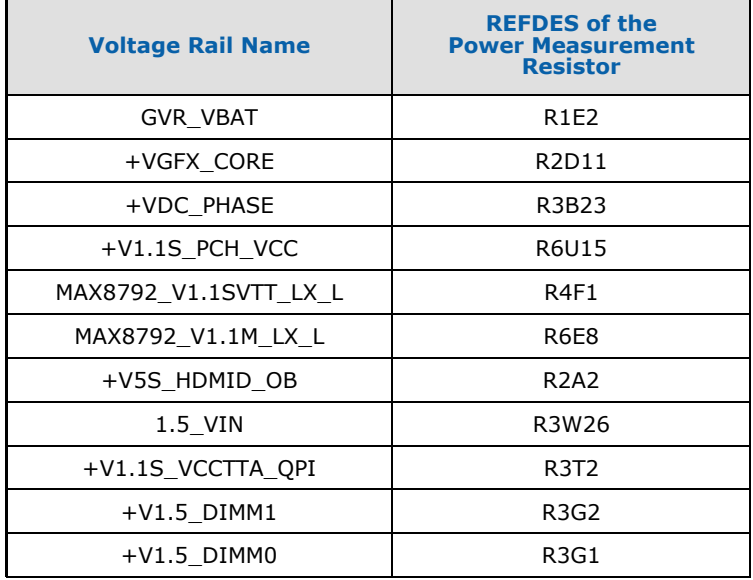

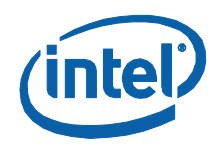

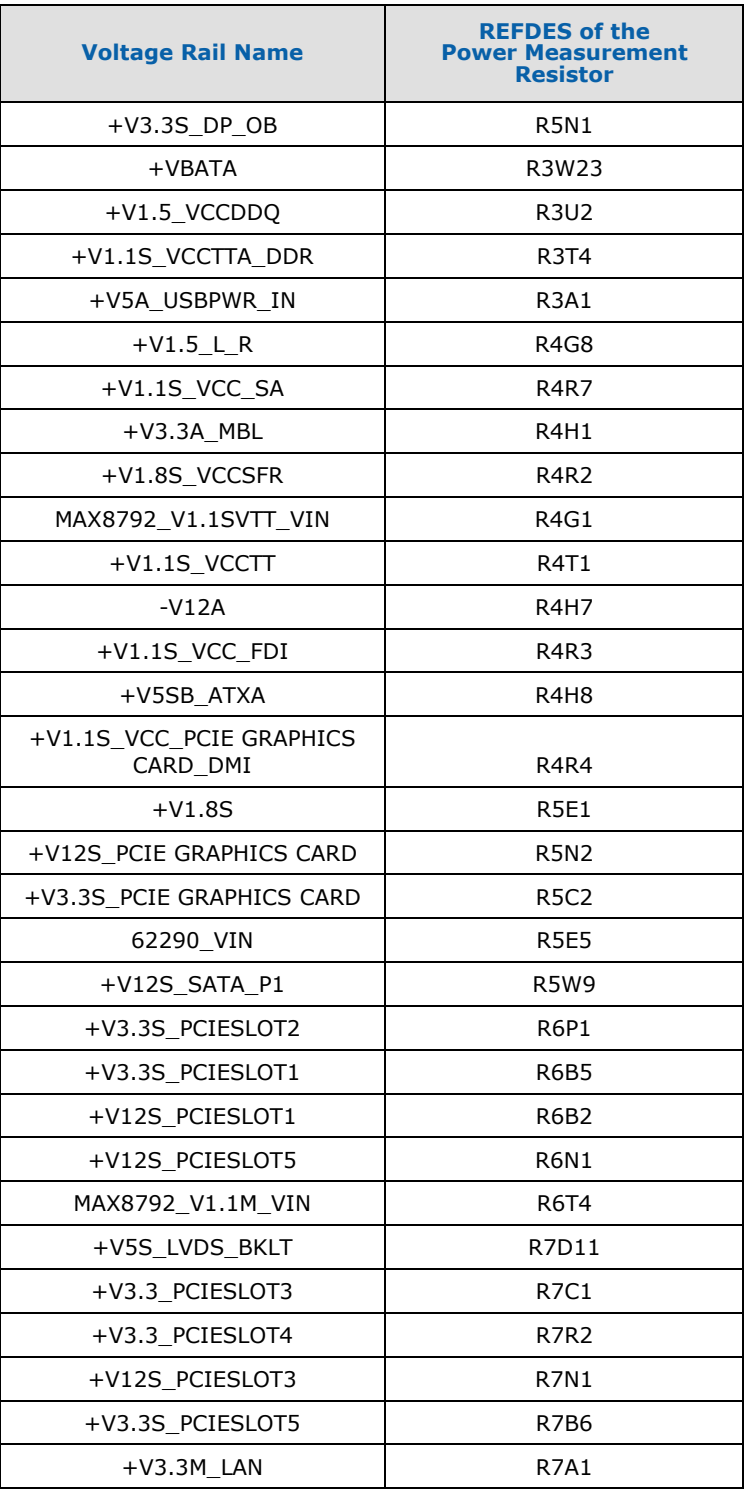

42 322996 / Development Kit User Guide

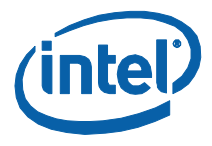

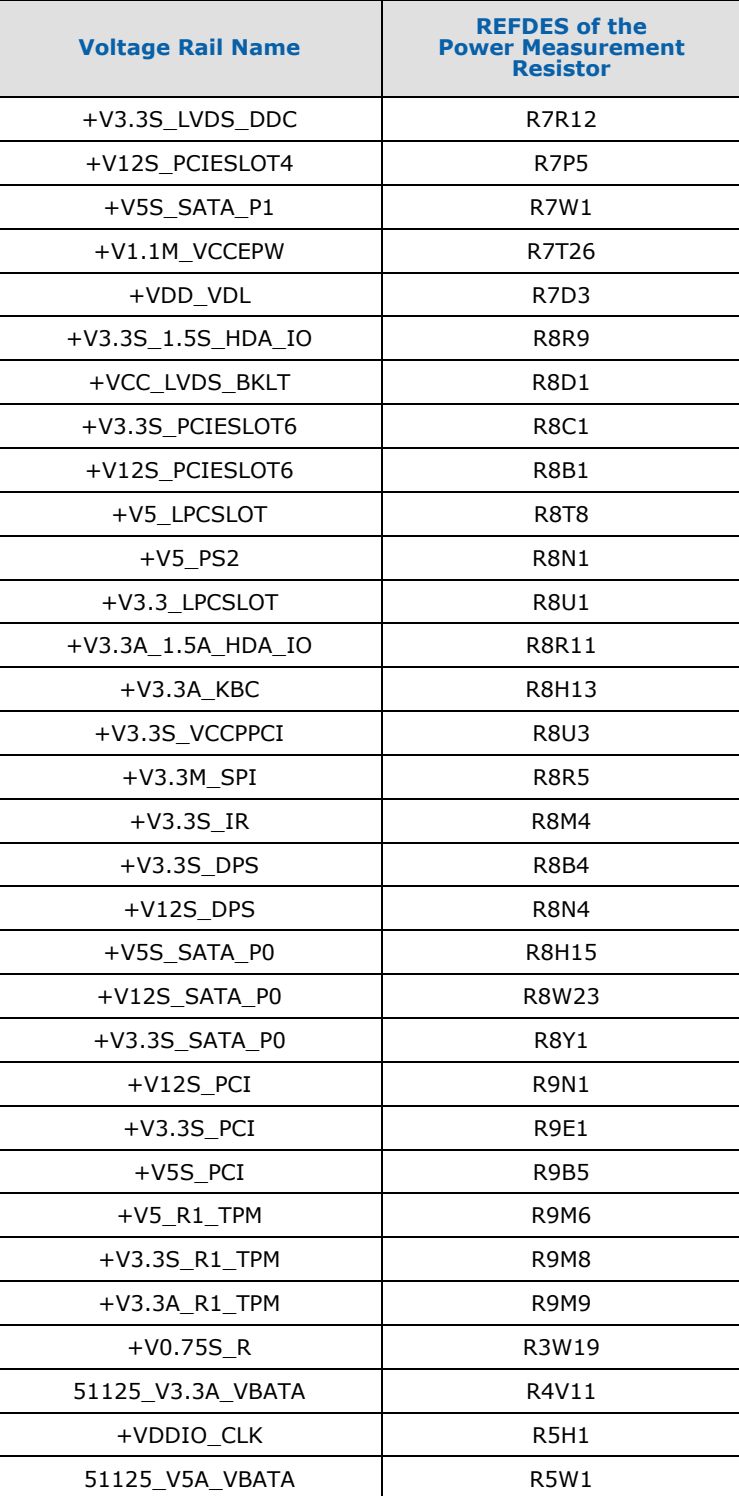

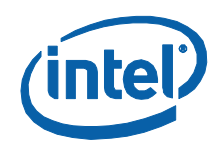

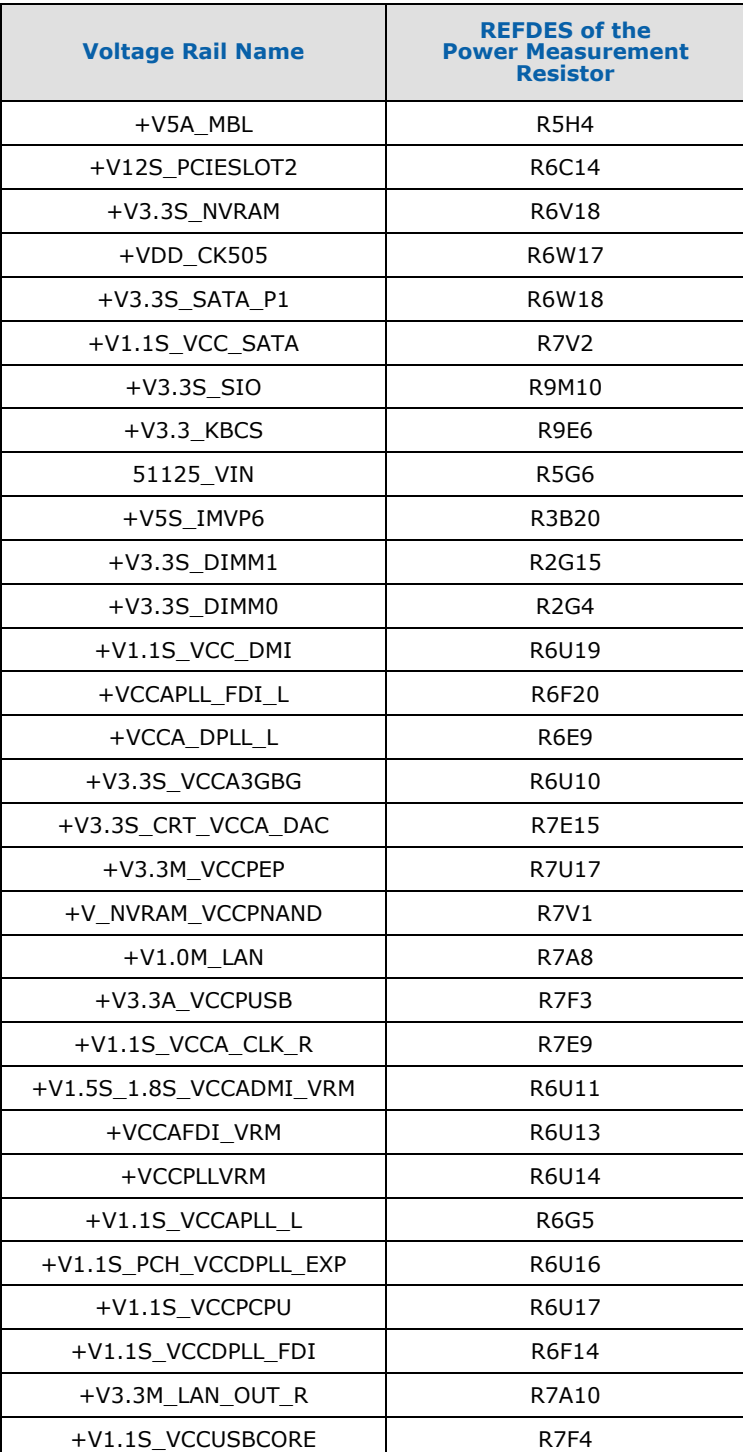

44 322996 / Development Kit User Guide

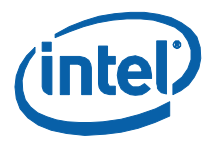

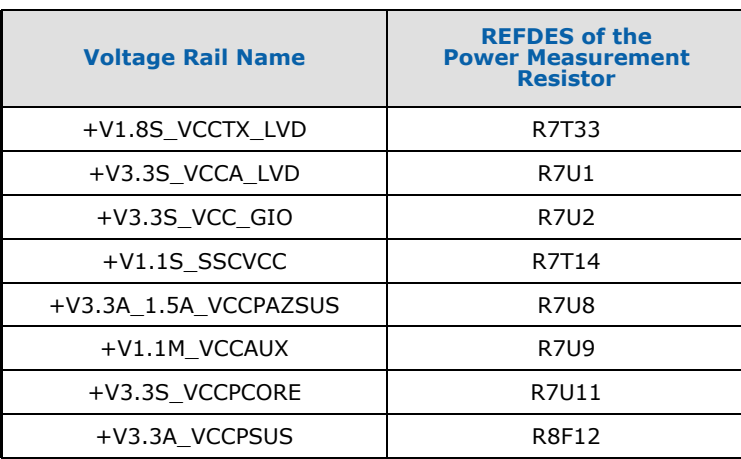

§

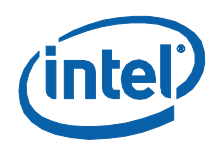

# *4 Development Board Physical Hardware Reference*

This section provides reference information on the physical hardware, including component"s locations, connector pinout information and jumper settings.

# **4.1 Primary Features**

[Figure 6](#page-45-0) and [Figure 7](#page-46-0) show the components on the motherboard, top and bottom views, respectively. [Table 16](#page-46-1) gives a brief description of each component.

## <span id="page-45-0"></span>**Figure 6. Top View: Component Locations**

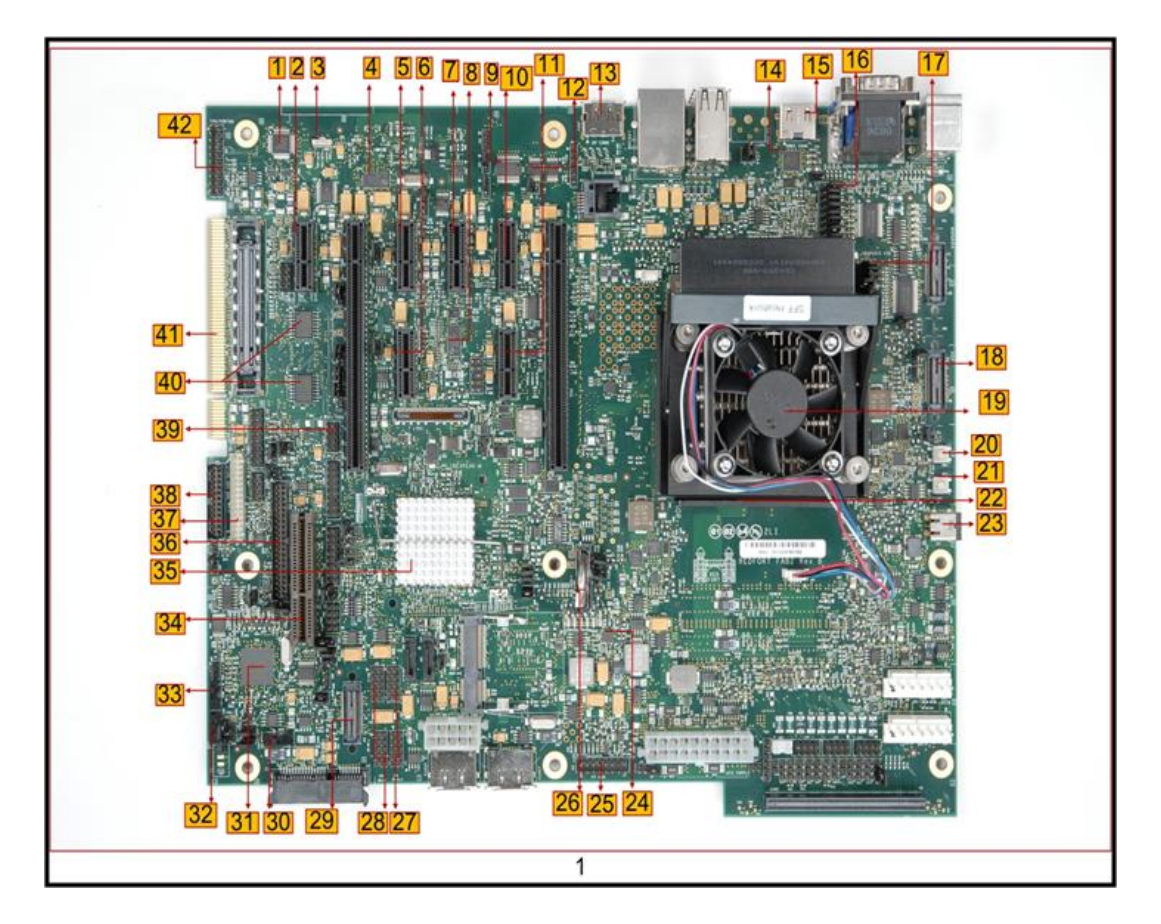

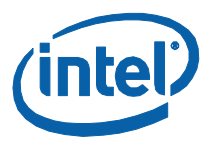

# <span id="page-46-0"></span>**Figure 7. Bottom View: Component Locations**

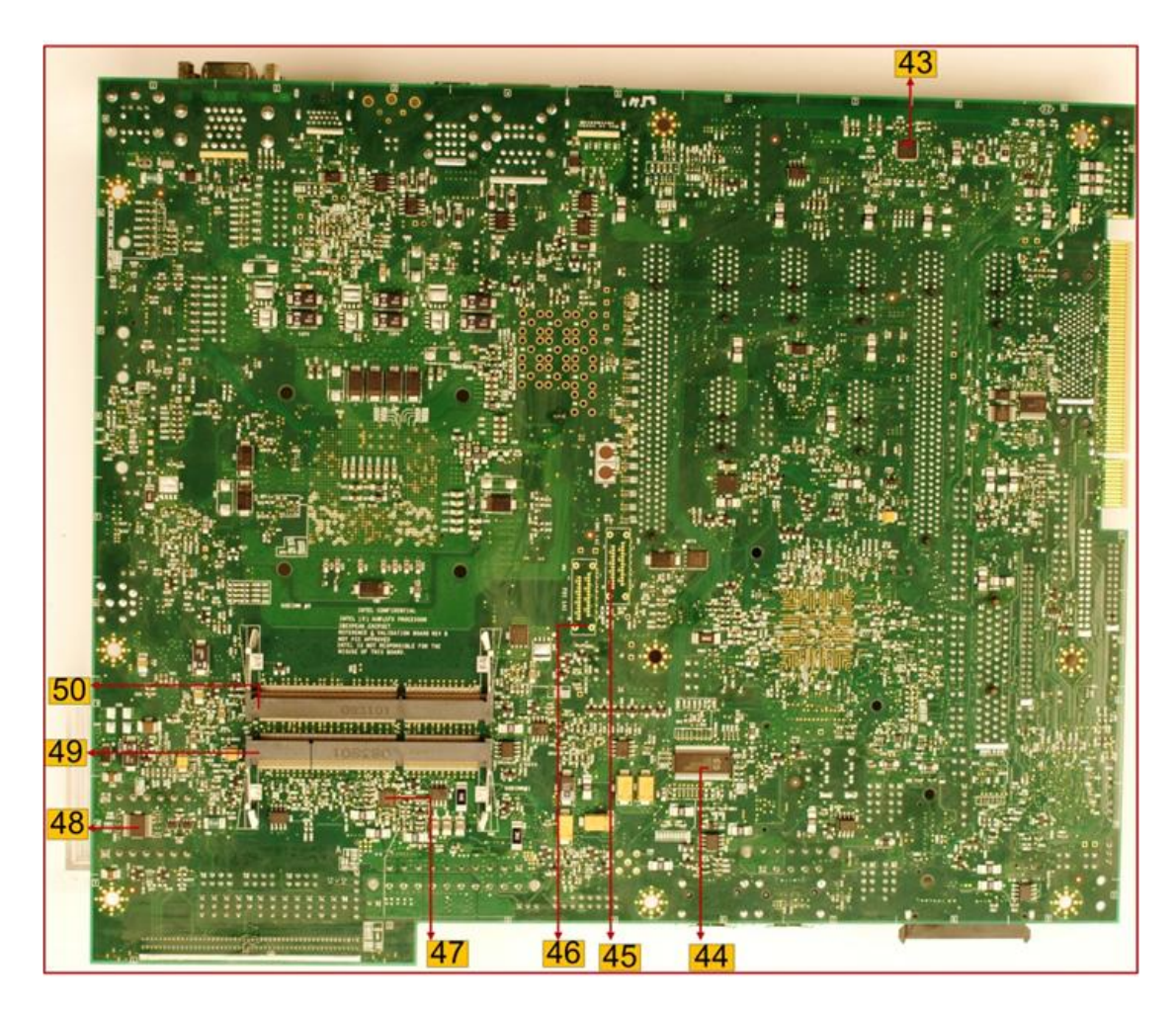

## <span id="page-46-1"></span>**Table 16. Component Location**

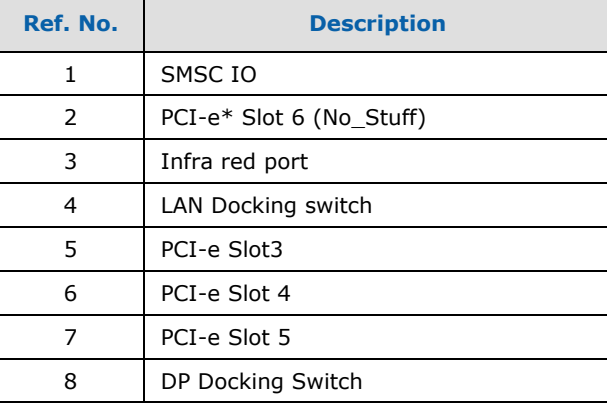

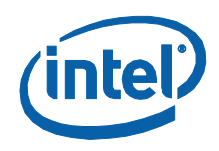

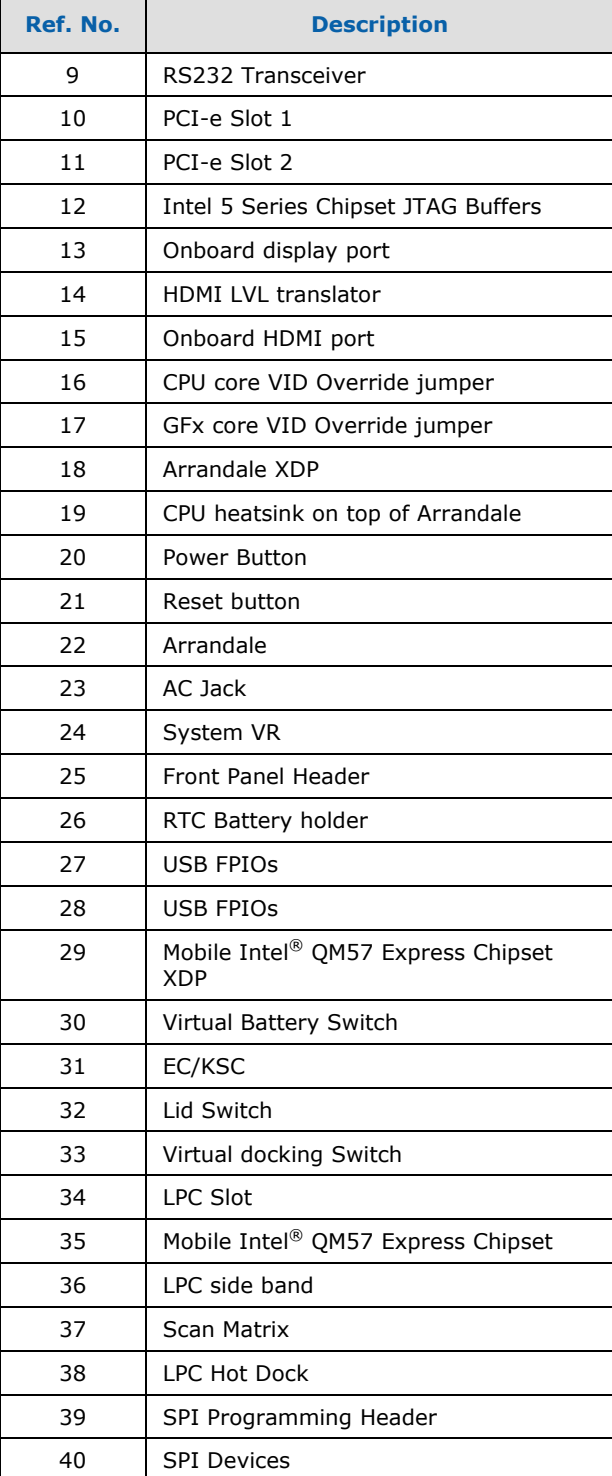

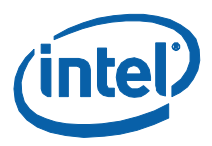

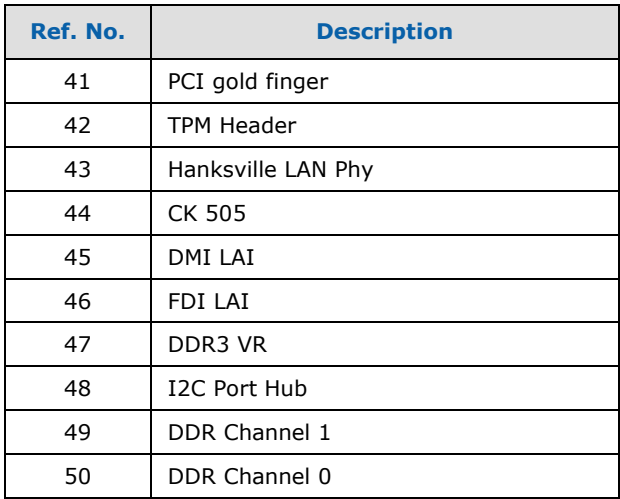

# **4.2 Connectors**

Many of the connectors provide operating voltage (+5 V DC and +12 V DC, for example) to devices inside the computer chassis, such as fans and internal peripherals. Most of these connectors are not over-current protected. Do not use these connectors for powering devices external to the computer chassis. A fault in the load presented by the external devices could cause damage to the computer, the interconnecting cable, and the external devices themselves. This section describes the board"s connectors.

[Table 17](#page-48-0) lists the connectors on the motherboard.

<span id="page-48-0"></span>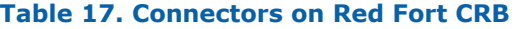

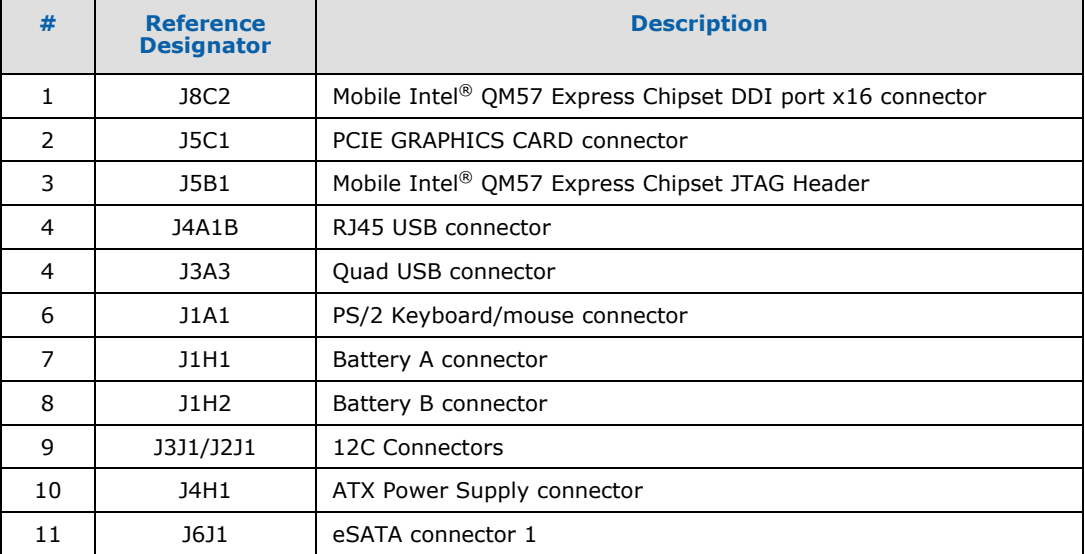

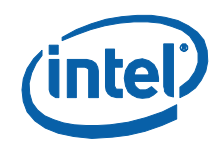

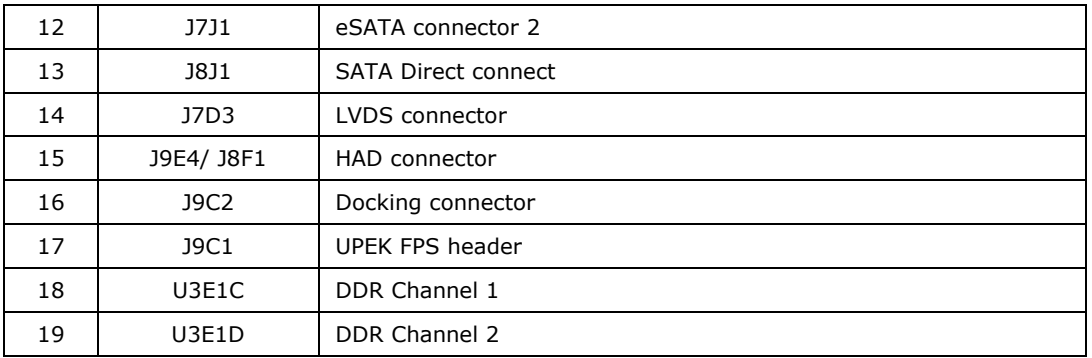

## **Figure 8 . Back Panel Connector Locations**

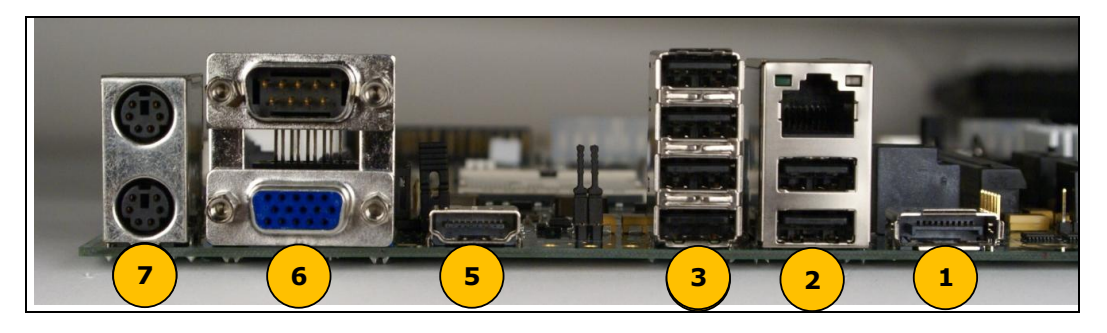

## **Table 18. Back Panel Connector Locations**

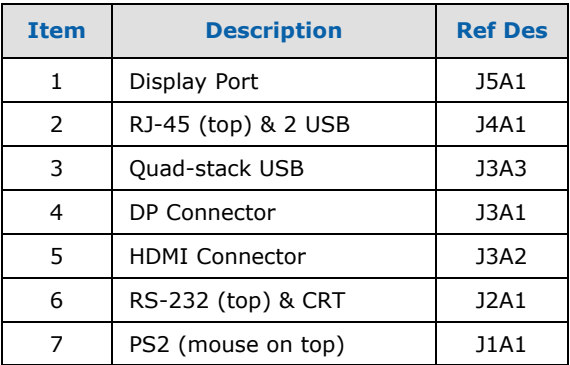

# **4.3 Configuration Settings**

**Warning:** Do not move jumpers with the power on. Always turn off the power and unplug the power cord from the computer before changing jumper settings. It may damage the board.

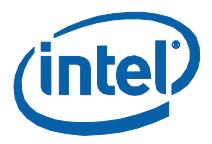

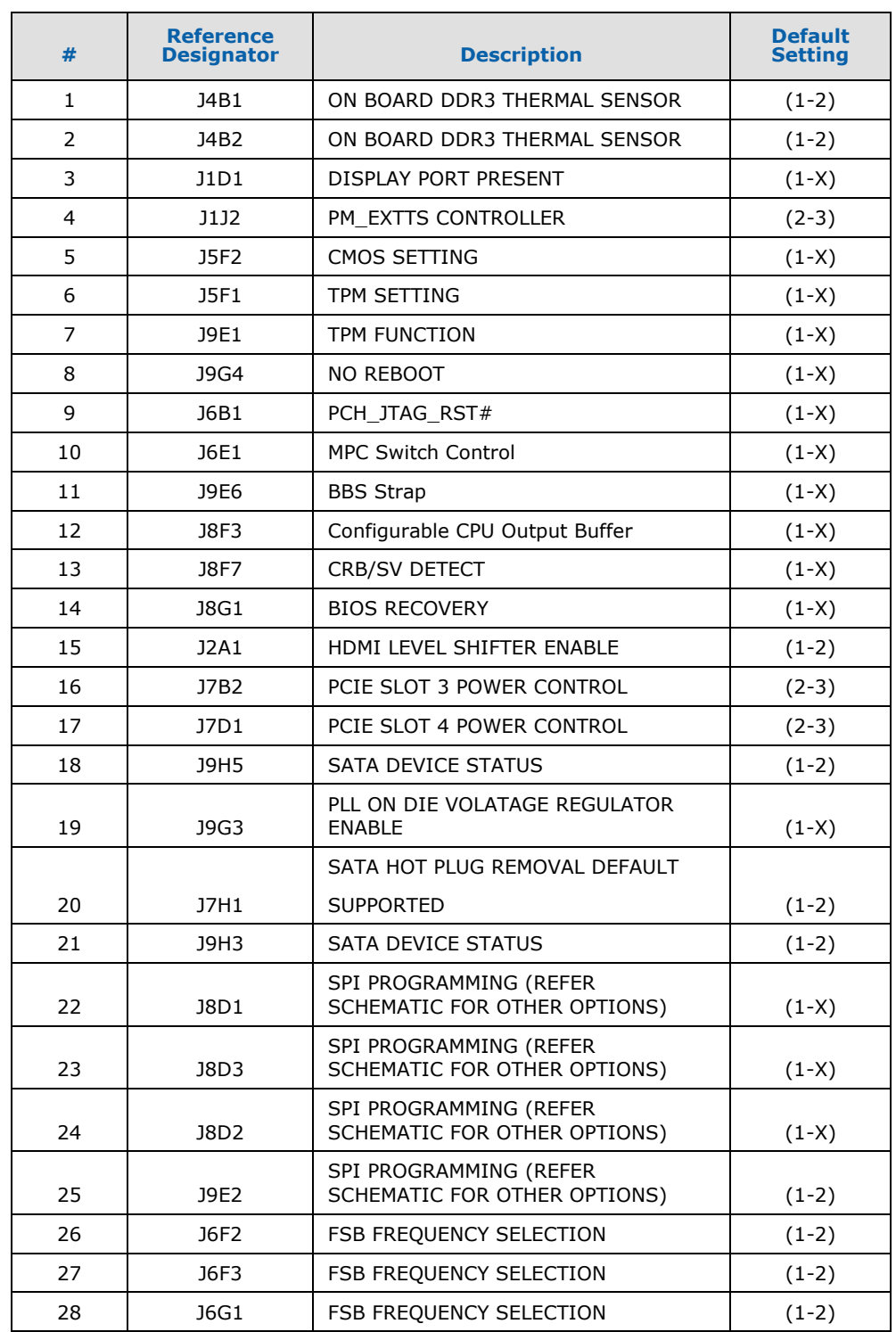

## **Table 19. Configuration Jumper/Switches Settings**

322996 / Development Kit User Guide 51

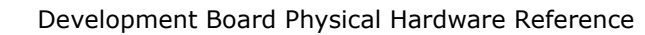

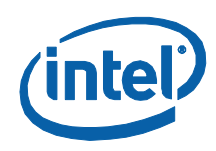

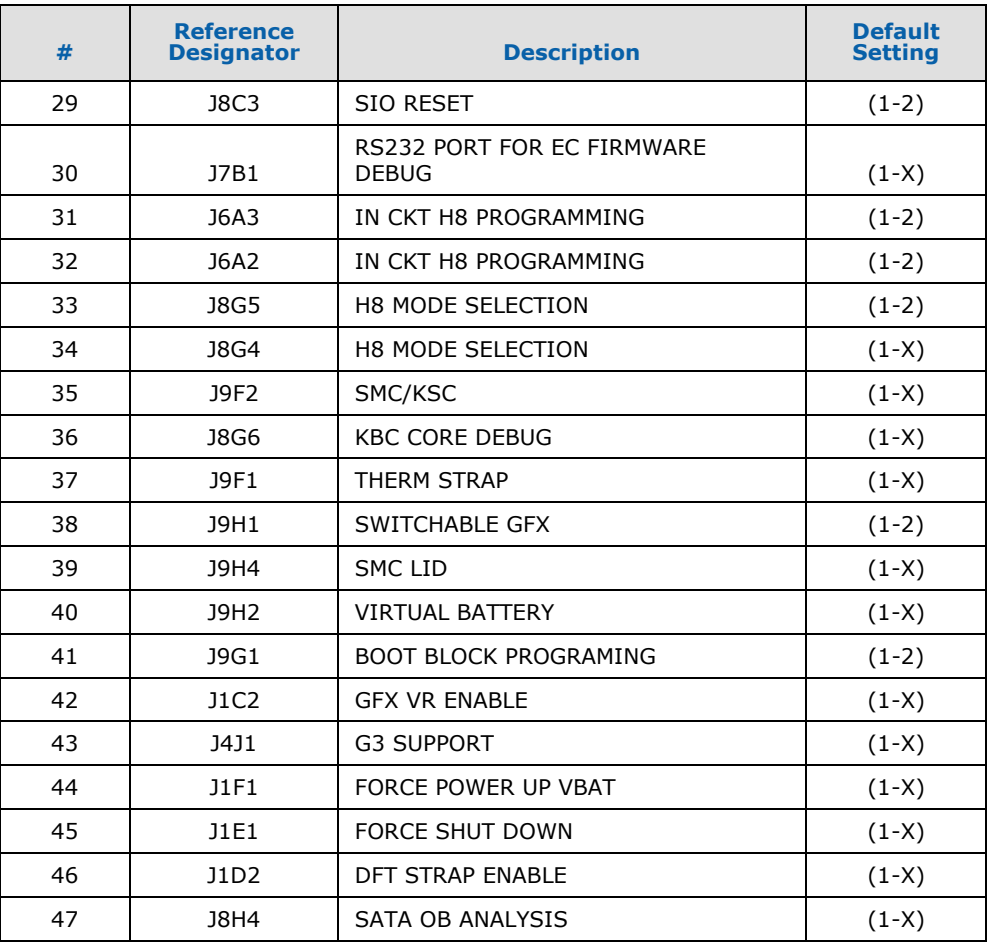

A jumper consists of two or more pins mounted on the motherboard. When a jumper cap is placed over two pins, it is designated as 1-2. When there are more than two pins on the jumper, the pins to be shorted are indicated as 1-2 (to short pin 1 to pin 2), or 2-3 (to short pin 2 to pin 3). When no jumper cap is to be placed on the jumper, it is designated as 1-X.

# **4.4 Power On and Reset Push Buttons**

The motherboard board has two push-buttons, POWER and RESET. The POWER button releases power to the entire board causing the board to boot. The RESET button forces all systems to warm reset. The two buttons are located near the CPU (Marked as #3 in [Table 20\)](#page-52-0) close to the East-edge of the board. The POWER button is located at SW1E1 (Marked as #1 in Table 20) and the RESET button is located at SW1E2 (Marked as #2 in Table 20).

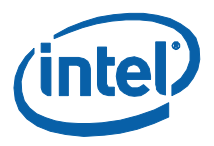

## <span id="page-52-0"></span>**Table 20. Power On and Reset Push Buttons**

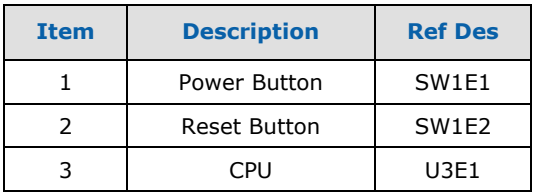

# **4.5 LEDs**

The following LEDs in [Table 21](#page-52-1) provide status of various functions:

# <span id="page-52-1"></span>**Table 21. Development Kit LEDs Description**

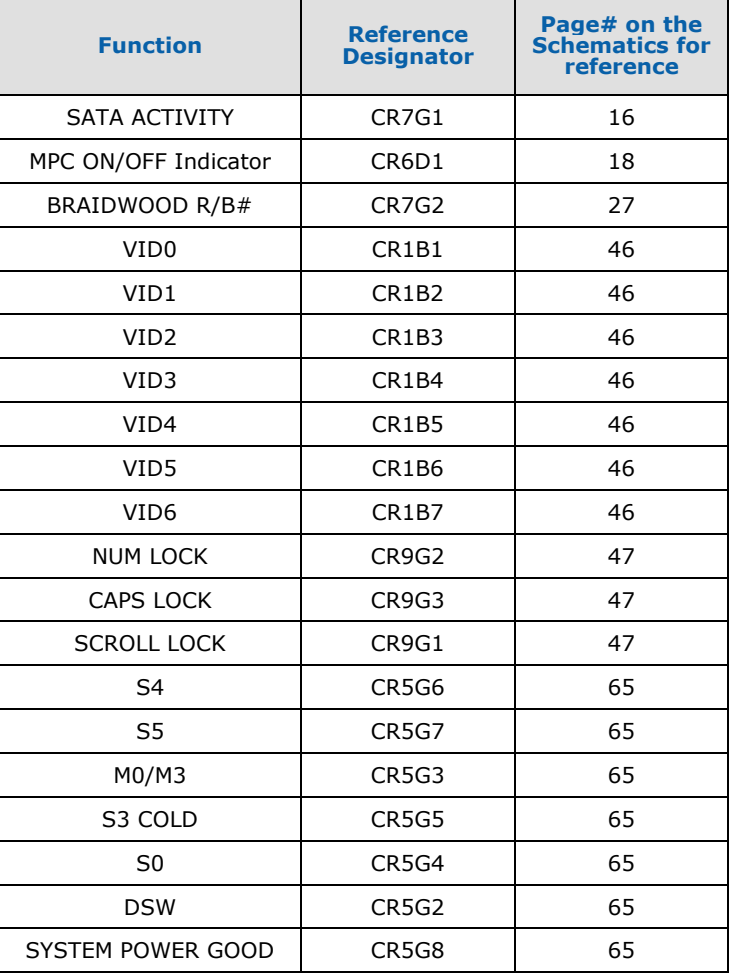

*Note:* Some LED Silk screens may not be correct

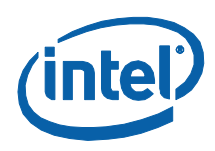

# **4.6 Other Headers**

# **4.6.1 H8 Programming Header**

The microcontroller firmware for system management/keyboard/mouse control can be upgraded in two ways. The user can either use a special DOS\* utility (in-circuit) or use an external computer connected (remote) to the system via the serial port on the board.

If the user chooses to use an external computer connected to the system via the serial port, there are four jumpers that must be set correctly first. Please refer to [Table 10](#page-32-0) for a summary of these jumpers.

**Required Hardware:** one Null Modem Cable and a Host Unit with a serial COM port (System used to flash the SUT)

Here is the sequence of events necessary to program the H8:

- 1. Extract all files (keep them in the same folder) to a single directory of your choice on the host machine or on a floppy disk (recommended).
- 2. Connect a NULL modem cable to the serial ports of each platform (host and unit to be flashed).
- 3. Boot host in DOS mode.
- 4. Set the jumpers on the motherboard as in Table 13.
- 5. Power on the motherboard and press the PWR button.
- 6. From the host directory where you extracted the files, run the following command line: KSCFLAxx ksc.bin / Remote

Where xx refers to the KSC flash utility version number.

- 7. This file will program ksc.bin to the KSC flash memory through the remote (Null modem cable).
- 8. Follow the instructions the flash utility provides.
- 9. After successful programming of the KSC, switch-off the system power and move all three jumpers back to their default setting. The program assumes the host computer is using serial port 1.

Make sure the board is not powered on, and the power supply is disconnected before moving any of the jumpers.

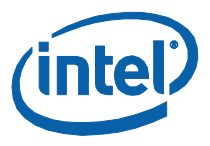

## **Table 22. H8 Programming Jumpers**

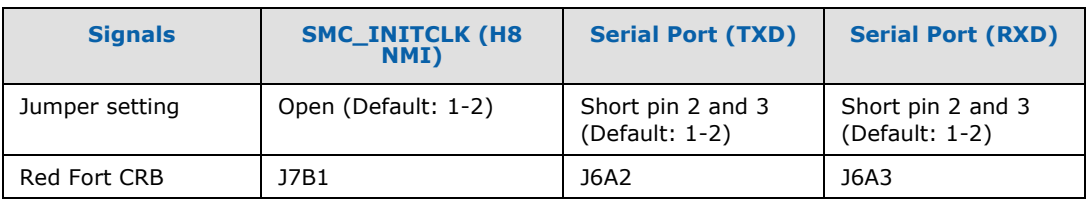

# **4.7 Default Jumper Configuration**

The jumper pins that need to be shorted by default are listed in [Table 23.](#page-54-0)

## <span id="page-54-0"></span>**Table 23. Default Jumper Configuration**

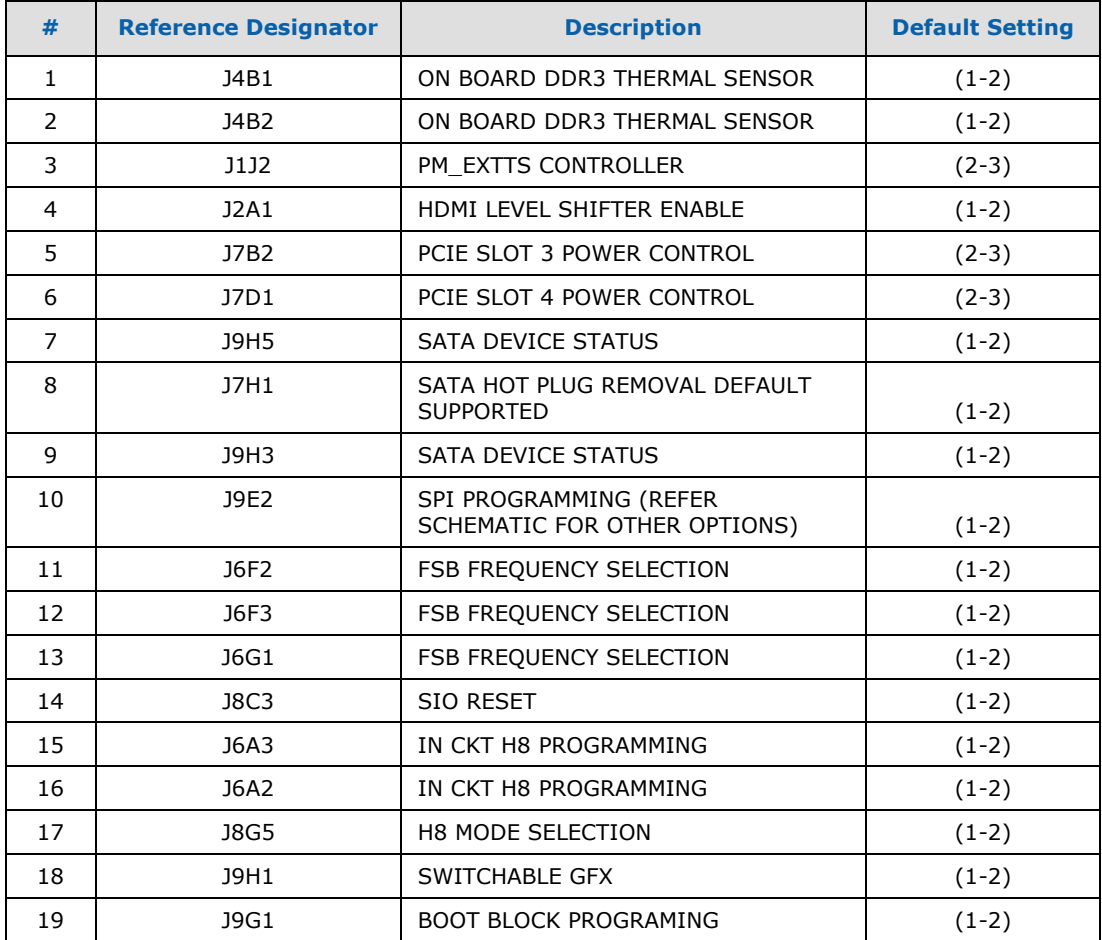

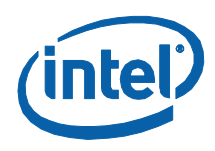

# *5 Rework Instructions*

The sections below list the re-works needed for the development kit's Red Fort motherboard.

# **5.1 Simultaneous M1 and M3 VREF**

Rework the instructions for supporting M1 and M3 VREF options simultaneously.

# **5.1.1 DDR3 Channel 0 Reworks**

- 1. NO\_STUFF R2F6
- 2. NO\_STUFF R5H12
- 3. Change R2F5 to 0 Ω (RESD, 0402, 5%, 1/16 W,0)
- 4. Change R2F7 to 1-kΩ (RESD, 0402, 1%, 1/16 W,1 kΩ)
- 5. Change R2F10 to 0 Ω (RESD, 0603, 5%, 1/16 W,0)
- 6. Change R2G21 to 0 Ω (RESD, 0603, 5%, 1/16 W, 0)
- 7. Change C2F6 to 1-kΩ resistor (RESD,0402,1%,1/16 W,1 kΩ)

# **5.1.2 DDR3 Channel 1 Reworks**

- 1. NO\_STUFF R2U13
- 2. NO\_STUFF R5W3
- 3. Change R2U12 to 0 Ω (RESD, 0402, 5%, 1/16 W, 0)
- 4. Change R2U14 to 1-kΩ (RESD, 0402, 1%, 1/16 W, 1 kΩ)
- 5. Change R2U17 to 0 Ω (RESD, 0603, 5%, 1/16W, 0)
- 6. Change R2G22 to 0 Ω (RESD, 0603, 5%, 1/16W, 0)
- 7. Change C2U9 to 1-kΩ resistor (RESD, 0402, 1%, 1/16 W, 1 kΩ)

Rework locations for the top and bottom views of the Red Fort CRB are shown in [Figure 9](#page-56-0) and [Figure 10.](#page-57-0)

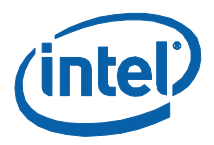

# U2F 92 R<sub>2F</sub><sub>8</sub>  $\circ$  R2F10 $\circ$ R2G21  $\overline{c}$ т. ٥ ٥  $\circ$ ö  $\ddot{\circ}$ 62

# <span id="page-56-0"></span>**Figure 9. Red Fort Motherboard: Top View**

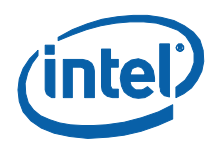

## <span id="page-57-0"></span>**Figure 10. Red Fort Motherboard: Bottom View**

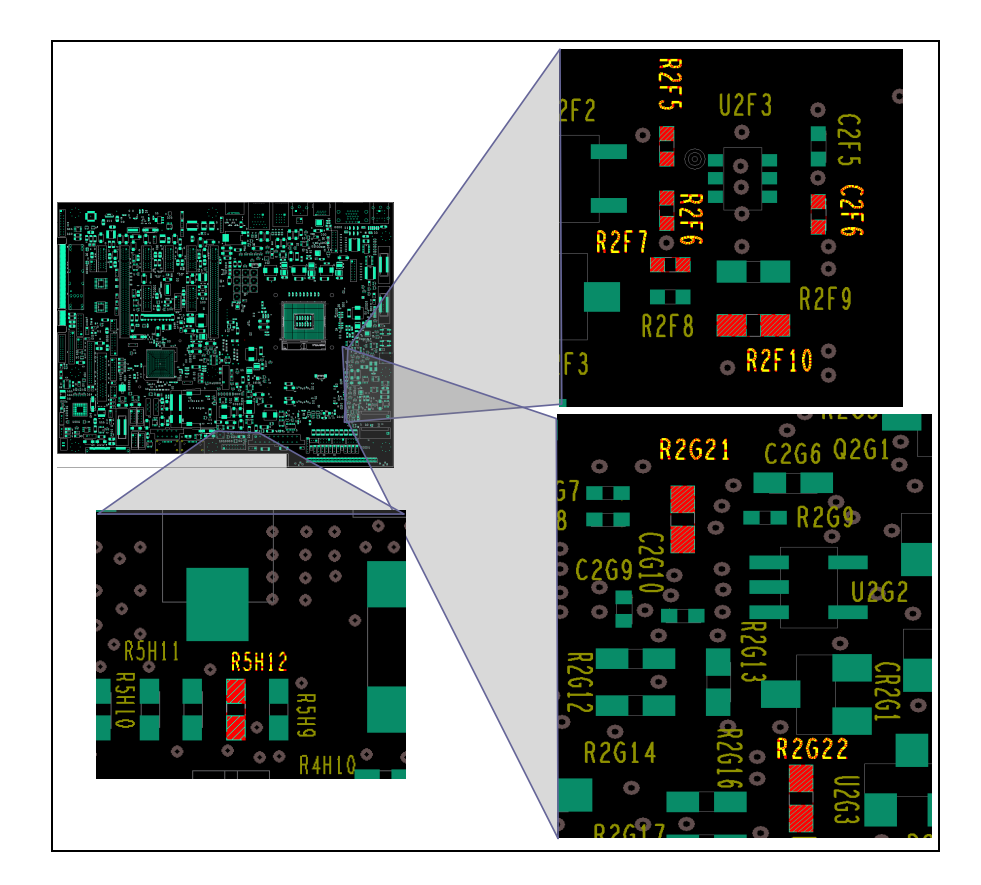

# **5.1.3 SM\_DRAM\_PWROK**

- **Impacted CRBs:** Red Fort ES2 CRBs (E32054-301 GM) and (E32053-301 MPI). Not needed on Red Fort QS1 and later CRBs.
- **Re-work:** Replace R2E1 to 3.01 kΩ and R2E2 to 1.1 kΩ
- **Reason:** These reduced resistor values allow the processor VIHMIN signal level to account for the processor input leakage current, while still allowing the Mobile Intel® Series 5 Chipset to actively drive a low level signal to meet the processor VILMAX specification.

# **5.1.4 PCH\_JATG\_RST# Jumper J6B1**

- **Impacted CRBs:** Red Fort ES2 CRBs (E32054-301 GM) and (E32053-301 MPI). Not needed on Red Fort QS1 and later CRBs.
- **Re-work:** Short J6B1 1-2

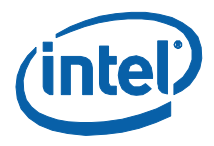

**Reason:** Currently PCH\_JTAT\_RST# is pulled up through 20 kΩ to +V3.3A while it is 1.1-V logic signal on the Mobile Intel<sup>®</sup> Series 5 Chipset ES2 silicon. This requires 10 kΩ pull-down to make the PU to +V1.1A rail.

# **5.2 eDP**

The following sections describe the rework necessary to enable eDP.

# **5.2.1 eDP Rework**

1. Short jumper J1D1 to 1-2 on the motherboard to enable eDP [\(Figure 11\)](#page-58-0).

## <span id="page-58-0"></span>**Figure 11. Jumper J1D1 Rework**

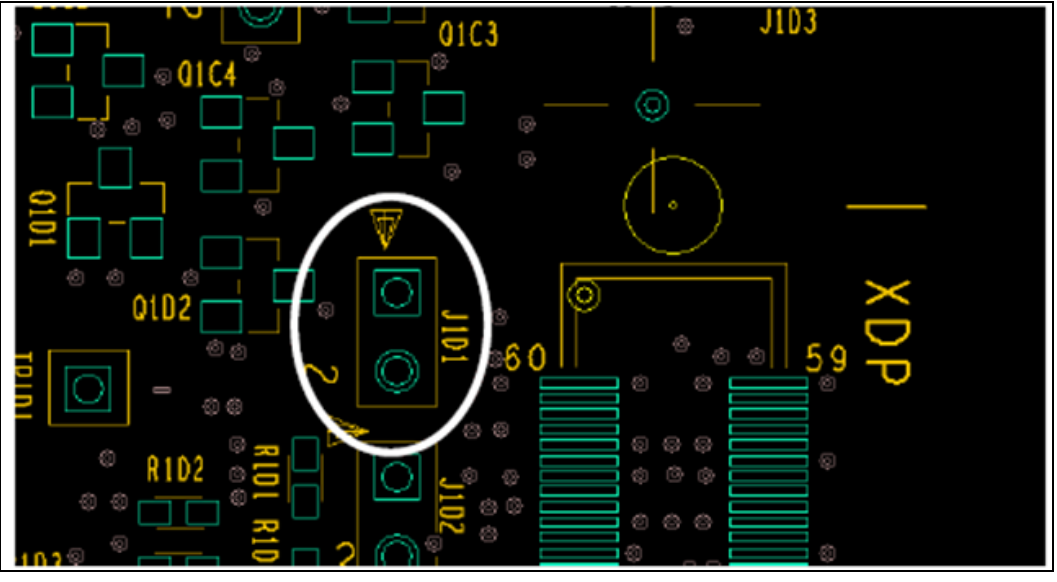

- 2. Insert the PCIe graphics Fab3 Add-in-Card in the PCIE GRAPHICS CARD slot (J5C1) on the motherboard.
- 3. Remove R1C2 and stuff R2C1 on the PCIe graphics2 add-in card (to have the panel voltage controlled by PCH ( L\_VDD\_EN)).
- 4. Connect a 10-pin flat-ribbon cable from J6D1 on CRB to J3C1 on PCIe graphics for backlight signals OR instead use the externally powered BLI panels (ensure that pin1 at both connectors is aligned) (see [Figure 12\)](#page-59-0).

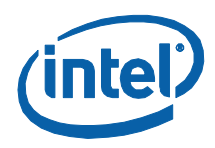

# **ASSAULAPEREE PRANGASANA**

## <span id="page-59-0"></span>**Figure 12. Connecting the 10-pin Jumper Cable**

- *Note:* The eDP panel connector is not a standard connector, hence the PCIe graphics supports only IPEX 20455C4-based eDP panels.
- *Note:* Refer to the eDP Spec [\(www.displayport.org\)](http://www.displayport.org/) for more details.
- *Note:* For BIOS setup options, please refer to *[Calpella] Platform, Enabling Embedded DisplayPort\* (eDP) – Reference Guide*.

# **5.2.2 eDP Panel and Cables Supported**

The following, and other equivalent eDP panels, are supported (using the EM2 eDP cable) in the Intel® Core™ i5 Processor with Mobile Intel® QM57 Express Chipset Development kit.

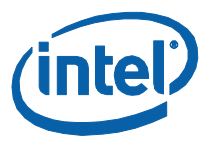

## **Table 24. eDP Panel Vendor/Part Number**

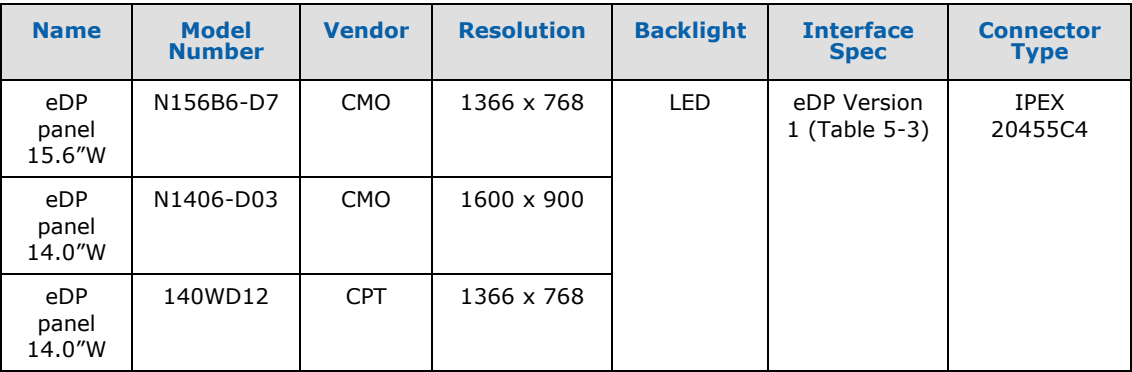

The following eDP cables are supported (using the EM2 eDP cable) on the Intel<sup>®</sup> Core™ i5 Processor with Mobile Intel® QM57 Express Chipset Development kit.

## **Table 25. eDP Cable Vendor and Part Numbers**

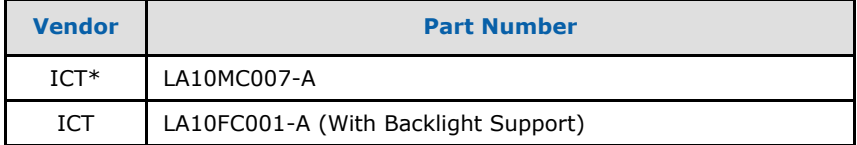

# **5.2.3 Enabling eDP Support on Intel® 5 Series Chipset Port D**

#### **Table 26. eDP Port Information**

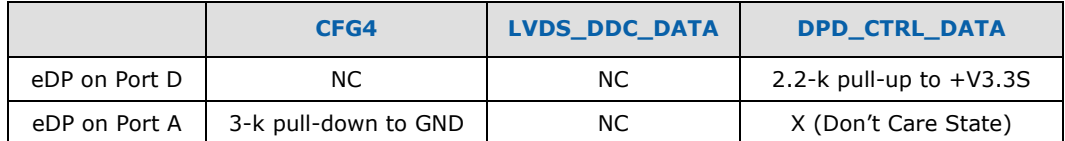

- LVDS and eDP port A "port\_detect" straps should be disabled
- ElkCreek3 (EC3) is used for eDP on port D testing Fab3 requires EC3 and motherboard rework
- Panel Power sequencing and BLI control signals from Intel 5 Series Chipset - LVDS 50-pin CRB to EC3 cable still required
- DP port D is routed from CRB"s on-board DP connector to EC3 using a customized DP-DP cable
	- DP-DP cable: non-standard source-source cable

# **5.2.3.1 Rework for Enabling eDP on Port D**

After implementing this rework, LVDS is totally disabled and cannot be tested. Need to reverse all the rework mentioned here for testing LVDS on the same board.

Rework Instructions

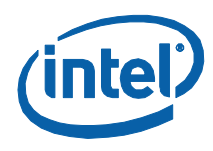

# **Figure 13. NO\_STUFF R7R10**

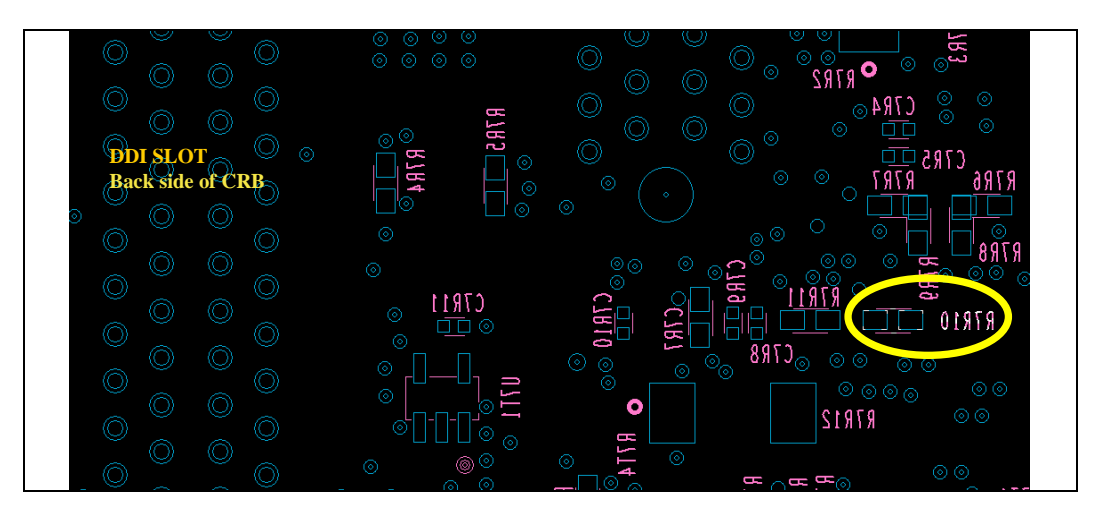

**Figure 14. NO\_STUFF R3M1 on ELK-CREEK3 AIC**

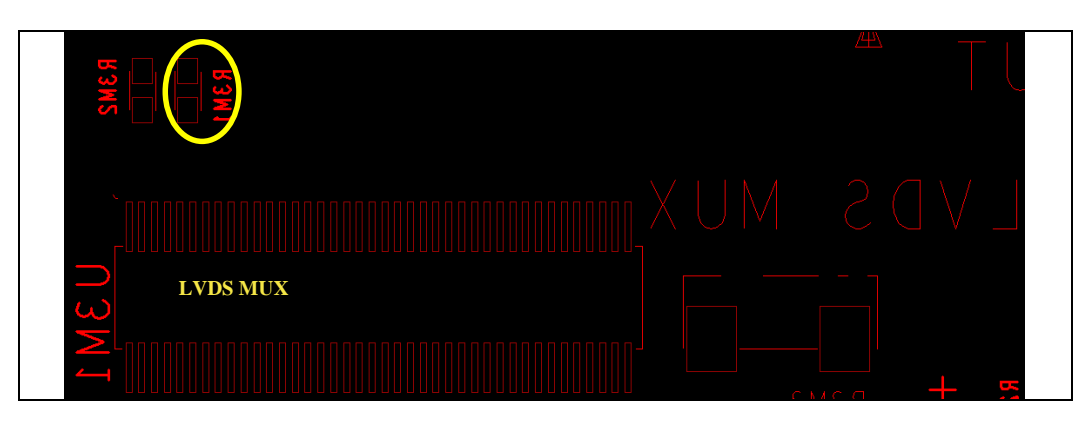

§

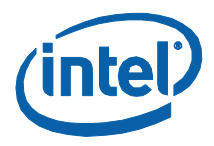

# *6 Add-in Cards*

# **6.1 PCI Expansion Card**

The PCI Expansion Card is provided to offer three PCI slots and one Goldfinger PCI slot on the evaluation board. PCI expansion card also contains a floppy disk drive connector, parallel port connector, and a serial port connector. To connect PCI expansion card slide the horizontal PCI connector on PCI expansion card onto the gold-fingers on the evaluation board. To connect the LPC bus to enable the floppy disk drive connector, parallel port connector, and a serial port connector, connect the ribbon cable as depicted in [Figure 15.](#page-62-0) CLKRUN protocol is supported on PCI expansion card board for only those PCI cards which support CLKRUN#; otherwise CLKRUN# should be disabled in BIOS.

Upon boot up, the system BIOS on the evaluation board automatically detects that PCI expansion card is present and connected to the system. The system BIOS then performs all needed initialization to fully configure PCI expansion card. For additional information see the LPC docking connector on the evaluation board schematics. No SIO docking support on PCI expansion card.

## <span id="page-62-0"></span>**Figure 15. PCI Expansion Card**

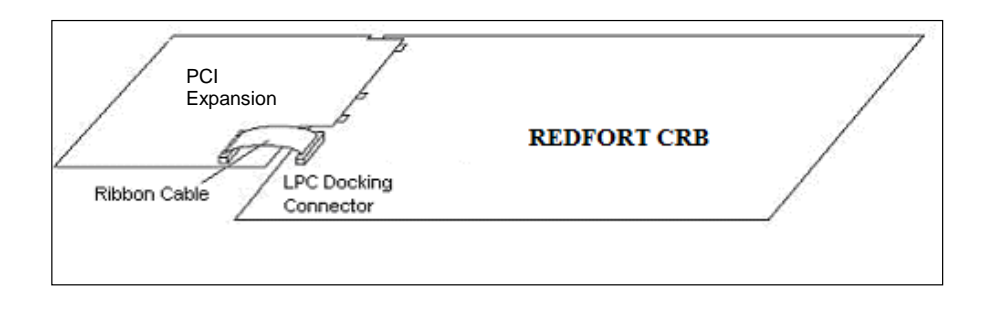

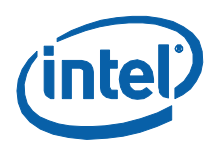

# **6.2 Port 80-83 Add-in Card**

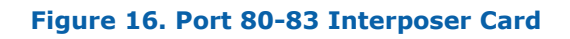

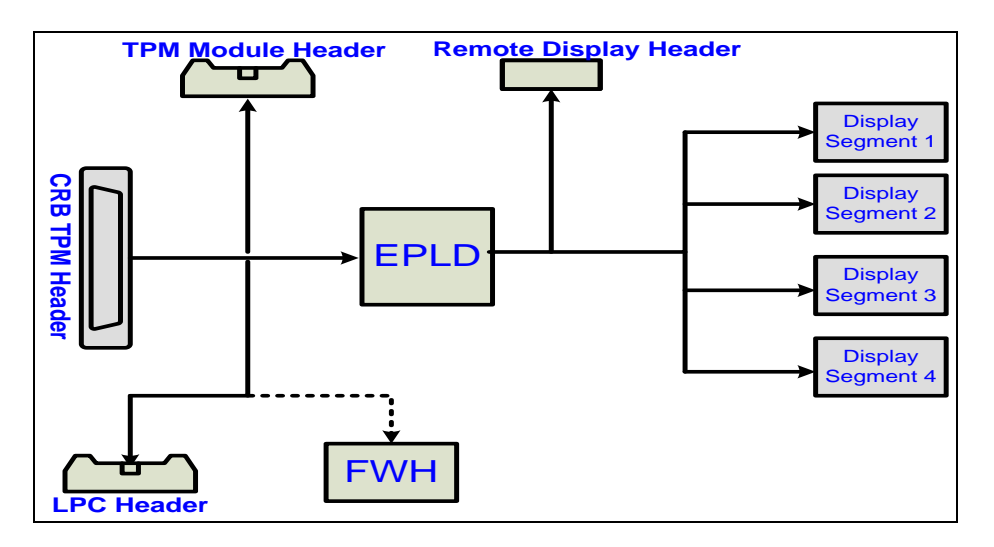

64 322996 / Development Kit User Guide

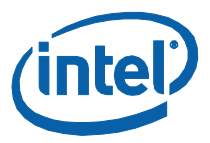

## **Figure 17. Port 80 Add-in Card**

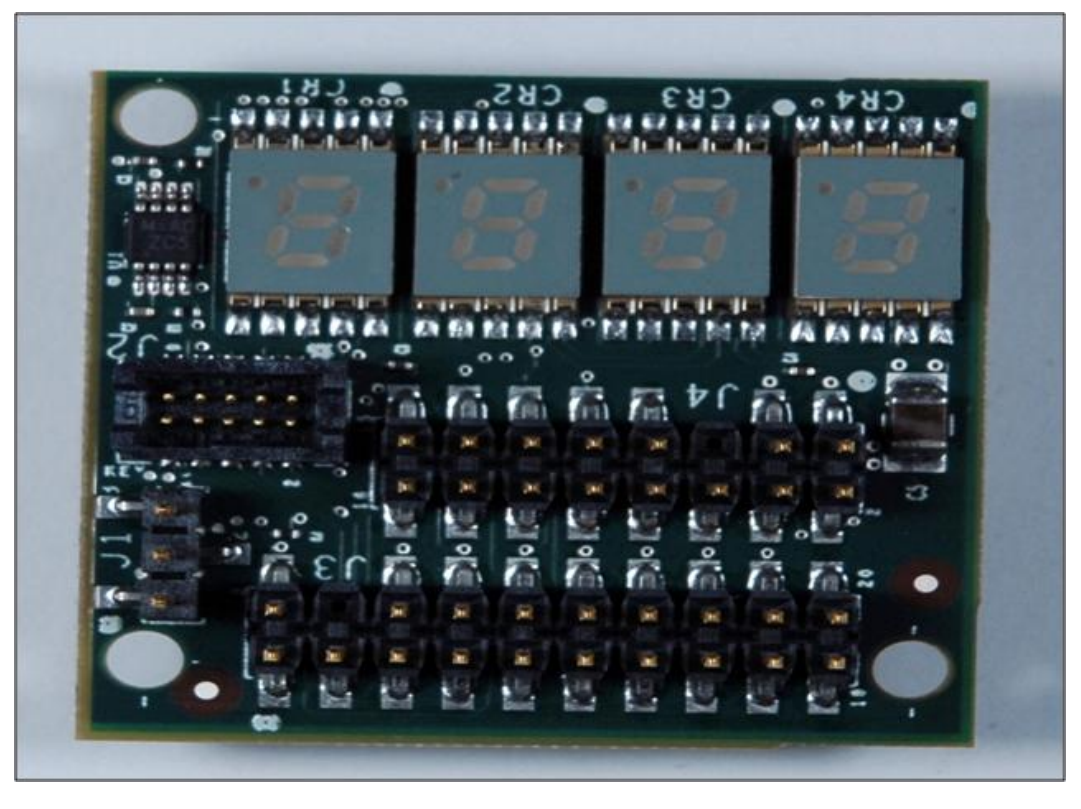

Jumper J1 is used for the configurations as listed in [Table 27:](#page-64-0)

# <span id="page-64-0"></span>**Table 27. Jumper Settings for Port 80-83 Card**

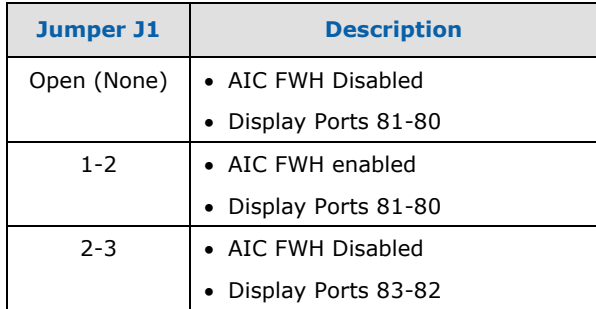

§

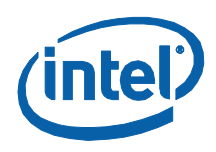

# *7 Heatsink Installation Instructions*

It is necessary for the processor to have a thermal solution attached to it in order to keep it within its operating temperatures.

*Warning:* An ESD wrist strap must be used when handling the board and installing the fan/heatsink assembly.

A fan/heatsink assembly is included in the kit. It comes in assembled, but will require the user to disassemble into its primary components so that it may be installed onto the CRB. Those four primary components are (see  $Figure 18$ ):

- Fan/heatsink
- Compression assembly
- Backplate
- Mounting Pins

To disassemble the primary components:

1. Remove the fan/heatsink assembly from its package. Separate into its four primary components. This will require you to unscrew the pins from the backplate. You will also have to remove the fan/heatsink from compression assembly. Set these components aside as shown in **Figure 18**.

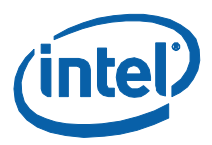

# **Fan/Heatsink Compression Assembly Back Plate Mounting Pins Pressure point Pressure point**

## <span id="page-66-0"></span>**Figure 18. Disassembled Fan/Heatsink Assembly**

- 2. Examine the base of the fan/heatsink. This is the area where contact with the Processor die is made. This surface should be clean of all materials and greases. Wipe the bottom surface clean with isopropyl alcohol.
- 3. Place the backplate on the underside of the board as shown in [Figure 19.](#page-67-0) The screw holes in the backplate should align to the holes in the CRB.

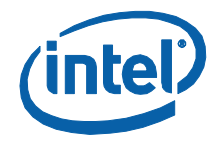

Heatsink Installation Instructions

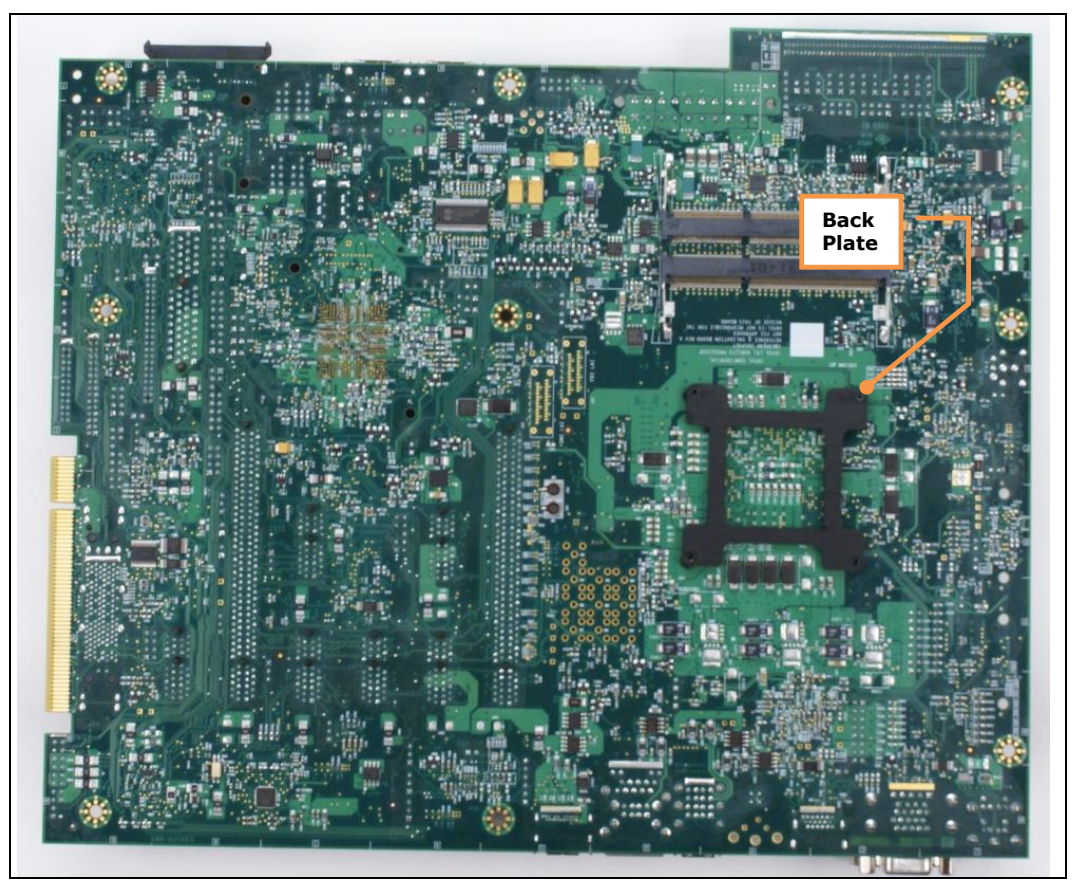

## <span id="page-67-0"></span>**Figure 19. CRB With Backplate in Place: Bottom View**

4. Holding the backplate place, turn the board over and screw the pins into the backplate, through the holes in the board. See [Figure 20.](#page-68-0)

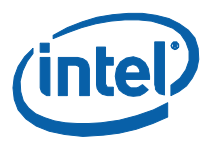

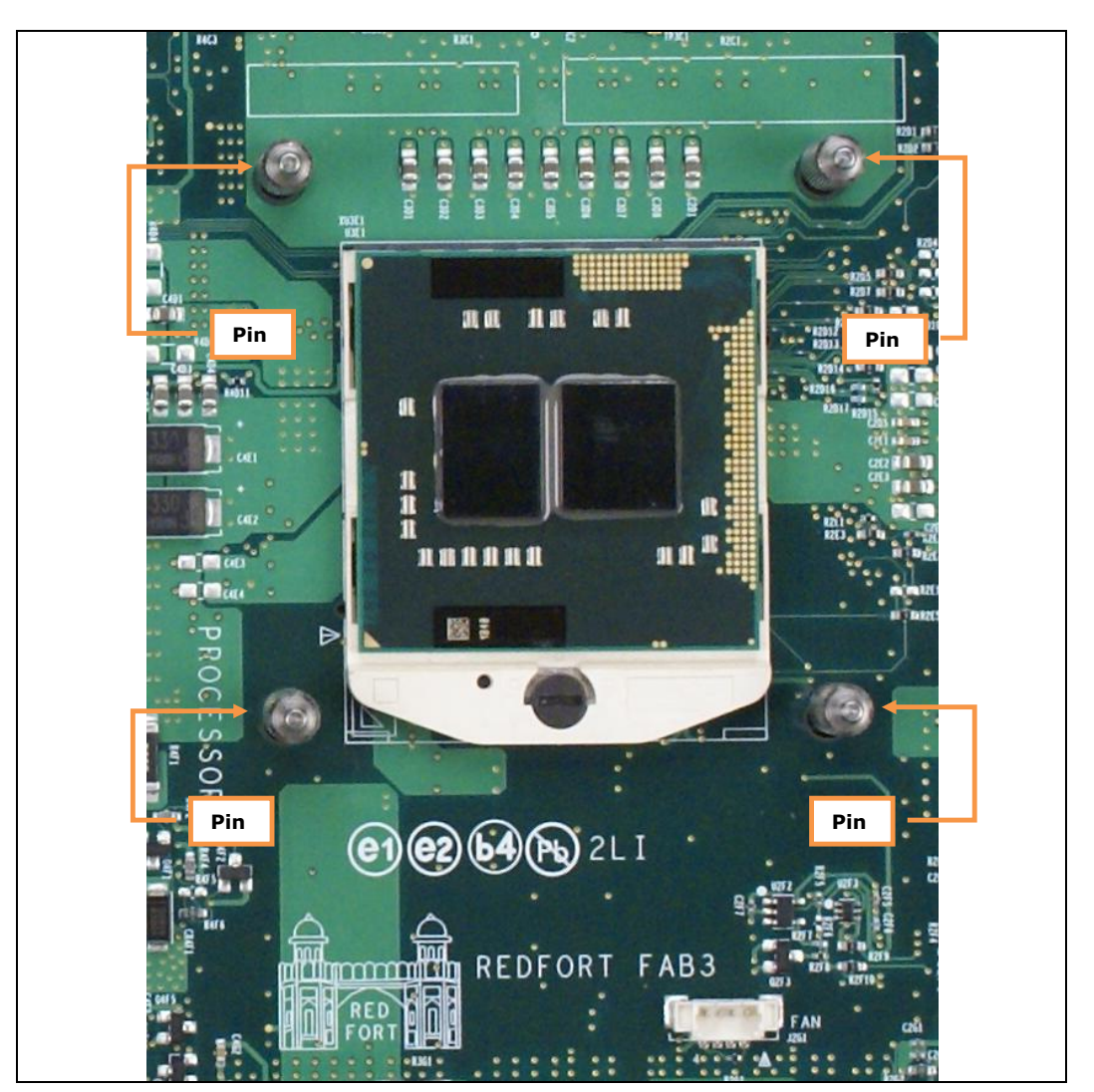

## <span id="page-68-0"></span>**Figure 20. Board Top View With Pins Installed Through Board and Into Backplate (Backplate Not Visible)**

5. Clean the die of the processor with isopropyl alcohol before the fan/heatsink is installed onto the board. This will ensure that the surface of the die is clean. Remove the tube of thermal grease from the package and use it to coat the exposed die of the CPU with the thermal grease. See [Figure 21.](#page-69-0)

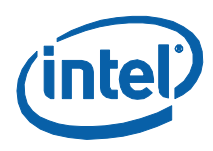

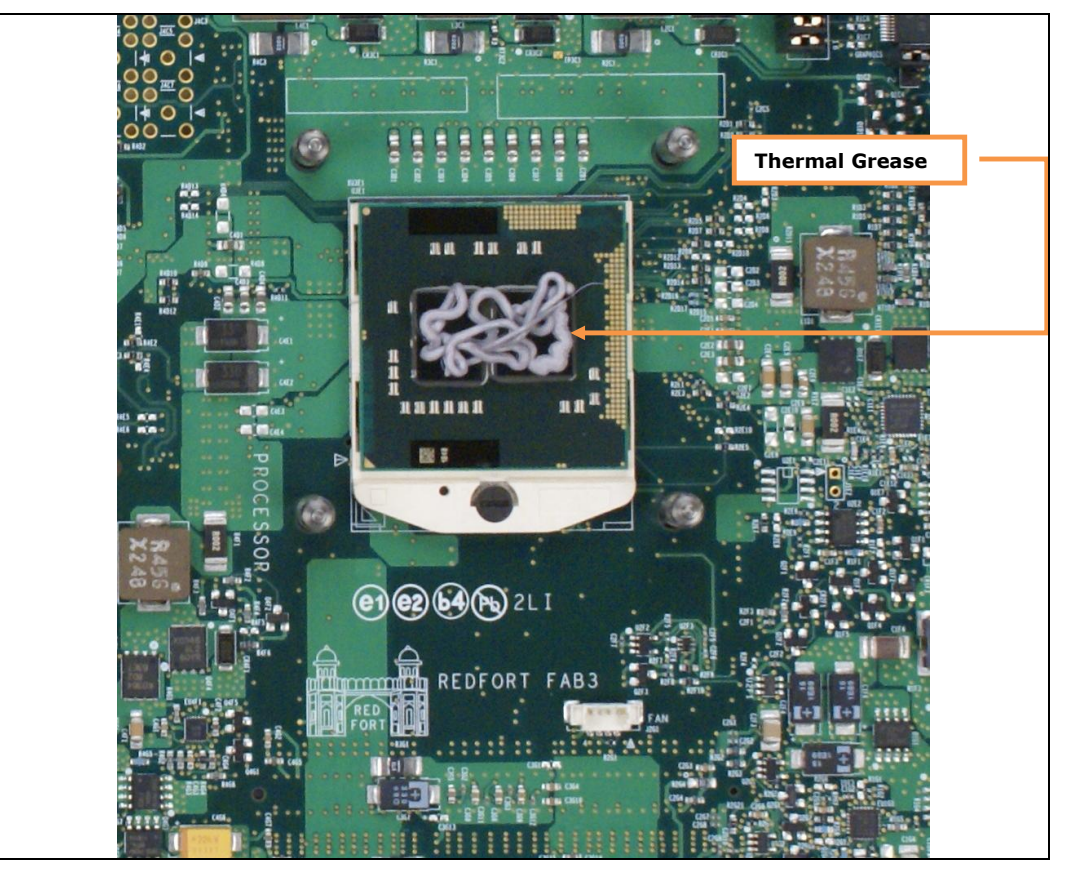

# <span id="page-69-0"></span>**Figure 21. Applying Thermal Grease to the Top of the Processor Package**

6. Pick up the compression assembly and install it onto the board by lowering the compression assembly onto the pins (installed on the board) such that the pins insert into the bottom of the compression assembly. Then slide the compression assembly forward to lock the pins in place.

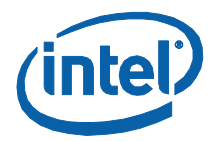

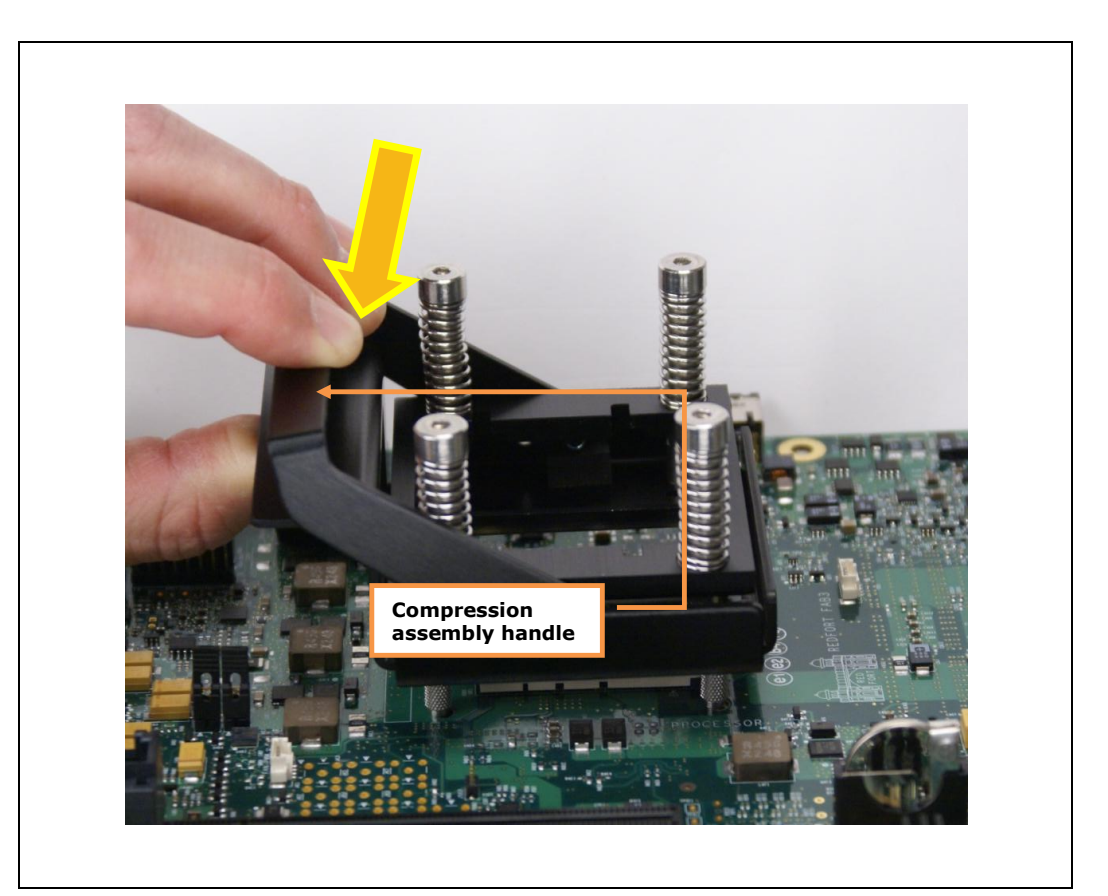

## <span id="page-70-0"></span>**Figure 22. Squeeze Activation Arm Downward, Toward the Board**

- 7. Squeeze the activation arm of the compression assembly as shown in Figure [22,](#page-70-0) which will cause the springs on the compression assembly to compress. While keeping the activation arm compressed, insert the fan/heatsink through the top of the compression assembly such that it rests gently on the Processor. Slide the fan/heatsink away from handle as shown in [Figure 23.](#page-71-0) This will ensure the compression assembly will properly engage the four contact points on the fan/assembly.
- 8. Now, slowly release the activation arm being certain that the compression assembly comes into contact with the four fan/heatsink contact points. Once the activation arm has been fully released, and the compression assembly should be securely holding the fan/assembly to the Processor. The fan/assembly is now mounted to the board.

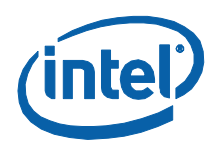

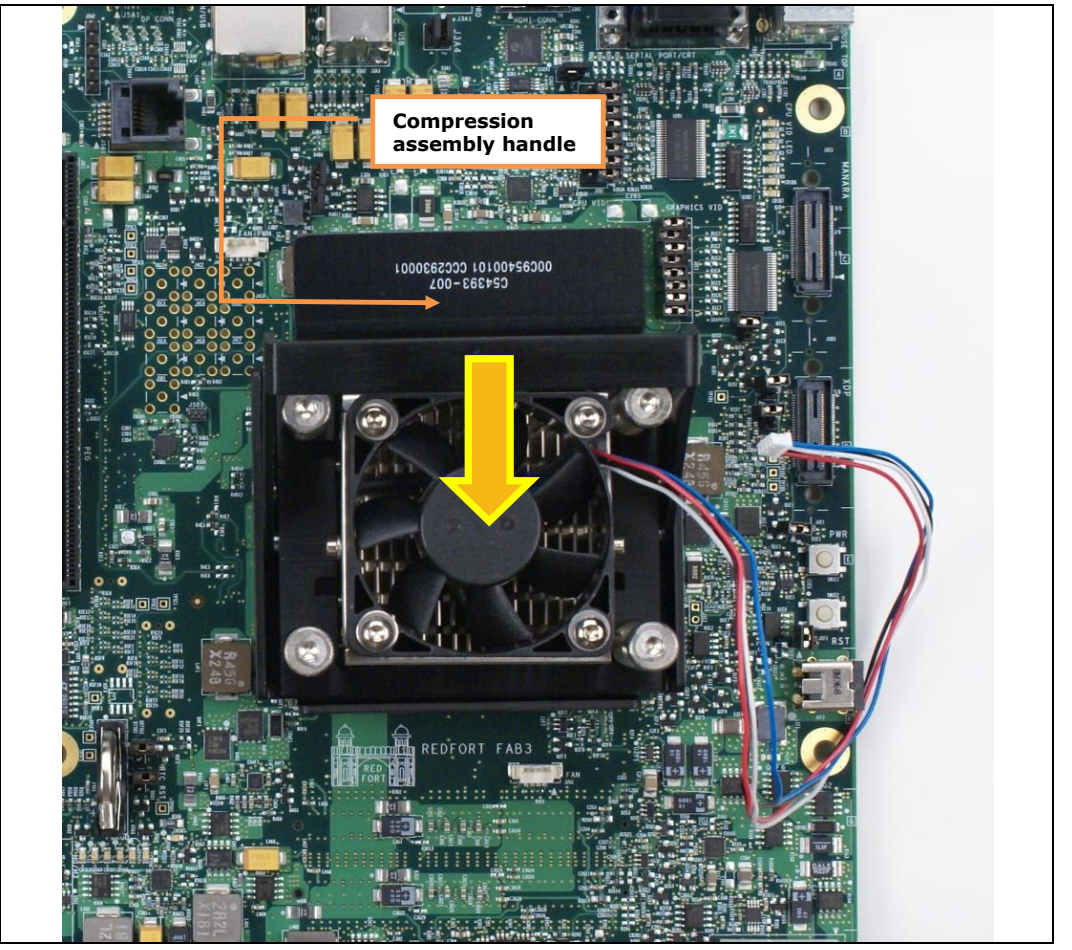

# <span id="page-71-0"></span>**Figure 23. Installing Fan/Heatsink (Slide the fan/heatsink away from compression assembly handle.)**

- 9. Finally, plug the fan connector for the fan/heatsink onto the CPU fan header on the motherboard. You have now successfully mounted the fan/heatsink assembly to the motherboard.
- 10. The CPU fan header is a 4-pin connector. This is a change from the previous chipset development kit which has a 3-pin CPU fan header. As a result, it is not possible to use the heatsink from the previous chipset development.
Heatsink Installation Instructions

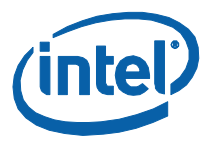

## **Figure 24. Fan/Heatsink Power Plugged into Board**

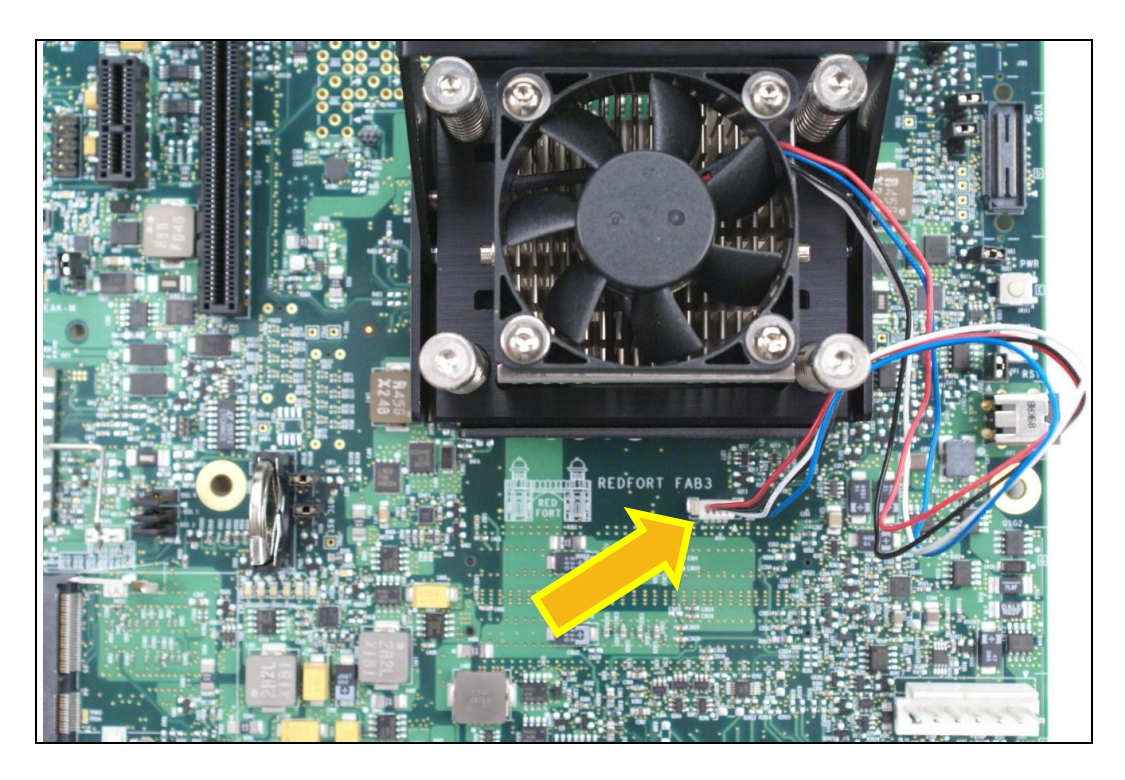

Heatsink Installation Instructions

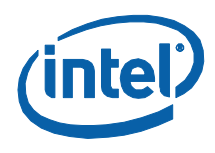

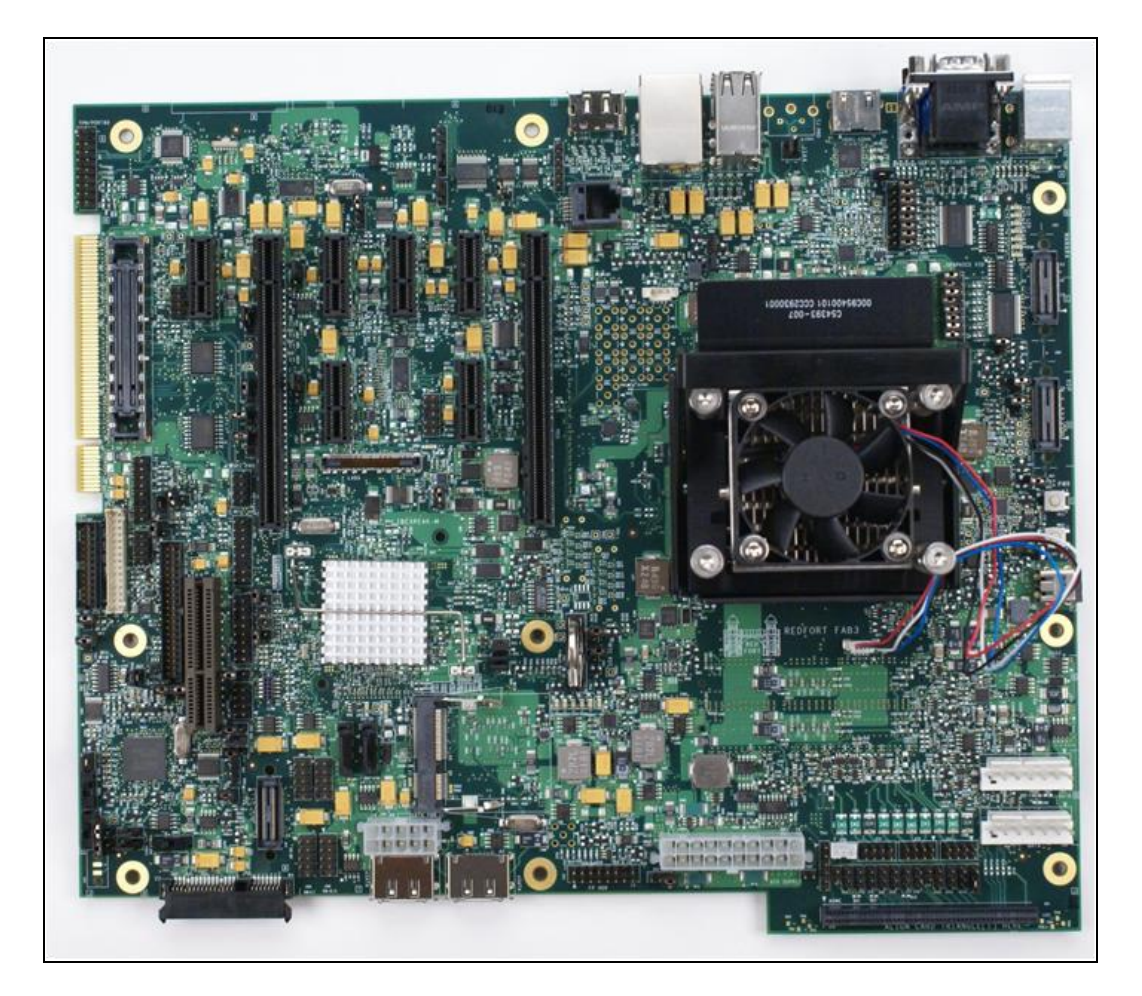

## **Figure 25. Completed Red Fort CRB with Fan/Heatsink Assembly Installed**